# Toshiba Personal Computer TOSHIBA NB100

(PLL10X-XXXXX)

**Maintenance Manual** 

**TOSHIBA CORPORATION** 

S/No

#### Copyright

© 2008 by Toshiba Corporation. All rights reserved. Under the copyright laws, this manual cannot be reproduced in any form without the prior written permission of Toshiba. No patent liability is assumed with respect to the use of the information contained herein.

TOSHIBA NB100 Maintenance Manual

First edition Sep 2008

#### **Disclaimer**

The information presented in this manual has been reviewed and validated for accuracy. The included set of instructions and descriptions are accurate for the TOSHIBA NB100 at the time of this manual's production. However, succeeding computers and manuals are subject to change without notice. Therefore, Toshiba assumes no liability for damages incurred directly or indirectly from errors, omissions, or discrepancies between any succeeding product and this manual.

#### **Trademarks**

Intel and Pentium are registered trademarks of Intel Corporation.

IBM, IBM PC/XT, PC/AT, PS/2 and OS/2 are registered trademarks of IBM Corporation.

Windows XP are registered trademarks of Microsoft Corporation.

Sound Blaster and Pro are trademarks of Creative Technology Ltd.

UNIX is a registered trademark of X/Open Company Ltd.

NetWare are registered trademarks of Novell, Inc.

All other properties are trademarks or registered trademarks of their respective holders.

#### **Preface**

This maintenance manual describes how to perform hardware service maintenance for the Toshiba Personal Computer TOSHIBA NB100, referred to as TOSHIBA NB100 in this manual.

The procedures described in this manual are intended to help service technicians isolate faulty Field Replaceable Units (FRUs) and replace them in the field.

#### SAFETY PRECAUTIONS

Four types of messages are used in this manual to bring important information to your attention. Each of these messages will be italicized and identified as shown below.

**DANGER:** "Danger" indicates the existence of a hazard that could result in death or serious bodily injury, if the safety instruction is not observed.

**WARNING:** "Warning" indicates the existence of a hazard that could result in bodily injury, if the safety instruction is not observed.

**CAUTION:** "Caution" indicates the existence of a hazard that could result in property damage, if the safety instruction is not observed.

**NOTE:** "Note" contains general information that relates to your safe maintenance service.

Improper repair of the computer may result in safety hazards. Toshiba requires service technicians and authorized dealers or service providers to ensure the following safety precautions are adhered to strictly.

| Be sure to fasten screws securely with the right screwdriver. If a screw is not fully  |
|----------------------------------------------------------------------------------------|
| fastened, it could come loose, creating a danger of a short circuit, which could cause |
| overheating, smoke or fire.                                                            |

| If you replace the battery pack, RTC battery or backup battery, be sure to use only the |
|-----------------------------------------------------------------------------------------|
| same model battery or an equivalent battery recommended by Toshiba. Installation of     |
| the wrong battery can cause the battery to explode.                                     |

The manual is divided into the following parts:

| Chapter 1  | Hardware Overview describes the TOSHIBA NB100 system unit and each FRU.                                                                                         |
|------------|----------------------------------------------------------------------------------------------------|
| Chapter 2  | Troubleshooting Procedures explains how to diagnose and resolve FRU problems.                                                                                   |
| Chapter 3  | Test and Diagnostics describes how to perform test and diagnostic operations for maintenance service.                                                           |
| Chapter 4  | Replacement Procedures describes the removal and replacement of the FRUs.                                                                                       |
| Appendices | The appendices describe the following:                                                                                                    |
|            | <ul> <li>☐ Handling the LCD module</li> <li>☐ Board layout</li> <li>☐ Pin Assignments</li> <li>☐ Keyboard scan/character codes</li> <li>☐ Key layout</li> </ul> |

#### Conventions

This manual uses the following formats to describe, identify, and highlight terms and operating procedures.

#### Acronyms

On the first appearance and whenever necessary for clarification acronyms are enclosed in parentheses following their definition. For example:

Read Only Memory (ROM)

#### Keys

Keys are used in the text to describe many operations. The key top symbol as it appears on the keyboard is printed in **boldface** type.

#### Key operation

Some operations require you to simultaneously use two or more keys. We identify such operations by the key top symbols separated by a plus (+) sign. For example, **Ctrl + Pause** (**Break**) means you must hold down **Ctrl** and at the same time press **Pause** (**Break**). If three keys are used, hold down the first two and at the same time press the third.

#### User input

Text that you are instructed to type in is shown in the boldface type below:

#### **DISKCOPY A: B:**

#### The display

Text generated by the XXXXX that appears on its display is presented in the type face below:

Format complete System transferred

## **Table of Contents**

| Chap | ter 1     | Hardware Overview                           |      |
|------|-----------|---------------------------------------------|------|
| 1.1  | Features  |                                             | 5    |
| 1.2  | System U  | Unit Components                             | 11   |
| 1.3  | 2.5-inch  | HDD                                         | 16   |
| 1.4  | Solid Sta | ate Drive (SSD)                             | 17   |
| 1.5  | Power S   | upply                                       | 18   |
| 1.6  | Batteries | 5                                           | 19   |
|      | 1.6.1     | Main Battery                                | 19   |
|      | 1.6.2     | Battery Charging Control                    | 19   |
|      | 1.6.3     | RTC Battery                                 | 20   |
| Chap | ter 2     | Troubleshooting                             |      |
| 2.1  | Outline   |                                             | 2-1  |
| 2.2  | Basic Flo | owchart                                     | 2-2  |
| 2.3  | Power S   | upply                                       | 2-6  |
|      | Proced    | ure 1 Power Icon Check                      | 2-6  |
|      | Proced    | ure 2 Connection Check                      | 2-8  |
|      | Proced    | ure 3 Replacement Check                     | 2-8  |
| 2.4  | System I  | Board                                       | 2-9  |
|      | Proced    | ure 3 Replacement Check                     | 2-10 |
| 2.5  | HDD       |                                             | 2-11 |
|      | Proced    | ure 1 Message Check                         | 2-11 |
|      | Proced    | ure 2 Partition Check                       | 2-11 |
|      | Proced    | ure 3 Format Check                          | 2-12 |
|      | Proced    | ure 4 Test Program Check                    | 2-13 |
|      | Proced    | ure 5 Connector Check and Replacement Check | 2-14 |
| 2.6  | Keyboar   | d                                           | 2-15 |
|      | Proced    | ure 1 Test Program Check                    | 2-15 |

|        | Procedu   | re 2 Co | onnector Check and  | Replacement ( | Check     |           | 2-15        |
|--------|-----------|---------|---------------------|---------------|-----------|-----------|-------------|
| 2.7    | Display   |         |                     |               |           |           | 2-16        |
|        | Procedu   | re 1    | External Monitor    | Check         |           | •••••     | 2-16        |
|        | Procedu   | re 2    | Test Program Ch     | eck           |           | •••••     | 2-16        |
|        | Procedu   | re 3    | Connector Check     | and Replacem  | ent Check |           | 2-16        |
| 2.8    | LAN       |         |                     |               |           |           | 2-18        |
|        | Procedu   | re 1    | Test Program Ch     | eck           |           |           | 2-18        |
|        | Procedu   | re 2    | Connector Check     | and Replacem  | ent Check |           | 2-18        |
| 2.9    | Audio Te  | st      |                     | •••••         |           |           | 2-18        |
|        | Procedu   | re 1 Te | est Program Check   | •••••         |           |           | 2-19        |
|        | Procedu   | re 2 Co | onnector Check and  | Replacement ( | Check     | •••••     | 2-19        |
| 2.10   | Cooling N | Module  | <b>)</b>            | •••••         |           |           | 2-20        |
|        | Procedu   | re 1    | Test Program Ch     | eck           |           |           | 2-20        |
|        | Procedu   | re 2    | Connector Check     | and Replacem  | ent Check |           | 2-20        |
| Chante |           | Dioan   | actic Drograms      |               |           |           |             |
| Chapte | ; S       | Diagni  | ostic Programs      |               |           |           |             |
| 3.1    | General   |         |                     |               | Error! B  | ookmark n | ot defined. |
| 3.2    | Quick Sta | ırt     |                     | •••••         | Error! B  | ookmark n | ot defined. |
|        | 3.2.1     | Quic    | k Test              | •••••         | Error! B  | ookmark n | ot defined. |
|        | 3.2.2     | Custo   | omization Test      |               | Error! B  | ookmark n | ot defined. |
|        | 3.2.3     | Keyb    | ooard Layout test   | •••••         | Error! B  | ookmark n | ot defined. |
|        | 3.2.4     | Audi    | o Play Test         | •••••         | Error! B  | ookmark n | ot defined. |
|        | 3.2.5     | Audi    | o Record Test       |               | Error! B  | ookmark n | ot defined. |
|        | 3.2.6     | DMI     | Read                |               | Error! B  | ookmark n | ot defined. |
|        | 3.2.7     | DMI     | Write               |               | Error! B  | ookmark n | ot defined. |
|        | 3.2.8     | Syste   | em Information      | •••••         | Error! B  | ookmark n | ot defined. |
|        | 3.2.9     | View    | Logs                |               | Error! B  | ookmark n | ot defined. |
|        | 3.2.10    | Exit    | to Free DOS         |               | Error! B  | ookmark n | ot defined. |
|        | 3.2.11    | The l   | Diagnostics Screen  | Explanation   | Error! B  | ookmark n | ot defined. |
| 3.3    | Options   |         |                     |               | Error! B  | ookmark n | ot defined. |
|        | 3.3.1     | Over    | view                | •••••         | Error! B  | ookmark n | ot defined. |
|        | 3.3.2     | Batcl   | h Parameters Config | guration      | Error! B  | ookmark n | ot defined. |

|       | 3.3.3                      | Item's Parameters Configuration                 | Error! Bookmark not defined. |
|-------|----------------------------|-------------------------------------------------|------------------------------|
|       | 3.3.4                      | Load Batch Parameters                           | Error! Bookmark not defined. |
|       | 3.3.5                      | Save Batch Parameters                           | Error! Bookmark not defined. |
|       | 3.3.6                      | LOG Parameters Setting                          | Error! Bookmark not defined. |
|       | 3.3.7                      | Specify LOG Viewer                              | Error! Bookmark not defined. |
|       | 3.3.8                      | Display LOG File                                | Error! Bookmark not defined. |
|       | 3.3.9                      | LOG Viewer                                      | Error! Bookmark not defined. |
|       | 3.3.10                     | LOG File Sample                                 | Error! Bookmark not defined. |
| 3.4   | Subtests.                  |                                                 | Error! Bookmark not defined. |
| 3.5   | System T                   | est                                             | Error! Bookmark not defined. |
| 3.6   | Memory                     | Test                                            | Error! Bookmark not defined. |
| 3.7   | Storage                    |                                                 | Error! Bookmark not defined. |
| 3.8   | Video                      |                                                 | Error! Bookmark not defined. |
| 3.9   | Commun                     | ication (COMM)                                  | Error! Bookmark not defined. |
| 3.10  | Periphera                  | ıl                                              | Error! Bookmark not defined. |
| 3.11  | Error Co                   | des and description                             | Error! Bookmark not defined. |
| 3.12  | Quick Te                   | est Item List                                   | Error! Bookmark not defined. |
| Chapt | er 4                       | Replacement Procedures                          |                              |
| 4.1   | General.                   |                                                 | 4-1                          |
|       |                            | Precautions                                     |                              |
|       | Before                     | You Begin                                       | 4-4                          |
|       | Disasse                    | mbly Procedures                                 | 4-5                          |
|       | Assemb                     | oly Procedures                                  | 4-5                          |
|       | Tools a                    | nd Equipment                                    | 4-6                          |
|       | Screw 7                    | Fightening Torque                               | 4-6                          |
|       |                            |                                                 |                              |
|       | Colors                     | of Screw Shanks                                 | 4-7                          |
|       |                            | of Screw Shankss of Screws on the Computer Body |                              |
|       | Symbol                     |                                                 | 4-7                          |
|       | Symbol<br>Symbol           | s of Screws on the Computer Body                | 4-7<br>4-7                   |
|       | Symbol<br>Symbol<br>Removi | s of Screws on the Computer Body examples       |                              |

|      | Installing the Momery Card                                         | 4-11 |
|------|--------------------------------------------------------------------|------|
|      | Removing the Optional Memory                                       | 4-12 |
|      | Installing the Optional Memory                                     | 4-13 |
| 4.2  | Keyboard Cover and Keyboard                                        | 4-14 |
|      | Removing the Keyboard Cover and Keyboard                           | 4-14 |
|      | Installing the Keyboard Cover and Keyboard                         | 4-16 |
| 4.3  | Wireless LAN Card                                                  | 4-17 |
|      | Removing the Wireless LAN Card                                     | 4-17 |
|      | Installing the Wireless LAN Card                                   | 4-18 |
| 4.4  | Display Assembly                                                   | 4-19 |
|      | Removing the Display Assembly                                      | 4-19 |
|      | Installing the Display Assembly                                    | 4-21 |
| 4.5  | Top Cover                                                          | 4-22 |
|      | Removing the Top Cover                                             | 4-22 |
|      | Installing the Top Cover                                           | 4-23 |
| 4.6  | SSD/HDD and Fan                                                    | 4-24 |
|      | Removing the SSD/HDD and Fan                                       | 4-24 |
|      | Installing the SSD/HDD and Fan                                     | 4-26 |
| 4.7  | System Board, DC-IN, RJ45 Cable and Blue-Tooth Card                | 4-27 |
|      | Removing the System Board, DC-IN, RJ45 Cable and Blue-Tooth Card   | 4-27 |
|      | Installing the System Board, DC-IN, RJ45 Cable and Blue-Tooth Card | 4-29 |
| 4.8  | Display Mask                                                       | 4-30 |
|      | Removing the LCD Display Mask                                      | 4-30 |
|      | Installing the LCD Display Mask                                    | 4-32 |
| 4.9  | LCD Modules                                                        | 4-33 |
|      | Removing the LCD module                                            | 4-33 |
|      | Installing the LCD Module                                          | 4-35 |
| 4.10 | CCD board and Speakers                                             | 4-36 |
|      | Removing the CCD board and Speakers                                | 4-36 |
|      | Installing the CCD board and Speakers                              | 4-37 |
| 4.11 | Touch Pad Board                                                    | 4-38 |
|      | Removing the Touch Pad Board                                       | 4-38 |

### **Appendices**

| Appendix A | Handling the LCD Module       | . A-1 |
|------------|-------------------------------|-------|
| Appendix B | Board Layout                  | . B-1 |
| Appendix C | Pin Assignments               | . C-1 |
| Appendix D | Keyboard Scan/Character Codes | . D-1 |
| Appendix E | Key Layout                    | E-1   |

# **Chapter 1 Hardware Overview**

## Chapter 1 Contents

| 1.1 | Features    |                          | 5  |
|-----|-------------|--------------------------|----|
| 1.2 | System Un   | nit Components           | 11 |
| 1.3 | 2.5-inch H  | DD                       | 16 |
| 1.4 | Solid State | Drive (SSD)              | 17 |
| 1.5 | Power Sup   | pply                     | 18 |
| 1.6 | Batteries   |                          | 19 |
|     | 1.6.1       | Main Battery             | 19 |
|     | 1.6.2       | Battery Charging Control | 19 |
|     | 1.6.3       | RTC Battery              | 20 |

#### 1 Hardware Overview

| Figures                                   |    |
|-------------------------------------------|----|
| Figure 1-1 ID Parts Description Placement | 8  |
| Figure 1-2 Computer Block Diagram         | 9  |
| Figure 1-3 System Board Configurations    | 10 |
| Figure 1-4 System Unit Block Diagram      | 11 |
| Figure 1-5 SATA HDD                       | 16 |
| Figure 1-6 Solid state driver             | 17 |
| Table                                     |    |
| Table 1-1 HDD Specifications              | 16 |
| Table 1-2 SSD Specifications              | 17 |
| Table 1-3 Battery specifications          | 19 |
| Table 1-4 Quick/Normal charging time      | 19 |

#### 1.1 Features

The Toshiba Arizona is a B5 size notebook PC based on the ATOM processor, providing high-speed processing capabilities and advanced features. The computer employs a Lithium Ion battery that allows it to be battery-operated for a longer period of time. The display uses 8.9-inch WSGA LCD panel, at a resolution of 1280 by 600 pixels...

The computer has the following features.

|   | Processor                                                                                                    |
|---|----------------------------------------------------------------------------------------------------|
|   | The CPU is the ATOM Processor.                                                                                                    |
|   | Diamondville 1.6GHz                                                                                                    |
|   | Host Bridge System Controller                                                                                                    |
|   | System Controller: Intel 945GSE+ICH7-M                                                                                                    |
|   | Graphics                                                                                                    |
|   | Intel 945GSE integrated graphic.                                                                                                    |
|   | Memory                                                                                                    |
|   | The computer has one SO-DIMMs slot comes standard with DDRII-667/800MHz module. It supports PC2-5300/6400 and uses SO-DIMMs (DDRII SDRAM) driven at 1.8 V, accepting BTO/CTO for your memory requirements. It can incorporate up to 1 GB for 945GSE. |
|   | Using the following sizes of memory modules:                                                                                                    |
| • | 512 MB (64M×16×4P)/667 MHZ                                                                                                    |
| • | 1024 MB (64M×16×8P)/800 MHZ                                                                                                    |
|   | Hard Disk Drive (HDD)                                                                                                    |
|   | The computer accommodates 9.5 mm height HDD with following storage capacities:                                                                                                    |
| • | 80 GB (9.5 mm thick) SATA (5.400rpm)                                                                                                    |

• 120 GB (9.5 mm thick) SATA (5,400rpm)

1 Hardware Overview 1.1 Features

| • | 160 GB (9.5 mm thick) SATA (5,400rpm)                                                                                                    |
|---|----------------------------------------------------------------------------------------------------|
|   | Solid-State Drive (SSD)                                                                                                    |
|   | The computer accommodates SSD with following storage capacities:                                                                                                    |
| • | 4 GB SATA                                                                                                    |
|   | Display                                                                                                    |
|   | The LCD displays available come with one of following types:                                                                                                    |
| • | 8.9" WSGA LED backlight color display, resolution 1280×600                                                                                                    |
|   | Keyboard                                                                                                    |
|   | The keyboard has 11 kinds' countries key.                                                                                                    |
|   | Battery                                                                                                    |
|   | The computer has a removable 4 Cell Lithium Ion battery pack.                                                                                                    |
|   | Universal Serial Bus (USB) Ports                                                                                                    |
|   | The computer has four USB 2.0 ports. It is supported to daisy-chain a maximum of 127 USB devices. The serial data transfer rate is 480 Mbps or 12 Mbps and 1.5 Mbps. These ports support PnP installation and hot plugging.                        |
|   | External Monitor Port                                                                                                    |
|   | A 15-pin external monitor port is provided, through which the computer automatically recognizes an external VESA DDC 2B compatible monitor.                                                                                                    |
|   | Multiple Digital Media Card Slot                                                                                                    |
|   | This computer is equipped with Multiple Digital Media Card Slot that can accommodate SD/ Mini-SD/ Micro-SD/ SD-IO/ SDHC/ MS/ MS Pro/ MMC memory cards. This slot is for your memory card requirements to provide memory card read on your computer |
|   | Toshiba Pointing Device                                                                                                    |
|   | Toshiba Pointing Device has one kind of Normal touchpad and one kind of touch pad.                                                                                                    |
|   |                                                                                                    |

The ALC262 integrated audio controller supports multimedia. The sound system contains the following:

- · Stereo speakers
- Headphone / SPDIF combo jack
- Internal microphone
- External microphone jack

#### ☐ LAN

The internal LAN board supports 10/100Mbit. It also supports Wake-up on LAN from S3/S4/S5 and PXE boot support. The LAN board has RJ45 jack to directly accommodate a LAN cable.

#### ☐ Wireless LAN

The internal Mini Card slot supports IEEE802.11bg. The Antenna has two dual band antennas.

#### ☐ Internal Camera (BTO)

The computer has an internal camera. The camera has VGA (fixed focus) for low end ID or 1.3Mpix resolution (fixed focus) for mainstream ID support.

1 Hardware Overview 1.1 Features

Figures 1-1/1-2/1-3 and 1-4 show the computer and its system unit configuration, respectively.

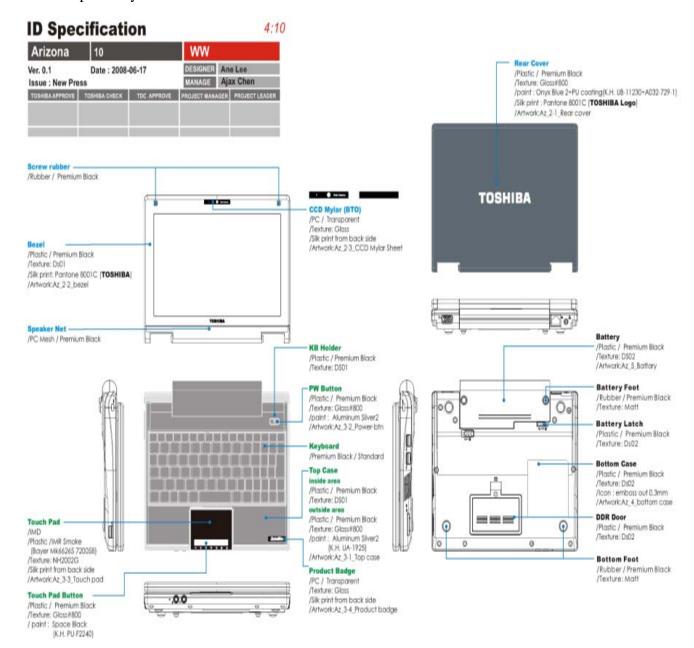

Figure 1-1 ID Parts Description Placement

1.1 Features 1 Hardware Overview

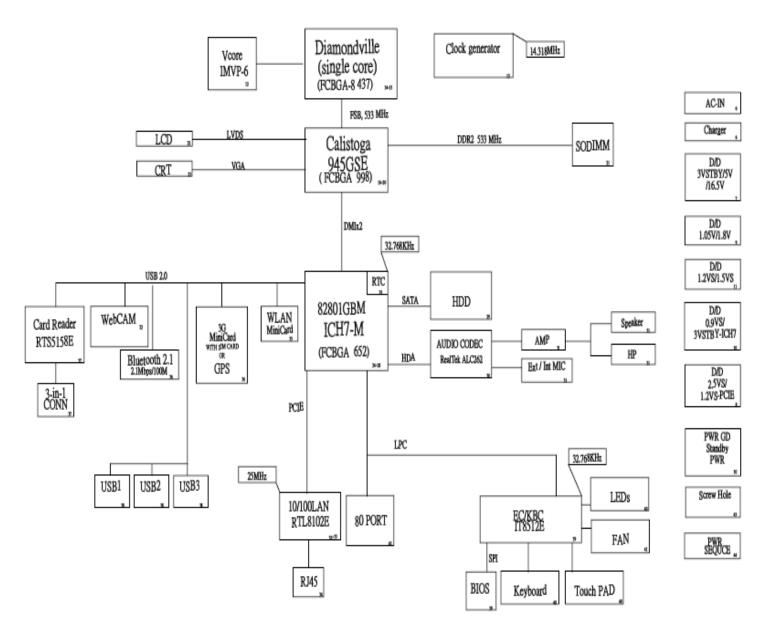

Figure 1-2 Computer Block Diagram

1 Hardware Overview 1.1 Features

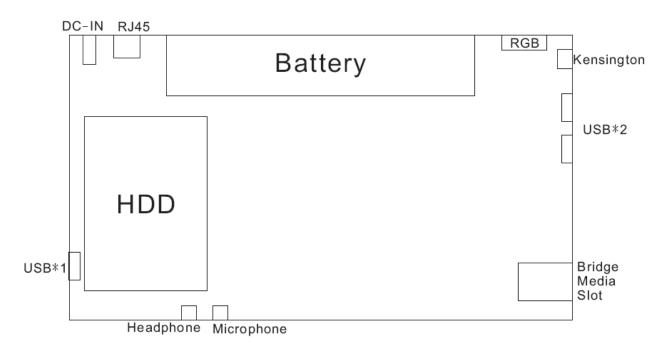

Figure 1-3 System Board Configurations

#### 1.2 System Unit Components

Figure 1-4 is Block Diagram of the System Unit.

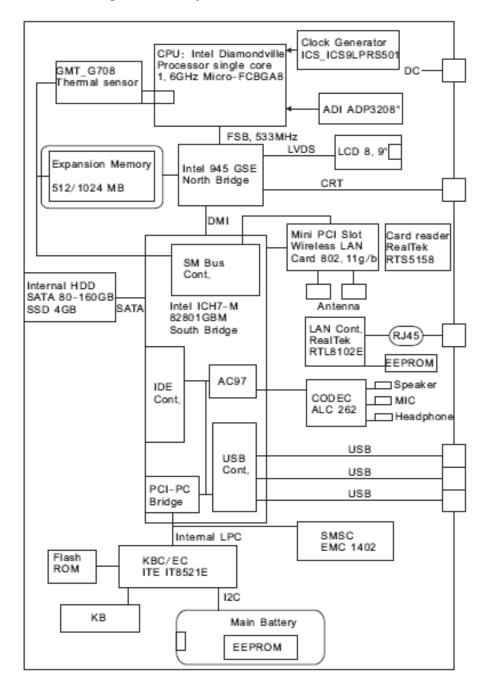

Figure 1-4 System Unit Block Diagram

The system unit of the computer consists of the following components:

- ☐ Processor: ATOM Processor.
  - Diamondville (1.6GHz)

Core speed: 1.6GHz/800MHz
System bus: 400/533 MHz
On-die level 2 cache: 512KB

#### ■ Memory

Two expansion memory slots are provided. They can hold 512/1024MB expansion memory modules available as options to grow up to 1GB for 945GSE.

- PC2-5300/667MHz and PC2-6400/800MHz DDRII SDRAM supported
- 512/1024 modules supported
  - 512 MB (32M x 16 x 8P)
  - 1024 MB (64M x 8 x 16P)
- 1.8 volt operation
- No parity bit
- 64-bit data transfer
- Run at 400/533MHz
- ☐ BIOS ROM (Flash EEPROM)
  - 8Mb x 1 chip (1024KB flash parts)

NvStorage size : 128K

NvStorage free space : 101K

- FV00 size: 624K

- FV00 free space : 49K

- FV01 size : 64K

- FV01 free space : 45K

- FV02 size : 36K

- FV02 free space : 4K

- FV03 size : 20K

- FV03 free space : 2K

- FV04 size : 72K

- FV04 free space : 15K

- ☐ System Controllers
  - North Bridge: Intel 945GSE
    - CPU Interface and Control

- System Memory Support
- PCI Express\* Graphics (PEG) Interface
- Integrated Display Interface Support
- Internal Graphics Features
- Direct Media Interface (DMI)
- Power Management
- Security and Manageability
- Serial ATA Interface
- ICH7-M Audio Control
- South Bridge: Intel ICH7-M
  - Direct Media Interface (DMI)
  - PCI Express\* Interface
  - Serial ATA (SATA) Controller
  - Advanced Host Controller Interface (AHCI)
  - Intel Matrix Storage Technology
  - PCI Interface
  - IDE Interface
  - Low Pin Count (LPC) Interface
  - Serial Peripheral Interface (SPI)
  - Compatibility Modules
  - Advanced Programmable Interrupt Controller (APIC)
  - Universal Serial Bus (USB) Controller
  - LAN Controller
  - RTC
  - GPIO
  - Enhanced Power Management
  - Manageability
  - System Management Bus (SMBus 2.0)
  - Intel High Definition Audio Controller
  - Integrated FAN Speed Control
- ☐ Card Bus Controller
  - RTS5158
- SD/Mini SD/SD-IO/MS/MS Pro/MMC Card Controller
- PCI Bus interface
- ☐ Audio Controller

Realtek ALC262 integrated audio controller supports multimedia. The sound system feature contains the following:

• 2 Stereo DACs support 16/20/24-bit PCM format for stereo audio playback.

- 2 stereo ADCs support 16/20-bit PCM format for two stereo independent sound inputs.
- 16/20/24-bit S/PDIF-OUT supports 44.1K/48K/88.2K/96K/192KHz sample rate.
- All ADCs support 44.1K/48K/96KHZ sample rate.
- 4 GPIOs (GPIO0/GPIO3 are digital GPIO shared with digital MIC interface, GPIO1/GPIO2 are analog) for customized applications.
- High quality analog differential CD input.
- 2 jack detection pins each designed to detect up to 4 jacks.
- Supports hardware digital volume control for digital microphone input.
- Supports external PCBEEP input and built-in digital BEEP generator.

☐ KBC/EC (Keyboard Controller/Embedded Controller)

A single ITE8521E-L chip is used to serve as KBC/EC and Super IO.

- KBC
- Scan controller function
- Interface controller function
- EC
- Power supply sequence control
- Overheat shutdown support
- LED control
- Beep control
- Device ON/OFF
- Cooling fan speed control
- Universal I/O port
- Battery capacity check
- Flash memory reprogramming function
- EC access interface
- I2C communication control
- Battery EEPROM
  - 24C02 equivalent (128 words x 16 bits, I2C interface) integrated in battery pack.
    - Storing records of battery use
- ☐ Clock Generator
  - ICS9LPRS501
- Generating the clock signal required for the system.

#### ☐ LAN Controller

- Realtek 8101E 10/100Mbit
  - IEEE 802.3 10BASE-T/100BASE-TX compliant physical layer interface
  - IEEE 802.3u Auto-Negotiation support
  - Digital Adaptive Equalization control
  - 10BASE-T auto-polarity correction
  - LAN Connect interface
  - Automatic detection of "unplugged mode"
  - Remote boot (PXE 2.1)
  - Smart power down when link is not detected

#### ☐ Wireless LAN Controller

- Support following mini PCI wireless LAN cards
  - IEEE 802.11bg
- Data Rate
- IEEE 802.11bg: Standard 54M bps
- Frequency Channel
  - IEEE802.11bg: 2.4GHz

1 Hardware Overview 1.3 2.5-inch HDD

#### 1.3 2.5-inch HDD

The computer contains an extremely low-profile and lightweight, high-performance HDD. The HDD incorporates 9.5 mm height magnetic disk and mini-Winchester type magnetic heads. The HDD interface conforms to Serial ATA. Storage capacities supported are 80, 120 and 160 GB.

The HDD is shown in Figure 1-5 and some of its specifications are listed in Table 1-1.

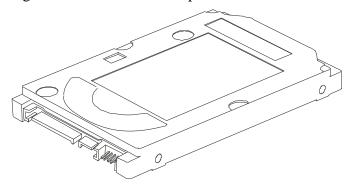

Figure 1-5 SATA HDD

Table 1-1 HDD Specifications

| Item                   | Specifications |             |             |
|------------------------|----------------|-------------|-------------|
| Capacity (GB)          | 80 GB          | 120 GB      | 160 GB      |
| Rotational Speed (RPM) | 5400 rpm       | 5400 rpm    | 5400 rpm    |
| Height                 | 9.5 mm         | 9.5 mm      | 9.5 mm      |
| User Data Sectors      | 156,301,488    | 234,442,648 | 312,581,808 |
| Bytes / Sector         | 512            | 512         | 512         |

#### 1.4 Solid State Drive (SSD)

SATA Flash Drive (SAFD) series is a SATA Solid State Drive (SSD) that is more rugged, reliable and power-efficient compared to a mechanical hard drive. With no moving parts, the SAFD Series SSD is designed for use in rugged laptops, military devices, thin clients, Point of Sale (POS) terminals, telecom, medical instruments, surveillance systems and industrial PCs. The SSD is shown in Figure 1-6 and some of its specifications are listed in Table 1-2.

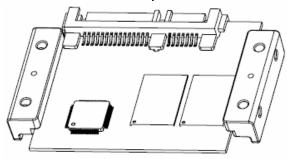

Figure 1-6 Solid state driver

Table 1-2 SSD Specifications

| Item          | Specifications |
|---------------|----------------|
| Capacity (GB) | 4 GB           |
| Total bytes   | 4,096,253,952  |
| Cylinders     | 7937           |
| Head          | 16             |
| Sector        | 63             |
| Max LBA       | 8,000,496      |

1 Hardware Overview 1.5 Power Supply

#### 1.5 Power Supply

The power supply unit provides many different voltages for the system board and performs the following functions:

- 1. Power input monitor
- Checks whether the DC power supply (AC adapter) is connected to the computer.
- Checks whether the battery pack is connected to the computer.
- Monitors the DC power supply input voltage (AC Adapter output voltage).
- 2. Power supply's internal control
- Turns on and off the battery pack charging power supply.
- Issues a charging current instruction to the PWM control IC of the battery pack charging power supply.
- Controls the supply of DC power supply input (AC Adapter output) to the power supply unit.
- Controls the supply of power to the system block (load/logic circuit side).
- Controls forced shutdown if the power supply malfunctions.
- 3. Logic circuit control
  - Instructs the gate array to enable/disable tuning the power on.
  - Controls power-on/off operation.
- 4. Status display
  - Turns on the Power LED (in Green).
  - Battery indicator (in Green).
- 5. External interface
  - Performs communication through the I2C bus (via the internal EC/KBC).
  - Transfers the power supply operation mode.
- 6. Output monitor
- Monitors the voltage output to the system block (load/logic circuit side).
- Monitors the voltage, over voltage, input/output current of the battery pack.
- Monitors the internal temperature of the battery pack.
- Monitors the supply voltage from the AC adapter.

#### 1.6 Batteries

The computer has the following three types of batteries:

- ☐ Main Battery Pack
- ☐ Real Time Clock (RTC) Battery

Table 1-5 lists the specifications of these batteries.

Table 1-3 Battery specifications

| Battery Type       |        | Material    | Output voltage | Capacity |
|--------------------|--------|-------------|----------------|----------|
| Main Battery Pack  | 4 Cell | Lithium Ion | 7.4 V          | 4000 mAh |
| Maili Battery Fack | 4 Cell | Lithium Ion | 7.4 V          | 5200 mAh |
| RTC Battery        |        | Lithium Ion | 3.0 V          | 18 mAh   |

#### 1.6.1 Main Battery

The main battery pack serves as the computer's main power source when the AC adapter is not attached. The main battery maintains the state of the computer so that it can resume it.

#### 1.6.2 Battery Charging Control

Battery charging is controlled by ITE IT8512E. When the AC adapter and battery pack are attached to the computer, the IT8512E controls the charge on/off state and detects a full charge.

#### ■ Battery Charge

When the AC adapter is attached, the battery is charged by off-state charge when the system is powered off or by on-state charge when it is powered on.

| State            | Charge Time |                      |
|------------------|-------------|----------------------|
| Off-State Charge | 4 Cell      | About 4 hours max    |
| On-State Charge  | 4 Cell      | About 4~10 hours max |

Table 1-4 Quick/Normal charging time

1 Hardware Overview 1.6 Batteries

**NOTE:** The time required for normal charge depends on the power consumption by the system. Using the fluorescent lamp and frequently accessing the disk consume much power and lengthen the charge time.

Any of the following cases stops battery charge:

- 1. The battery becomes fully charged.
- 2. The AC adapter or battery pack is removed.
- 3. The battery or AC adapter voltage is abnormal.

#### ☐ Detection of full charge

A full charge is detected only when the battery is being charged by quick or normal charge. A full charge is detected when either of the following conditions is met:

- 1. The current in the battery charging circuit drops below the predetermined value.
- 2. The charging time exceeds the fixed limit.

#### 1.6.3 RTC Battery

The RTC battery provides power to keep the current date, time and other system information in memory while the computer is turned off.

# Chapter 2

## **Troubleshooting**

### **Chapter 2** Contents

| 2.1  | Outline                                           | 2-1  |
|------|---------------------------------------------------|------|
| 2.2  | Basic Flowchart                                   |      |
| 2.3  | Power Supply                                      |      |
|      | Procedure 1 Power Icon Check                      |      |
|      | Procedure 2 Connection Check                      |      |
|      | Procedure 3 Replacement Check                     |      |
| 2.4  | System Board                                      |      |
|      | Procedure 3 Replacement Check                     |      |
| 2.5  | HDD                                               |      |
|      | Procedure 1 Message Check                         | 2-11 |
|      | Procedure 2 Partition Check                       |      |
|      | Procedure 3Format Check                           | 2-12 |
|      | Procedure 4Test Program Check                     | 2-13 |
|      | Procedure 5Connector Check and Replacement Check  | 2-14 |
| 2.6  | Keyboard                                          | 2-15 |
|      | Procedure 1 Test Program Check                    | 2-15 |
|      | Procedure 2 Connector Check and Replacement Check | 2-15 |
| 2.7  | Display                                           | 2-16 |
|      | Procedure 1External Monitor Check                 | 2-16 |
|      | Procedure 2Test Program Check                     | 2-16 |
|      | Procedure 3Connector Check and Replacement Check  | 2-16 |
| 2.8  | LAN                                               | 2-18 |
|      | Procedure 1Test Program Check                     | 2-18 |
|      | Procedure 2Connector Check and Replacement Check  | 2-18 |
| 2.9  | Audio Test                                        | 2-19 |
|      | Procedure 1 Test Program Check                    | 2-19 |
|      | Procedure 2 Connector Check and Replacement Check | 2-19 |
| 2.10 | Cooling Module                                    | 2-20 |
|      | Procedure 1Test Program Check                     | 2-20 |
|      | Procedure 2Connector Check and Replacement Check  | 2-20 |

#### 2 Troubleshooting

| Figures    |                           |      |
|------------|---------------------------|------|
| Figure 2-1 | Basic flowchart           | 2-3  |
| Tables     |                           |      |
| Table 2-1  | HDD error code and status | 2-13 |

#### 2.1 Outline

This chapter describes the fault diagnosis procedures for field replaceable units (FRUs) in the computer.

The FRUs covered here are as follows:

- System board
   HDD
   Keyboard
   Display
   LAN
   Speaker
- 7. Cooling module

See Chapter 4 for the procedures to replace FRUs and Chapter 3 for the procedures to use test programs

The following tools are required to perform the diagnostic procedures:

- 1. USB ODD driver
- 2. Diagnostics (maintenance test program) disk
- 3. Phillips screwdrivers (2 mm, 2.5 mm)
- 4. Cleaning disk kit (for USB ODD drive cleaning)
- 5. Bootable CD
- 6. Multimeter
- 7. External monitor
- 8. Headphone
- 9. Microphone
- 10. A-BEX TEST DVD
- 11. Music CD
- 12. DVD TSD-1 (TOSHIBA EMI DVD Test Media)

# 2.2 Basic Flowchart

| The | basic | flowchar | t in | Figure 2-1 | l serves as a | guide for | identifyir | ig a | possibly | y fault | v FRU. |
|-----|-------|----------|------|------------|---------------|-----------|------------|------|----------|---------|--------|
|     |       |          |      |            |               |           |            |      |          |         |        |

Before going through the diagnostic flowchart steps, verify the following:

Ask the user if a password has been registered and, if so, ask him or her to enter the password. If the user has forgotten the system password, use a jump wire to make a short circuit on M/B **B500** location, then turn the computer power on. When booted, the computer overrides password protection and automatically erases the current password.

☐ Make sure the Windows® XP or Linix has been installed on the HDD. Any other operating system can cause the computer to malfunction.

☐ Make sure any piece of optional equipment has been installed.

2.2 Basic Flowchart 2 Troubleshooting

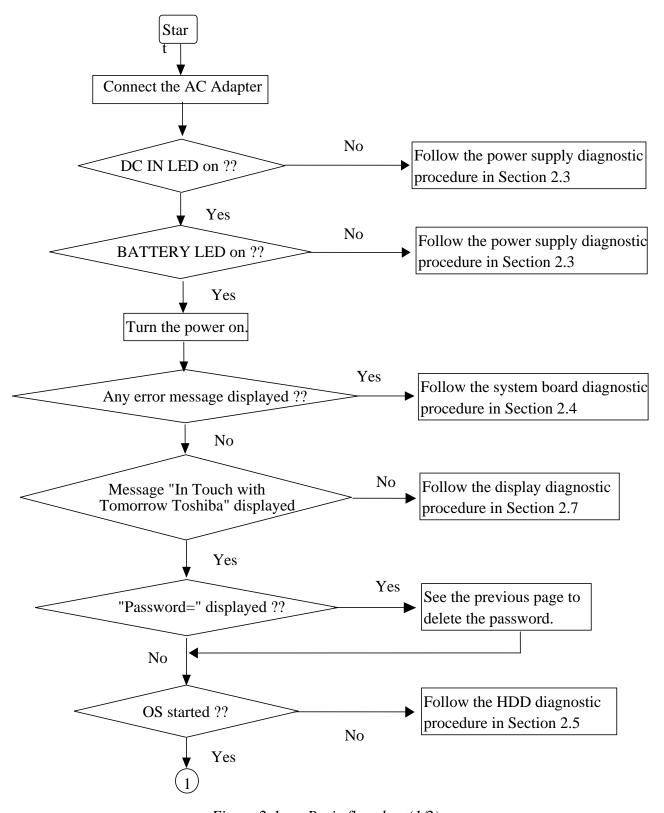

Figure 2-1 Basic flowchart(1/2)

2 Troubleshooting 2.2 Basic Flowchart

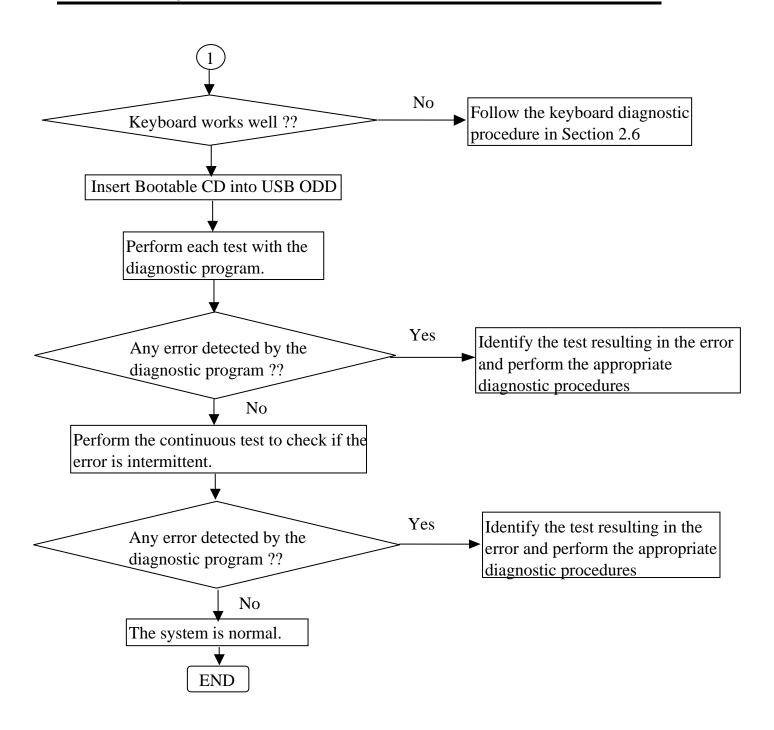

Figure 2-1 Basic flowchart (2/2)

If the diagnostic program cannot detect an error, the error may be intermittent. Run the continuous test program repeatedly to isolate the problem. Check the log utilities function to confirm which diagnostic test detected the error, then perform the appropriate troubleshooting procedures as follows:

- 1. If an error is detected by the System test, Memory test, Async test, Printer test, Sound test, or Real Timer test, follow the system board troubleshooting procedures in Section 2.4.
- 2. If an error is detected by the Hard Disk test, follow the HDD troubleshooting procedures in Section 2.5.
- 3. If an error is detected by the Keyboard test, follow the keyboard troubleshooting procedures in Section 2.6.
- 4. If an error is detected by the Display test, follow the display troubleshooting procedures in Section 2.7.
- 5. If an error is detected by the LAN test, follow the LAN troubleshooting procedures in section 2.8.
- 6. If an error is detected by the Speaker test, follow the Speaker troubleshooting procedures in section 2.9.
- 7. If an error is detected by the Fan On/Off test, follow the cooling module troubleshooting procedures in Section 2.10.

# 2.3 Power Supply

The power supply in the computer controls many functions and components. To check if the power supply is defective or malfunctioning, follow the troubleshooting procedures below as instructed.

Procedure 1 Power Icon Check
Procedure 2 Connection Check
Procedure 3 Replacement Check

# **Procedure 1 Power Icon Check**

The following two power LEDs indicate the power supply status:

☐ Battery LED

☐ DC IN LED

The power supply controller displays the power supply status through the Battery and DC IN LEDs as in the tables below.

☐ Battery LED

| Battery LED       | Power supply status                              |
|-------------------|--------------------------------------------------|
| Blinking in Green | Battery being charged                            |
| On in Green       | Battery fully charged, with AC adapter connected |
| Off               | Else                                             |

# ☐ DC IN LED

| DC IN LED   | Power supply status                           |
|-------------|-----------------------------------------------|
| On in Green | DC power being supplied (from the AC adapter) |
| Off         | Battery damage and can't charge during DC-in. |
| Off         | Else                                          |

If the DC IN LED off, follow the steps below:

- 1. Remove the battery pack and the AC adapter to shut off power supply to the computer.
- 2. Attach the battery and AC adapter back again.

If the LED still off, follows the steps below:

- Check 1 Make sure the DC IN LED goes on in Green If it does not, go to Procedure 2.
- Check 2 Make sure the Battery LED goes on in Green. If it does not, go to Procedure 3.

2 Troubleshooting 2.3 Power Supply

## **Procedure 2 Connection Check**

Power is supplied to the system board as illustrated below:

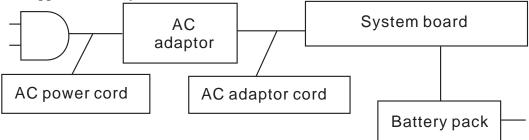

Follow the steps below to check whether each connector has been connected correctly:

- Check 1 Make sure the AC adaptor and AC power cord have been firmly plugged into the DC IN socket and wall outlet, respectively. When they have been connected correctly, perform Check 2.
- Check 2 Connect a new AC adaptor and AC power cord.
  - If the DC IN LED does not go on, go to Procedure 3.
  - If the battery LED does not go on, perform Check 3.
- Check 3 Make sure the battery pack has been correctly installed in the computer. If the battery LED does not go on while the battery pack has been installed correctly, go to Procedure 3.

# **Procedure 3 Replacement Check**

The system board may be faulty. Disassemble the computer according to Chapter 4 and follow the steps below:

Check 1 Replace the system board with a new one.

# 2.4 System Board

To check if the system board is defective or malfunctioning, follow the troubleshooting procedures below as instructed.

Procedure 1 Message Check

Procedure 2 Test Program Check

Procedure 3 Replacement Check

# **Procedure 1** Message Check

When the power is turned on, the system performs the self-diagnostic Power On Self Test (POST) embedded in the BIOS ROM. The POST tests and initializes each IC on the system board.

- ☐ If an error message appears on the display, perform Check 1.
- $\Box$  If there is no error message, go to Procedure 2.
- ☐ If FREE-DOS, Windows XP or Linix is loaded normally, go to Procedure 3.
- Check 1 If the following error message is displayed on the screen, press the F1 key as prompted. These errors occur when the system configuration preserved in the RTC memory (generally called CMOS memory) does not match the actual configuration or when the data is lost. If you press the F1 key as prompted by the message, the TSETUP screen appears to set the system configuration. If the error message appears frequently when the power is turned on, replace the RTC battery. If any

```
*** Bad RTC battery ***
Check system. Then press [F1] key
```

other error message is displayed, perform Check 2.

Check 2 If the following error message is displayed on the screen, press any key as prompted by the message.

The error message appears when either data stored in RAM to be resumed is lost because the battery has been exhausted or the system board is faulty.

RESUME FAILURE and PRESS ANY KEY TO CONTINUE.

# **Procedure 2 Test Program Check**

The maintenance test program contains several programs for diagnosing the system board and CPU. Execute the following test programs using the procedures described in Chapter 3.

- 1. System test
- 2. Memory test
- 3. Keyboard test
- 4. Display test
- 5. Hard Disk test
- 6. Mouse test
- 7. Sound test
- 8. LAN test

If an error is detected during these tests, go to Procedure 3.

# **Procedure 3** Replacement Check

The system board, memory, may be defective. Disassemble the computer following the steps described in Chapter 4 and replace the system board, memory module with a new one.

2.5 HDD 2 Troubleshooting

## 2.5 HDD

To check if the 9.5mm HDD is defective or malfunctioning, follow the troubleshooting procedures below as instructed.

Procedure 1 Message Check

Procedure 2 Partition Check

Procedure 3 Format Check

Procedure 4 Test Program Check

Procedure 5 Connector Check and Replacement Check

**CAUTION:** The contents of the HDD will be erased when the HDD diagnostic test or formatting is executed. Save the required contents of the HDD to floppy disks or other storage drive in advance.

# **Procedure 1 Message Check**

When the computer's HDD does not function properly, some of the following error messages may appear on the display. Follow the steps below to check the HDD.

Check 1 If either of the following messages appears, go to Procedure 2. If the following messages do not appear, perform Check 2.

```
Insert system disk in drive
Press any key when ready .....
or
Non-System disk or disk error
Replace and press any key
```

Check 2 Check TSETUP to see if the Hard Disk option has been set to "Not used". If so, choose another setting and restart the computer. If the problem persists, go to Procedure 2.

## **Procedure 2 Partition Check**

Boot from the DOS system. Perform the following checks:

- Check 1 Type C: and press the Enter key. If you cannot change to drive C, perform Check 2. If you can change to drive C, perform Check 3.
- Check 2 Type FDISK and press the Enter key. Choose "Display partition information" from the FDISK menu. If drive C is listed, perform Check 3. If drive C is not listed, return to the FDISK menu and choose the option to

2 Troubleshooting 2.5 HDD

create a DOS partition on drive C. Then restart the computer.. If the problem persists, go to Procedure 3.

- Check 3 If drive C is listed as active in the FDISK menu, perform Check 4. If drive C is not listed as active, return to the FDISK menu and choose the option to set the active partition for drive C. Then restart the computer. If the problem persists, perform Check 4.
- Check 4 Enter DIR C: and press the Enter key. If the following message is displayed, go to Procedure 3. If contents of drive C are listed on the display, perform Check 5.

```
Invalid media type reading drive C Abort, Retry, Fail?
```

Check 5 Use the SYS command in the DOS system to install system files. If the following message appears on the display, the system files have been transferred to the HDD. Restart the computer. If the problem persists, go to Procedure 3.

System transferred

## **Procedure 3 Format Check**

The 2.5-inch HDD is formatted using the low-level format program and the FREE-DOS FORMAT program. Using these programs, follow the steps below to format the HDD.

Check 1 Enter FORMAT C:/S/U to format the HDD and transfer system files. If the following message appears on the display, the HDD has been formatted.

Format complete

If you cannot format the HDD using the test program, go to Procedure 4.

2.5 HDD 2 Troubleshooting

# **Procedure 4 Test Program Check**

Run the HDD test program stored on the maintenance test program disk for all test items. See Chapter 3 for details on how to use the test program.

If an error is detected during the HDD test, an error code and status will be displayed. The error codes and their status names are listed in Table 2-1. If an error code is not generated and the problem still exists, go to Procedure 5.

Table 2- 1 HDD error code and status

| Code | Status                                           |
|------|--------------------------------------------------|
| 1    | Get Parameter Fail!                              |
| 2    | Read Old Data Error                              |
| 3    | Write Pattern Error                              |
| 4    | Read Back Data Error                             |
| 5    | Data Compare Error                               |
| 6    | Restore Data Error                               |
| 7    | Read Verify Error                                |
| 9    | Seek Error                                       |
| 10   | Disk Controller Self Test Failed                 |
| 11   | Disk Controller Test unexpected interrupt Failed |
| 12   | Disk Controller action Test Failed               |
| 13   | Disk dos not support SMART                       |
| 14   | Disk read attribute threshold error              |
| 15   | Disk read attribute value error                  |
| 16   | Disk SMART attribute value error                 |

2 Troubleshooting 2.5 HDD

# **Procedure 5 Connector Check and Replacement Check**

The HDD or system board may be faulty. Disassemble the computer following the steps described in Chapter 4 and perform the following checks:

Check 1 Make sure the following connectors have been firmly connected to the HDD and system board.

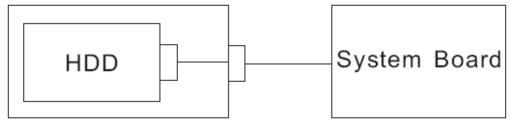

If any connector is loose or off, reconnect it firmly and return to Procedure 1. If there is still an error, perform Check 2.

- Check 2 The HDD may be damaged. Replace it with a new one following the disassembling instructions in Chapter 4. If the problem persists, perform Check 3.
- Check 3 The System board may be damaged. Replace it with a new one following the disassembling instructions in Chapter 4. If the problem persists, perform Check 4.
- Check 4 The system board may be damaged. Replace it with a new one following the disassembling instructions in Chapter 4.

# 2.6 Keyboard

To check if the computer's keyboard is defective or malfunctioning, follow the troubleshooting procedures below as instructed.

Procedure 1 Test Program Check

Procedure 2 Connector Check and Replacement Check

# **Procedure 1 Test Program Check**

Execute the Keyboard test available as part of the maintenance test program. See Chapter 3 for information on how to perform the test.

If an error is detected in the test, go to Procedure 2. If no error is detected, the keyboard itself is normal.

# **Procedure 2 Connector Check and Replacement Check**

The keyboard or system board may be disconnected or faulty. Disassemble the computer following the steps described in Chapter 4 and perform the following checks:

Check 1 Make sure the keyboard cable has been firmly connected to the system board.

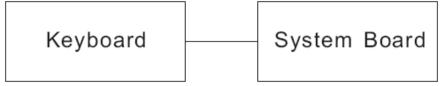

If the cable is loose or off, reconnect it firmly and return to Procedure 1. If there is still an error, perform Check 2.

- Check 2 The keyboard may be faulty. Replace it with a new one following the instructions in Chapter 4. If the problem persists, perform Check 3.
- Check 3 The System board may be faulty. Replace it with a new one following the instructions in Chapter 4. If the keyboard is still not functioning properly, perform Check 4.
- Check 4 The memory may be defective. Replace the memory module with a new one following the steps described in Chapter 4. If the problem persist, perform Check 5.
- Check 5 The system board may be faulty. Disassemble the computer following the steps described in Chapter 4 and replace the CPU with a new one.

2 Troubleshooting 2.7 Display

# 2.7 Display

To check if the computer's display is defective or malfunctioning, follow the troubleshooting procedures below as instructed.

Procedure 1 External Monitor Check

Procedure 2 Test Program Check

Procedure 3 Connector Check and Replacement Check

## **Procedure 1 External Monitor Check**

Connect an external monitor to the computer's external monitor port, then boot the computer. The computer automatically detects the external monitor even if resume mode is enabled. If the external monitor works correctly, the internal LCD, LCD/FL cable, or FL may be faulty. Go to Procedure 3.

If the external monitor appears to have the same problem as the internal monitor, the system board may be faulty. Go to Procedure 2.

# **Procedure 2 Test Program Check**

Insert the diagnostics bootable CD in the computer's CD ROM, turn on the computer and run the test. See Chapter 3 for information on how to perform the test.

If an error is detected in the test, go to Procedure 3. If no error is detected, the display itself is normal.

# **Procedure 3 Connector Check and Replacement Check**

The display unit has an LCD module, Fluorescent lamp (FL), panel close switch and FL inverter board. Any of the components or their connections may be defective. Disassemble the computer following the steps described in Chapter 4, then perform the following checks:

- (1) If the FL does not light, perform Check 1.
- (2) If characters or graphics are not displayed normally, perform Check 5.
- (3) If the FL remains lit when the display is closed, the panel close switch may be defective. Perform Check 8.

# Check 1 Make sure the following cables have been firmly connected to the system board and FL inverter board.

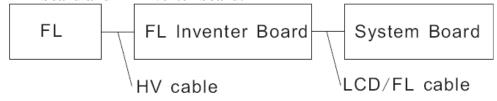

If any of the cables is loose or off, reconnect it firmly and return to Procedure 3. If there is still an error, perform Check 2.

Check 2 The LCD/FL cable may be faulty. Replace it with a new one and return to

2.7 Display 2 Troubleshooting

Procedure 3. If there is still an error, perform Check 3.

Check 3 The FL may be faulty. Replace it with a new one and return to Procedure 3. If there is still an error, perform Check 4.

- Check 4 The FL inverter board may be faulty. Replace it with a new one and return to Procedure 3. If there is still an error, perform Check 5.
- Check 5 Make sure the LCD/FL cable has been firmly connected to the system board and LCD module.

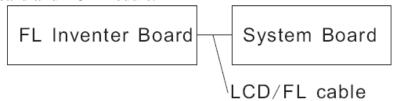

If the cable is loose or off, reconnect it firmly and return to Procedure 3. If there is still an error, perform Check 6.

- Check 6 The LCD/FL inverter cable may be faulty. Replace it with a new one and return to Procedure 3. If there is still an error, perform Check 7.
- Check 7 The LCD module may be faulty. Replace it with a new one and return to Procedure 3. If there is still an error, perform Check 8.
- Check 8 The System board may be faulty. Replace it with a new one. If there is still an error, perform Check 9.
- Check 9 The memory may be defective. Replace the memory module with a new one following the steps described in Chapter 4.

2 Troubleshooting 2.8 LAN

## 2.8 LAN

To check if the computer's LAN is defective or malfunctioning, follow the troubleshooting procedures below as instructed.

Procedure 1 Test Program Check

Procedure 2 Connector Check and Replacement Check

# **Procedure 1 Test Program Check**

Execute the LAN check program available as part of the maintenance test program. This program will check the LAN. Insert the Bootable CD into the CD. Turn on the computer and run the check program. See Chapter 3 for information on how to perform the check. If any abnormal is detected by the check, go to Procedure 2

# **Procedure 2 Connector Check and Replacement Check**

The LAN connector (RJ45) is mounted on the system board. If the LAN malfunctions, the system board might be faulty.

Disassemble the computer following the steps described in Chapter 4 and perform the following checks:

- Check 1 The system board may be faulty. Replace it with a new one following the instructions in Chapter 4. If the LAN is still not functioning properly, perform Check 2.
- Check 2 The memory may be defective. Replace the memory module with a new one following the steps described in Chapter 4. If the problem persists, perform Check 3.
- Check 3 The system board may be faulty. Disassemble the computer following the steps described in Chapter 4 and replace the system board with a new one

# 2.9 Audio Test

To check if the computer's Speaker is defective or malfunctioning, follow the troubleshooting procedures below as instructed.

Procedure 1 Test Program Check

Procedure 2 Connector Check and Replacement Check

# **Procedure 1 Test Program Check**

Execute the Audio test available as part of the maintenance test program. See Chapter 3 for information on how to perform the test.

If an error is detected in the test, go to Procedure 2. If no error is detected, the Audio itself is normal.

# **Procedure 2 Connector Check and Replacement Check**

The Audio or system board may be disconnected or faulty. Disassemble the computer following the steps described in Chapter 4 and perform the following checks:

**Check 1** Make sure the Speaker cable has been firmly connected to the system board.

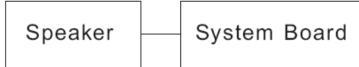

If the cable is loose or off, reconnect it firmly and return to Procedure 1. If there is still an error, perform Check 2.

- Check 2 The Speaker may be faulty. Replace it with a new one following the instructions in Chapter 4. If the problem persists, perform Check 3.
- Check 3 The System board may be faulty. Replace it with a new one following the instructions in Chapter 4. If the Audio is still not functioning properly, perform Check 4.
- Check 4 The memory may be defective. Replace the memory module with a new one following the steps described in Chapter 4. If the problem persist, perform Check 5.
- Check 5 The system board may be faulty. Disassemble the computer following the steps described in Chapter 4 and replace the system board with a new one.

# 2.10 Cooling Module

To check if the computer's cooling module is defective or malfunctioning, follow the troubleshooting procedures below as instructed.

Procedure 1 Test Program Check

Procedure 2 Connector Check and Replacement Check

# **Procedure 1 Test Program Check**

Execute the Fan On/off test program available as part of the maintenance test program. This test program checks the cooling module. Insert the diagnostics bootable CD in the computer's CD, turn on the computer and run the test. See Chapter 3 for information on how to perform the test.

If any error is detected by the test, go to Procedure 2.

# **Procedure 2 Connector Check and Replacement Check**

The cooling module is connected to the system board. If the cooling module malfunctions, there may be a bad connection between the cooling module and the system board or either might be faulty.

Disassemble the computer following the steps described in Chapter 4 and perform the following checks:

Check 1 Make sure the cooling module has been firmly connected to the connector on the system board. Also make sure that the tape is not stuck to any part of the fan and that the fan is free of foreign matter.

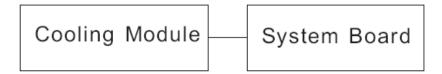

If the connector is disconnected, connect it firmly to the system board and return to Procedure 1. If the tape is stuck to any part of the fan, stick it back to the specified point. If a foreign matter is found in the fan, remove it and then return to Procedure 1. If there is still an error, perform Check 2.

- Check 2 The cooling module may be faulty. Replace it with a new one following the steps in Chapter 4. If the cooling module is still not functioning properly, perform Check 3.
- Check 3 The memory may be defective. Replace the memory module with a new one following the steps described in Chapter 4. If the problem persists, perform Check 4.
- **Check4** The system board may be faulty. Disassemble the computer following the steps described in Chapter 4 and replace the system board with a new one.

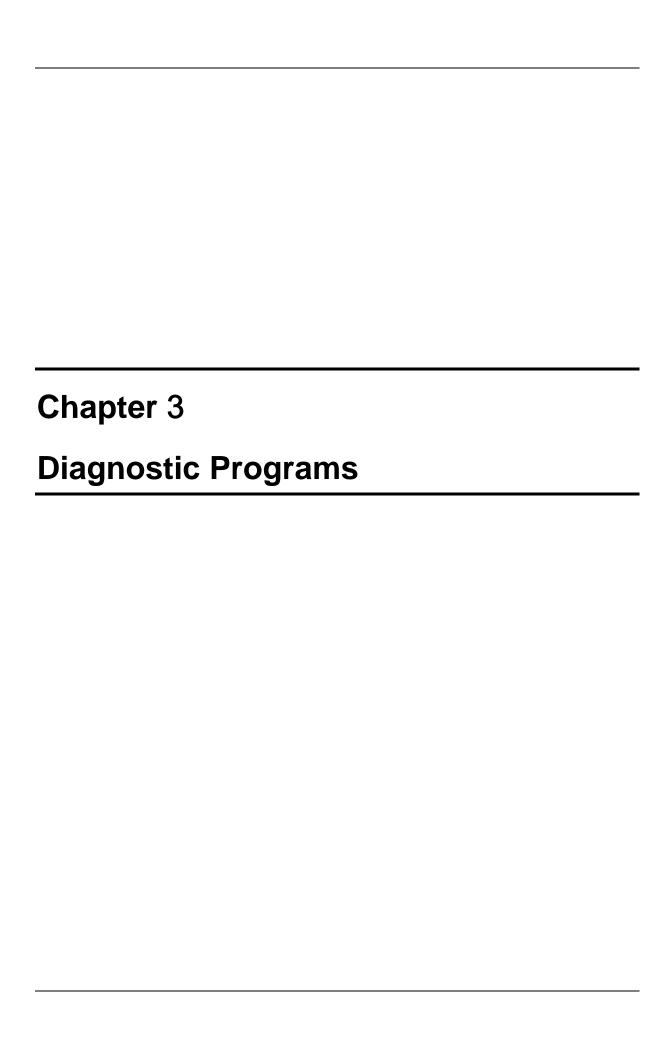

# **Chapter 3 Contents**

| 3.1 | General      |                                    | 1    |  |
|-----|--------------|------------------------------------|------|--|
| 3.2 | Quick Start. |                                    | 3    |  |
|     | 3.2.1        | Quick Test                         | 3    |  |
|     | 3.2.2        | Customization Test                 | 3    |  |
|     | 3.2.3        | Keyboard Layout test               | 7    |  |
|     | 3.2.4        | Audio Play Test                    | 8    |  |
|     | 3.2.5        | Audio Record Test                  | 8    |  |
|     | 3.2.6        | DMI Read                           | 9    |  |
|     | 3.2.7        | DMI Write                          | 9    |  |
|     | 3.2.8        | System Information                 | . 10 |  |
|     | 3.2.9        | View Logs                          | . 11 |  |
|     | 3.2.10       | Exit to Free DOS                   | . 12 |  |
|     | 3.2.11       | The Diagnostics Screen Explanation | . 12 |  |
| 3.3 | Options      |                                    | . 15 |  |
|     | 3.3.1        | Overview                           | . 15 |  |
|     | 3.3.2        | Batch Parameters Configuration     | . 16 |  |
|     | 3.3.3        | Item's Parameters Configuration    | . 18 |  |
|     | 3.3.4        | Load Batch Parameters              | . 19 |  |
|     | 3.3.5        | Save Batch Parameters              | . 20 |  |
|     | 3.3.6        | LOG Parameters Setting             | . 21 |  |
|     | 3.3.7        | Specify LOG Viewer                 | . 22 |  |
|     | 3.3.8        | Display LOG File                   | . 22 |  |
|     | 3.3.9        | LOG Viewer                         | . 23 |  |
|     | 3.3.10       | LOG File Sample                    | . 24 |  |
| 3.4 | Subtests     |                                    | . 26 |  |
| 3.5 | System Test  |                                    | . 29 |  |
| 3.6 | Memory Test  |                                    |      |  |
| 3.7 | Storage      |                                    |      |  |
| 3.8 | Video        |                                    |      |  |

| 3.9  | Communication (COMM)        | 53 |
|------|-----------------------------|----|
| 3.10 | Peripheral                  | 54 |
| 3.11 | Error Codes and description | 57 |
| 3.12 | Ouick Test Item List        |    |

## 3.1 General

This chapter explains the diagnostic programs which tests and diagnoses the functions of the hardware components of this computer. The diagnostic programs can be classified into two types: OPTION and DIAGNOSTIC TEST.

NOTE 1: This Diagnostic supports Arizona 10

**NOTE 2:** Before running a test, be sure to:

- 1. Check that all the cables are connected securely.
- 2. Exit the application that is currently running and close Windows.

The OPTION includes the following functions:

- □ Select All Items
- □ Test Select Items
- □ Edit Batch Parameters
- □ Load Batch Parameters
- □ Save Batch Parameters
- □ Log Parameters
- □ Specify Log Viewer
- □ Display Error Log File
- □ DOS Shell
- □ Exit to Free-DOS

The DIAGNOSTIC TEST Devices include the following tests:

- □ System Test
- □ Memory Test
- □ Storage Test
- □ Video Test
- □ Communication Test
- □ Peripheral Test
- ☐ Keyboard Layout Test
- □ Audio Play Test
- □ Audio Record Test
- □ DMI Read
- □ DMI Write
- □ System Information

Before running the diagnostic programs, get the following tools prepared:

- ☐ A Service Diagnostic BOOT CD or Flash Memory
- □ A Formatted FLOPPY DISK

- ☐ An External Monitor (for DISPLAY test)
- ☐ Audio Line for audio record test

The following chapters describe all the test details. The test items could be selected from the DIAGNOSTIC TEST menu.

## Note:

When booting up the unit for the first time, the system will automatically select the location of the result log file. If a USB floppy drive is connected, and there is an unprotected floppy diskette with more then 50KB spare space in the drive, system will save all log files into the root directory the diskette; otherwise, system will save all log files in the root directory of RAM disk.

## 3.2 Quick Start

When the system is booting from Service Diagnostic Media, the following screen will be displayed:

```
TOSHIBA NB100 Service Diagnostic
Version 1.00

1. Quick Test
2. Customization Test
3. Keyboard Layout Test
4. Audio Play Test
5. Audio Record Test
6. DMI Read
7. DMI Write
8. System Information
9. View Logs
0. Exit to Free-DOS

Enter Your Choice (0~9):
```

Please select a test item or select **0** to exit to Free-DOS:

## 3.2.1 Quick Test

When this item is selected, the system will run the configured test items and generate a test report automatically.

When the test is completed, a file named Quick.log would be saved in the defined location.

When Quick.log is being created, meanwhile, a file named quick.log has already existed, the system will automatically rename Quick.log to Quick.old for the backup purpose of the log file.

For the detail of test item, please refer to Quick Test Item List.

## 3.2.2 Customization Test

When this item is selected, the system will run the diagnostic programs according to the procedures you defined. When the test is completed, a file named Custom.log will be saved in the defined location. Please see the following example-- Mouse test.

1. Use arrow key to select 'TouchPad' item on 'Peripheral' in the menu, then press **Space** key to select it. (When it is being selected, there is a **X** marked in the [ ])

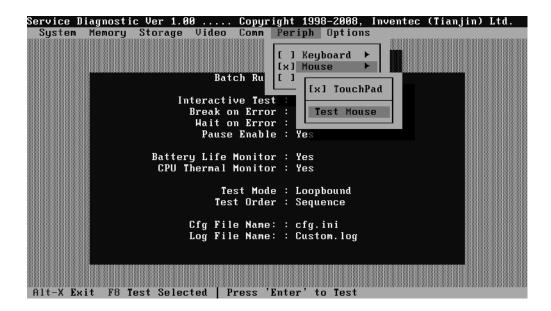

Select 'Test Mouse' or press **F8** to run the test. The prompt information would be displayed in the screen as below. This test item needs user to verify whether the mouse works normally.

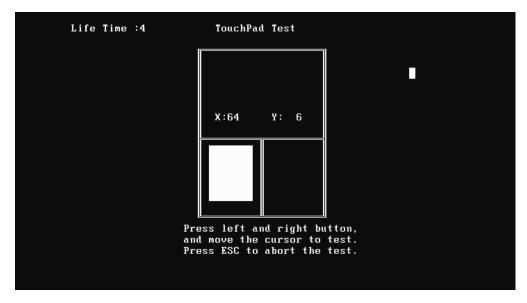

The test result will be displayed in the following screen:

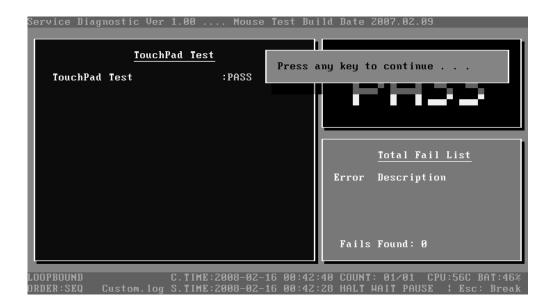

Here is another method to run the test: Highlight a test item by using arrow keys, then, press **Enter** to start. If there are parameters provided, user should set parameters in the parameter dialog window.

# **CPU Speed Test (Step by Step):**

1. Select test item:

Select **System—CPU—CPU Speed**, then, press the **Enter** key.

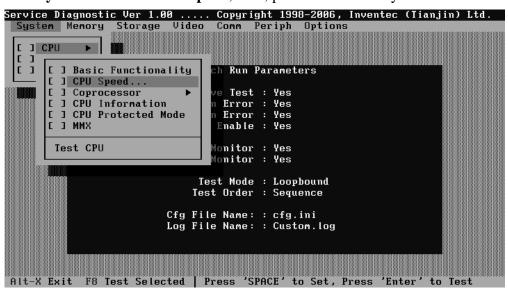

2. Parameters Setting

Choose the **OK** button after you set the proper parameters in the following window.

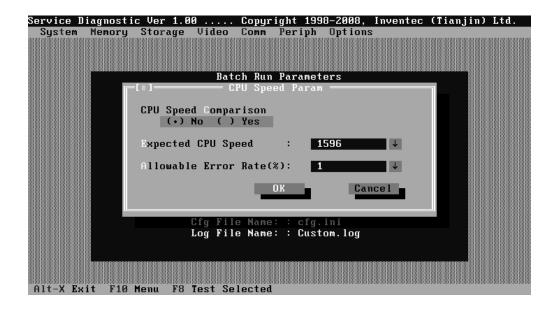

## 3. Test Result

System will automatically run and display the test result as follows:

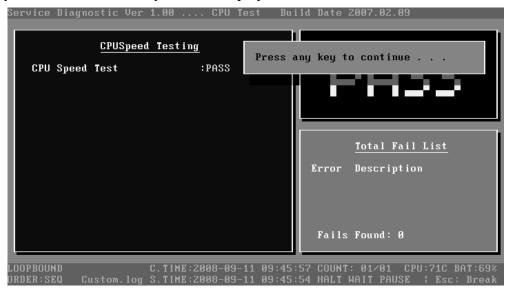

Following is the comparison report of the two testing methods mentioned above:

## 1) Configuration and Running

As to the method used in Mouse test, the user is required to select test items by pressing **Space** key and set the parameters artificially, (See <u>3.3.3 Item's Parameters</u> Configuration) Then press **F8** to start the test. User should configure each parameter in advance; otherwise the default parameters would be used. Using this method, user is allowed to select more than one test item at one time.

2) Running the current test item

As to the method adopted in CPU Speed test, user should highlight the test item and press **Enter** to start testing. And the user has to setup the parameters every time before running the test. Using this method, only one test item would be tested at one time.

# 3.2.3 Keyboard Layout test

The test purpose is to check whether 30 kinds of keyboards run well during the test procedure. When users choose the item, the names of these countries will be displayed on the screen for user choice. User press any index of token in ASCII, and the program will test the kind of keymap of the country.

```
eyboard Layout Test
   US (United States)
                                             G. IT (Italian)
  UK (United Kingdom)
                                             H. FR
                                                    (French)
3. JP (Japanese)
                                             I. GR (German)
  KR (Korean)
                                             J. GK
                                                    (Greek)
5. TW (Traditional Chinese)
                                             K. HU (Hungarian)
  TH (Thai)
UE (US International)
                                             L. SP (Spanish)
M. TR (TurKish)
  HE (Herbrew)
                                             N. IF (Turkish F)
      (Danish)
                                             O. SW (Swedish)
      (Swiss/Switzerland)
                                             P. BE (Belgian)
  AR (Arabic)
                                                YU (Yugoslavian)
                                             R. NO (Norwegian)
  CZ (Czech)
  RU (Russian)
                                             S. N5 (Scandinavian)
  PT (Portuguese)
SK (Slocakian)
                                             T. CM (Canadian Multinational)
                                             U. QB (Canadian Bilingual)
0. Exit
```

The test screen would be shown as below:

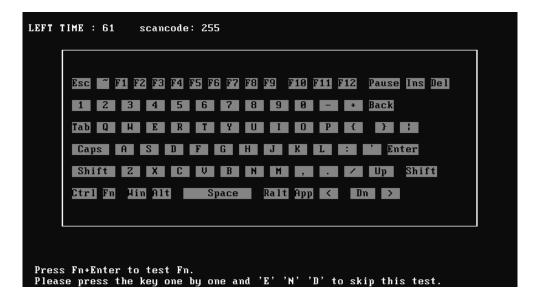

It requires user to press the key and check whether the key in the screen changes color or not. User can terminate test by typing 'END'. When testing the 'Fn' key, it must press the 'Enter' key at the same time.

When the user has checked all the keys and all the keys in the screen have changed color, the diagnostics program would automatically end the test and report the pass information.

If keyboard test fails, program will terminate the test and report the fail information when it is time to timeout.

The test will end when all keys are pressed or test time is out after 90 seconds.

# 3.2.4 Audio Play Test

Check whether the system could playback audio normally. When the test is completed, a file named Audio\_P.log will be saved in the defined location.

#### 3.2.5 Audio Record Test

Check whether the system could record the sound normally. If there is no error during the whole test, it will pass and return to main menu automatically; otherwise Fail. The test will repeat for four times, if there is no error it return main menu automatically. When the test is completed, a file named autest.log will be saved in the defined location.

## 3.2.6 DMI Read

Read the information from the system's SMBIOS and display it in the screen as follows:

```
DMI Information Version 1.00

Manufacture : TOSHIBA
Product Name : TOSHIBA NB100
Version : PLL10C-AAAA1
Serial Number : 1234567890123456789012
UUID : 12345678901234567890123456789012
OEM Part Number : PLL10C-AAAA1
OEM SH Number :

Press any key to exit...
```

User can press any key to exit the program.

## 3.2.7 DMI Write

In addition to reading the DMI information, **DMI Write** also permits attributes editing and updating: Manufacture, Product Name, Version, Serial Number, and OEM Part Number, etc. The following screen will be displayed:

In this screen, there are two lines which attribute could be edited and updated. The 1<sup>st</sup> line (the font in yellow with blue background) shows the attribute's value that is read from the current system and the 2<sup>nd</sup> line (the font in red with turquoise background) shows the same value as that in the 1<sup>st</sup> line before user's editing. User can modify the attribute's value in the 2<sup>nd</sup> line and press **Enter** to confirm the current edition and continue editing the next attribute.

During the editing, user could press **F2** to confirm the DMI attribute update or press **F4** to ignore the modification. Press **ESC** to exit the program of DMI Write.

The confirmation screen is as below:

```
DMI Information - Modify
                                                          Version 1.00
Manufacture
                     TOSHIBA
Product Name
                     TOSHIBA NB100
                    TOSHIBA NB100
PLL10C-AAAA1
Version
Serial Number
                     12345678901234567890123456789012
                     12345678901234567890123456789012
UUID
OEM Part Number :
                     PLL10C-AAAA1
OEM SW Number
  F2:Confirm the change F4:Ignore the change
                                                   ESC:
  Press ENTER key to complete an item's modification
```

The attributes that have been modified would be marked in red; otherwise in yellow. User could press F2 to save the changes, or press F4 to ignore and exit the current program.

# 3.2.8 System Information

This function is used to read the system information. When the test is completed, a file named System.log will be saved in the defined location. During the reading process, the following screen will be displayed to indicate that the progress is in detection:

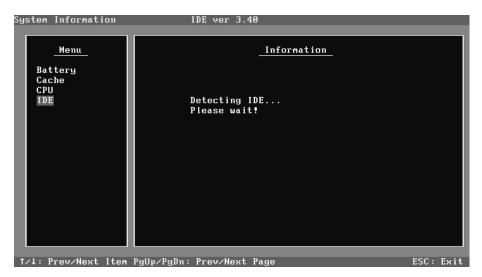

On the left column of the above screen, the detected hardware components are listed. The corresponding information of the detected hardware components is displayed on the right of the screen. It displays the current running status information of the check program. The name of the program is marked on the top of the screen. At the bottom, the function keys are listed for user operation. During the detection, keyboard operation is invalid.

When the detection is finished, the hardware components information will be displayed as follows:

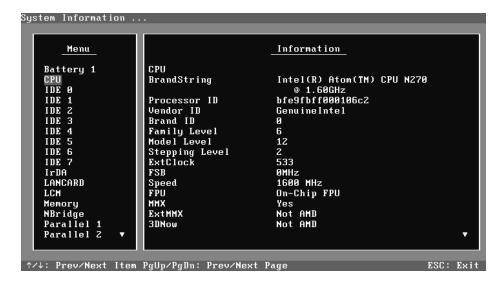

User can use function keys listed on the bottom of the screen to display the configuration of the component or exit the current program. On the left column, the components information is listed and user can use arrow keys or **PgUp/PgDn** to view the list and highlight the chosen component. On the right column, the configuration information of the highlighted component is listed. Press **ESC** to exit this program.

# 3.2.9 View Logs

User can enter one choice to view a log file in the screen as follows.

#### 3.2.10 Exit to Free DOS

Select this item to exit to Free DOS.

# 3.2.11 The Diagnostics Screen Explanation

Below is an example of running a test item. It includes the following parts: Diagnostics Windows, Test Status Area, Progress Bar, Error List, Test Item's Title, Status Bar and Message Box.

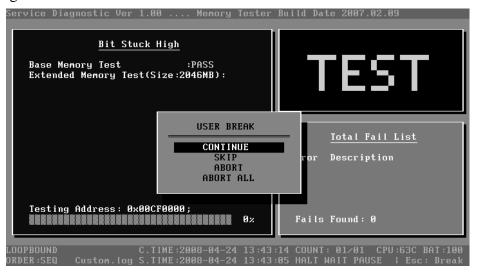

## 1. Diagnostics Windows

When a test item is running, a Diagnostics Windows is displayed in full screen. It consists of the following parts: Title Bar, Test Running Status and Report Panel, Status Bar. There would prompt a message box called USER BREAK in the central of the window whether user press **ESC** to interrupt the test.

#### 2. Test Running Status and Report Panel

Test Running Status and Report Panel are located on the middle of Diagnostics Windows.

- ◆ Test item name, test process and test result are displayed in the left;
- ◆ Test status and result are displayed in the upper right corner of the screen. It displays the test status of the current test item TEST (in testing), PASS (test finished and its result is passed), FAIL (test finished and its result is failed) and SKIP (test skipped).
- ◆ The error list of each test module is displayed at the lower right corner of the screen. It would display the total error quantity found in the test, the most recent five error codes

and description would be shown here. Detailed error report could be viewed with Logview.exe.

◆ When pressing **ESC** key during the test process, a User Break Windows will be popped up for the user to select.

#### 3. USER BREAK

Pressing **ESC** key to interrupt the test, USER BREAK message box would be prompted out in the central of Diagnostics Window for the user to select the following actions:

- ◆ **CONTINUE**---- Continue the test;
- ◆ **SKIP**---- Stop the sub-item of current test item to go to the next item's test;
- ◆ **ABORT**----Stop the current test item to test the next module.
- ◆ ABORT ALL---- Stop all the selected test items. User could use the hot key Ctrl+D to achieve the same operation. When the user calls ABORT ALL, the following message box will prompt for his selecting.

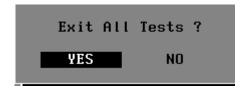

### 4. Title Bar:

Title Bar located at the top of the window, it includes information as follows:

- ◆ **Program Name and Its Version:** Service Diagnostic Ver1.10;
- ◆ **Test Module Name:** Label the name and version of the test module. For example, in the above screen, the name of the test module is 'Memory Tester Build Date 2007.02.09'.
- ◆ **Status Bar:** Located at the bottom of the screen as follows:

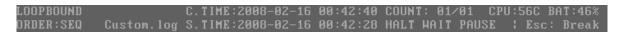

The status bar is used to indicate the current script setting and test status. It consists of two lines that includes the information as follows:

- ◆ **Test Mode**: TIMEBOUND or LOOPBOUND, e.g. LOOPBOUND in the above screen;
- ◆ Script File Name: Script file name, e.g. 'Custom.INI' in the above screen;

- ◆ Current Time(C. TIME): Current system time, e.g. 'C.TIME:2008-02-16 00:42:40' in the above screen;
- ◆ Test Time Remaining (LEFT): In TIMEBOUND mode, it would display the remaining test time at the same location as Current TIME (C. TIME) in the above screen;
- ◆ Current Loop Count: In LOOPBOUND mode, it will display the total LOOP number planning to execute and the current LOOP number have been finished, e.g. 'COUNT: 01/01' in the above screen;
- ◆ CPU Temperature: Detect the temperature in the current CPU, e.g. 'CPU: 56C' in the above screen;
- ◆ Remaining Battery Capacity: Remaining Battery Capacity detected in the current Battery, e.g. 'BAT: 46%';
- ◆ Test Order: Define the test sequence. There is two sequence modes: Sequential Test Mode and Random Test Mode. The default mode is Sequential Test Mode, it would displays 'ORDER: SEQ' as in the above screen;
- ◆ LOG File Name: Display the file name of the test log, e.g. Custom.Log in the above screen;
- ◆ Start Test Time (S.TIME): Display the test start time for the current test item or the test script, e.g. 'S.TIME: 2008-02-16 00:42:28' in the above screen;
- ◆ Break On Error: Display 'HALT' as shown in the above screen when 'Break On Error' is enabled:
- ◆ Wait On Error: Display 'WAIT' as shown in the above screen when 'Wait On Error' is enabled:
- ◆ Pause Enable: Display 'PAUSE' when "Pause Enable" is enabled;
- ◆ Manual Interrupt Method: Display 'Esc: Break' to tell the user how to manually interrupt the test process.

# 3.3 Options

### 3.3.1 Overview

In Service Diagnostics, with the **Options** menu user can configure the batch parameters, test item's parameters and those parameters created by the LOG file.

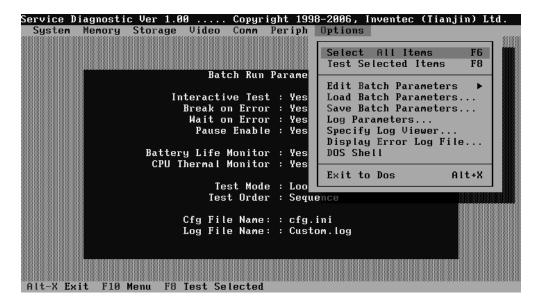

# **Options Menu Notes:**

• Select All/None Items

Switch between selecting all test items and selecting none. The hot key is **F6**.

• Test Selected Items

Execute all selected test items in this editor. The hot key is **F8**.

If "Interactive" option in batch parameters has not been selected, a warning message would be shown as below:

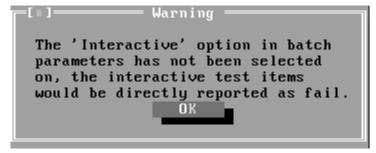

Edit Batch Parameters

Configure batch parameters and all the test item's parameters.

• Load Batch Parameters

Upload all the test items and the parameters to the \*.ini file.

• Save Batch Parameters

Save all the parameters and the test items that are configured in the editor to a specified file.

• Log Parameters

Configure LOG parameters.

• Specify LOG Viewer

Specify the viewer for the LOG file.

• Display Error Log File

Load the LOG file viewer specified in the Specify Log Viewer to view the LOG file.

DOS Shell

Enter the DOS Shell and execute the DOS programs. You can also exit to the Service Diagnostics Editor by the command of **EXIT**.

• Exit to DOS

Exit the Service Diagnostics Editor and back to DOS.

# 3.3.2 Batch Parameters Configuration

The batch parameters configuration screen can be accessed through Service Diagnostics/OPTIONS -> EDIT BATCH PARAMETERS -> BATCH PARAMETERS:

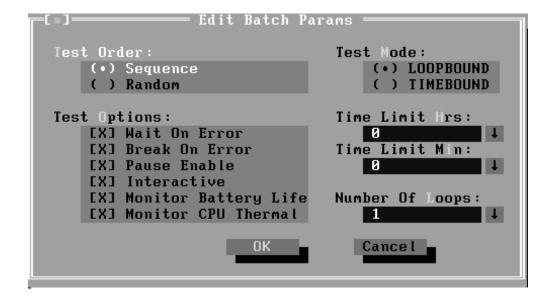

#### Test Order

Specify the order of the test items. Choose 'Sequence' to adopt the sequential mode; choose 'Random' to run the test items in random sequence.

# • Test Options

Choose one of the following options:

#### ✓ Wait On Error

Wait for further confirmation while an error occurs.

#### ✓ Break On Error

Stop the test when a test item fails.

#### ✓ Pause Enable

Pause at the end of each test items and wait for the user to response with the test items that requires the user to assist the test processes, such as the keystroke test.

### **✓** Interactive

If the item is enabled during the test, the test items that need user to response can run normally, such as Mouse test; If it is disabled, those test items will report FAIL.

When the option here is enabled, it would affect all the test items while the same option in "Item Parameters Configuration" only affect that test item.

# ✓ Monitor Battery Life

Monitor the remaining battery capacity (percent).

# **✓** Monitor CPU Thermal

Monitor the CPU temperature.

#### Test Mode

### ✓ LOOPBOUND

The chosen test items will run repeatedly according to the times specified in the 'Number of Loops'.

### **✓ TIMEBOUND**

The chosen test items will run for an extent time specified in 'Time Limit Hrs' and 'Time Limit Min'.

### • Time Limit Hrs

Specify the hours whether 'TIMEBOUND' is chosen under the batch mode.

# • Time Limit Min

Specify the minutes whether 'TIMEBOUND' is chosen under the batch mode.

### Number Of Loops

Specify the repeating times when 'Loop Bound' is chosen under the batch mode.

# 3.3.3 Item's Parameters Configuration

The test items' parameters configuration screen can be accessed through Service Diagnostics/Options -> Edit Batch Parameters -> Item's Parameters-> System-> CPU-> Basic Functionality:

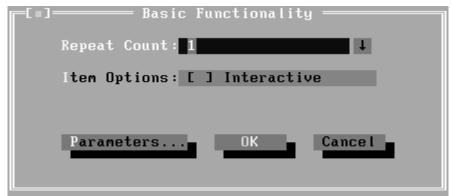

# • Repeat count

Repeat times of the test item.

#### Interactive

If the item is enabled during the test, the test items that need user to response can run normally, such as PS2 Mouse test; If it is disabled, those test items will report FAIL.

Whether the option here is enabled, it only affects the current test item.

#### Parameters

For the test items with specific parameters, this option will call the related configuration screens. Otherwise, the program will show the following dialogue window:

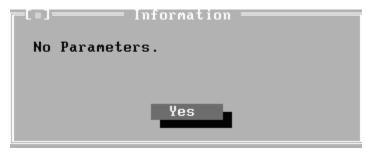

Parameters for the specific test items:

Some test items (Memory, HDD, e g...) have their individual parameters, which can be configured in their parameters setting window.

### 3.3.4 Load Batch Parameters

Batch parameter is saved in the script file whose extension name is INI (\*.INI). Below is the screen shot of "Load Batch Parameters".

```
[ | ] =
              Load config file
 Name
 cfg.ini
                                1
                                       OK
 Files
  AUDIO P.INI
                   IDEHDD. INI
                                      Cancel
  AUDIO_PB.INI
                   IR UTILS.INI
  AUDIO_R.INI
                   KB_AR.INI
  AUDIO RB. INI
                   KB_BE.INI
  FAN. INI
                   KB_CF.INI
                   KB_CZ.INI
  FCACHE. INI
  HDD. INI
                   KB_DK.INI
  HK_US.INI
                   KB_ES.INI
R:\DIAG DOS\ITCDIAG\*.INI
                                        11:46a
AUDIO P.INI 533
                          Jul 05,2006
```

In this window, you can specify the .INI files that you wanted to be edited or modified.

### 3.3.5 Save Batch Parameters

Here you can save the edited or modified content to the batch parameters files.

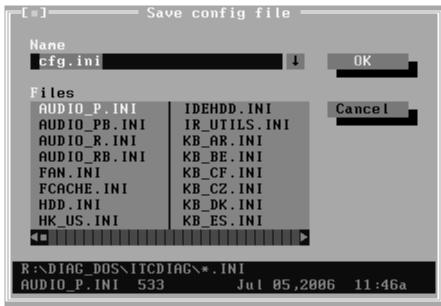

# 3.3.6 LOG Parameters Setting

You can access the Log Parameters screen through Service Diagnostics\Options - Generate Report.

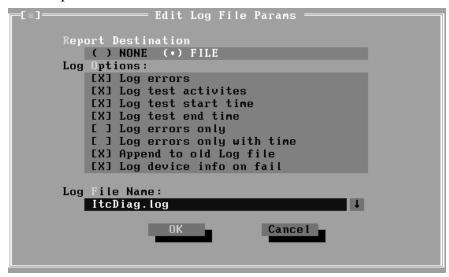

### Report Destination

If selecting 'NONE', no log file will be generated; if selecting 'FILE', a log file with the name specified in 'Log File Name' will be generated.

# Log Options

### ✓ Log Errors

If selecting this parameter, errors will be recorded when the test fails.

# ✓ Log Test Activities

If selecting this parameter, the subtest results will be recorded.

# ✓ Log Test Start Time

If selecting this parameter, the start time of the test will be recorded.

# ✓ Log Test End Time

If selecting this parameter, the end time of the test will be recorded.

# ✓ Log Errors Only

If selecting this parameter, errors will be recorded only when the test fails.

# ✓ Log Errors Only with Time

If selecting this parameter, errors and time will be recorded only when the test fails.

# **✓** Append to Old Log File

If selecting this parameter, the new log will be added to the old one.

# **✓** Log Device Info on Fail

If selecting this parameter, details of the failed test will be recorded.

# • Log file Name

Specify the Log file name. You can input the detail path of the file. System will show the detail path of the file.

# 3.3.7 Specify LOG Viewer

You can specify the Log file viewer in the Specify Log Viewer screen.

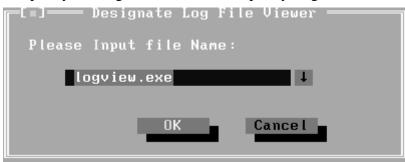

The default viewing program of Service Diagnostics is LogView.exe.

# 3.3.8 Display LOG File

You can specify the Log file for viewing in the Display Error Log File screen.

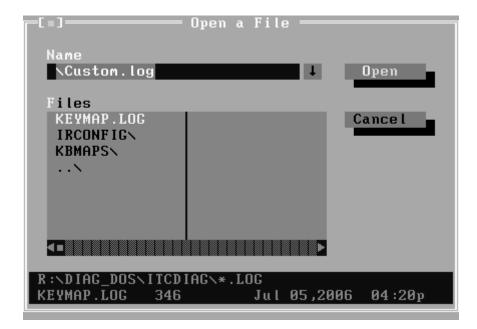

In this screen, you can specify a Log file and view it with the viewer designated in Specify LOG Viewer.

#### 3.3.9 LOG Viewer

Service Diagnostic Log viewer:

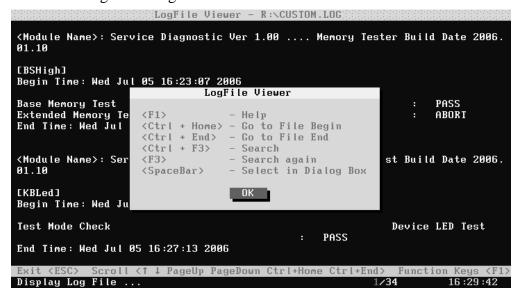

↑,↓

Scroll a line backward or forward on the screen.

Page Up, Page Down

Scroll a page backward or forward on the screen.

#### Esc

Exit the Log viewer.

#### • F1

Display the Help information about the Log viewer operations and the functional keys.

### Ctrl+Home

Go to the start of the log file.

#### Ctrl+End

Go to the end of the log file.

#### • Ctrl+F3

Prompt the search dialogue for the user to input the string to be looked for and specify the searching method.

#### • F3

Find the next corresponding strings given.

# 3.3.10 LOG File Sample

Log file is a test result file, which records the following information: Test module name, Test item name, Start/End time and the test result (including PASS, FAIL, SKIP and ABORT). When a failure is found, both the error code and the error information were recorded.

In the Log file, we use **Test Items** as the test item name, which could not be modified in the whole time. And we use the **Internal Name** as name in the program's UI, which corresponds to the test item name and could be modified according to the user's favorite.

The following section is a sample of log file:

### **DIAG REPORT**

<Module Name>: Service Diagnostic Ver 1.00 ... Memory Tester Build Date 2006.01.10

### [Walk High]

Begin Time: Wed Jul 05 10:45:36 2006

Base Memory Test : PASS

Extended Memory Test : PASS

End Time: Wed Jul 05 10:47:51 2006

< Module Name>: Service Diagnostic Ver 1.00 ... Mouse Test Build Date 2006.01.10

[MSTPad]

Begin Time: Wed Jul 05 10:48:54 2006

Touch Pad Test : FAIL

ITEM TEST FAIL
Function ID :502

Error Code :50202

Error Message :Touch Pad Test Fail End Time: Wed Jul 05 10:49:16 2006

# 3.4 Subtests

| Test<br>Group | Sub<br>Item<br>ID | Subtest          | Test<br>ID | Test items                                    | Internal Name                             |
|---------------|-------------------|------------------|------------|-----------------------------------------------|-------------------------------------------|
| System        | 01                | CPU              | 01         | Basic Functionality Test                      | [CPUBasicFun]                             |
|               |                   |                  | 02         | CPU Speed                                     | [CPUSpeed]                                |
|               |                   |                  | 03         | Coprocessor NPU Basic Functions NPU Interrupt | Coprocessor<br>[NPUFun]<br>[NPUInterrupt] |
|               |                   |                  | 04         | CPU Information                               | [CPUInformation]                          |
|               |                   |                  | 05         | CPU Protected Mode                            | [Protect]                                 |
|               |                   |                  | 06         | MMX                                           | [MMX]                                     |
|               | 02                | Board            | 01         | DMA Controller                                | [DMACtrl]                                 |
|               |                   |                  | 02         | Interval Timer                                | [Timer]                                   |
|               |                   |                  | 03         | Clock / Calendar                              | [RealClock]                               |
|               |                   |                  | 04         | PCI System                                    | [PCI]                                     |
|               |                   |                  | 05         | Plug and Play                                 | [PnP]                                     |
|               |                   |                  | 06         | ACPI Test                                     | [ACPI]                                    |
|               | 03                | FAN              | 01         | CPU Fan Speed Test                            | [FANSpeed]                                |
| Memory        | 01                | BIOS ROM         |            |                                               | [BIOSROM]                                 |
|               | 02                | Parity           |            |                                               | [Parity]                                  |
|               | 03                | Pattern          | 01         | Bit Stuck High Test                           | [BSHigh]                                  |
|               |                   |                  | 02         | Bit Stuck Low Test                            | [BSLow]                                   |
|               |                   |                  | 03         | Checker Board Test                            | [ChkBd]                                   |
|               |                   |                  | 04         | CAS Line Test                                 | [CASLine]                                 |
|               |                   |                  | 05         | Incremental Test                              | [Incrment]                                |
|               |                   |                  | 06         | Decremental Test                              | [Decrment]                                |
|               |                   |                  | 07         | Incremental Decremental Test                  | [Idcrment]                                |
|               | 04                | Extended Pattern | 01         | Write/Read Cycle Test                         | [XWRCycle]                                |
|               |                   |                  | 02         | Read Cycle Test                               | [XRCycle]                                 |
|               | 05                | Walking 1's Test |            |                                               | [WalkHigh]                                |
|               | 06                | Walking 0's Test |            |                                               | [WalkLow]                                 |
|               | 07                | Memory Address   |            |                                               | [Address]                                 |
|               | 08                | Refresh Test     |            |                                               | [Refresh]                                 |
|               | 09                | Cache Memory     |            |                                               | [CacheOne]                                |
|               | 10                | Random Memory    | 01         | Randomize Test                                | [Random]                                  |

|         |    |                        | 02 | Random Increment Read/Write                                                                                                    | [RandIncr]                                                   |
|---------|----|------------------------|----|----------------------------------------------------------------------------------------------------|--------------------------------------------------------------|
|         | 11 | Data Bus Test          |    |                                                                                                    | [DataBus]                                                    |
|         | 12 | Memory Speed<br>Test   |    |                                                                                                    | [MemSpeed]                                                   |
| Storage | 01 | HDD                    | 01 | Sequential/Random R/W                                                                                                    | [SeqRdRW1]                                                   |
|         |    |                        | 02 | Sequential/Random Seek                                                                                                    | [Seek1]                                                      |
|         |    |                        | 03 | Performance                                                                                                    | [Perform1]                                                   |
|         |    |                        | 04 | Controller Check                                                                                                    | [Controller1]                                                |
|         |    |                        | 05 | Diagnostic Read/Write                                                                                                    | [DiagRW1]                                                    |
|         |    |                        | 06 | SMART Test                                                                                                    | [SMART1]                                                     |
| Video   | 01 | Text Mode              | 01 | Character Test                                                                                                    | [CharTest]                                                   |
|         |    |                        | 02 | Text Attribute                                                                                                    | [Attribut]                                                   |
|         |    |                        | 03 | Text Page Selection                                                                                                    | [PageSel]                                                    |
|         |    |                        | 04 | Text Color                                                                                                    | [Color]                                                      |
|         |    |                        | 05 | 80*25 Text Mode                                                                                                    | [Text Mode]                                                  |
|         | 02 | 640*480 VGA<br>Mode    |    |                                                                                                    | [VGAMode]                                                    |
|         | 03 | VESA Video<br>Modes    | 01 | 640X480 Video Modes<br>VESA 640x480x256 Mode<br>VESA 640x480x32K Mode<br>VESA 640x480x64K Mode<br>VESA 640x480x16K Mode<br>VESA 640x480x32bit Mode | [V640480_15]<br>[V640480_16]<br>[V640480_24]<br>[V640480_32] |
|         |    |                        | 02 | 800X600 Video Modes<br>VESA 800x600x256 Mode<br>VESA 800x600x64K Mode<br>VESA 800x600x32K Mode<br>VESA 800x600x16K Mode<br>VESA 800x600x32bit Mode | [V800600_15]<br>[V800600_16]<br>[V800600_24]<br>[V800600_32] |
|         | 04 | VESA Video<br>Memory   |    |                                                                                                    | [VESAMEM]                                                    |
|         | 05 | AGP Test               |    |                                                                                                    | [AGP]                                                        |
|         | 06 | LCD Panel Test         |    |                                                                                                    | [LCDPanel]                                                   |
|         | 07 | Register Test          |    |                                                                                                    | [Register]                                                   |
|         | 08 | Color Purity Test      |    |                                                                                                    | [ColPurity]                                                  |
|         | 09 | Direct Color Test      |    |                                                                                                    | [DirectColor]                                                |
|         | 10 | DAC/Palette<br>Address |    |                                                                                                    | [DACPalAddr]                                                 |
|         | 11 | Bitblt Engine          |    |                                                                                                    | [Bitblt]                                                     |

|            |    | Test     |    |                       |               |
|------------|----|----------|----|-----------------------|---------------|
| COMM       | 01 | LAN Card | 01 | Device ID Detection   | [DeviceID]    |
|            |    |          | 02 | Vendor ID Detection   | [VendorID]    |
|            |    |          | 03 | Mac Address Detection | [MAC Address] |
| Peripheral | 01 | Keyboard | 01 | Keyboard Data Line    | [KBDataLn]    |
|            |    |          | 02 | Keyboard Clock Line   | [KBClokLn]    |
|            | 02 | Mouse    | 01 | TouchPad              | [MSTpad]      |
|            | 03 | Led      | 01 | Device Led            | [KBLED]       |
|            |    |          |    |                       |               |
|            |    |          |    |                       |               |

# 3.5 System Test

Move arrow keys and press the **Space** key to select CPU test item from Service Diagnostic menu, then highlight **CPU** and press the **Enter** to run this test item.

# **Subtest 01 CPU**

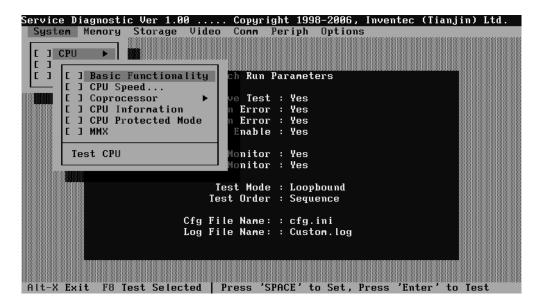

### 1. Basic Functionality Test

This test item is to check whether the CPU works normally through math and logic calculation, which means verifying the general registers, math registers and logic registers.

# 2. CPU Speed

This test item is to detect the work frequency of the current CPU. User should change the parameters setting in the following window before the test:

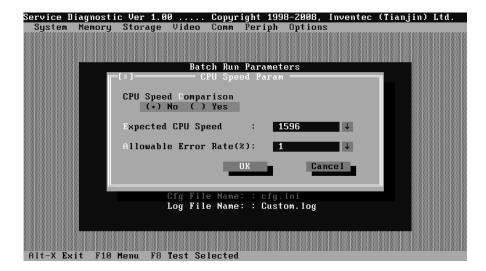

**CPU Speed Comparison**--Whether you want to make a comparison of the CPU speed with the value set in 'Expected CPU Speed', you should choose 'Yes'; otherwise, 'No'.

**Expected CPU Speed**--Specify the expected CPU Speed value you want for further comparison.

**Allowable Error Rate**-- Specify the Allowable Error Rate value you want for further comparison.

# 3. Coprocessor

#### ✓ NPU Basic Functions Test

This test item is to check whether the precision of the numeric processor in the float calculation is up to the IEEE standards.

# ✓ NPU Interrupt Test

This test item is to check whether NPU transfers the abnormal Interrupt program correctly by forcing an abnormal float.

### 4. CPU Information

This test item is used for getting & showing CPU Information. It will be displayed as follows:

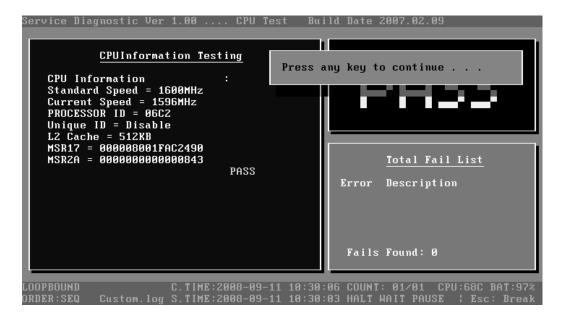

#### 5. CPU Protected Mode Test

This test item is to check whether CPU protected mode instruction works normally.

### 6. MMX

The test item is to confirm whether the CPU supports MMX instructions.

### **Subtest 02 Boards**

### 1. DMA Controller

This test item is to check whether the DMA controller works normally.

# 2. Interval Timer

This test item is to check whether the Interval Timer (18.2Hz, 55ms) works normally.

### 3. Clock/Calendar

This test item is to check whether the system clock/calendar works normally.

# 4. PCI System

This test item is to check whether the bus number, device number and function number in PCI bus are valid.

### 5. Plug and Play

This test item is to check:

- 1. Whether the current system supports Plug-n-Play;
- 2. Whether there is an ESCD (Extended System Configuration Data) in
- 3. Whether there is PCI-to-ISA bridge in the system;
- 4. Whether there is PCI bus in the system.

### 6. ACPI Test

ACPI test includes two sub-items as below:

System Address Map Test: Check the correctness of ACPI system memory map, and whether its mapping scope is within real memory.

ACPI Table Test: Check the correctness of ACPI relative configuration tables in the current system.

# **Subtest 03 FAN Speed Test**

# 1. CPU Fan Speed Test

This test item is to check whether the CPU fan currently used works normally in the different speeds of stop, slow, middle and fast. Below is the parameter setting dialog window.

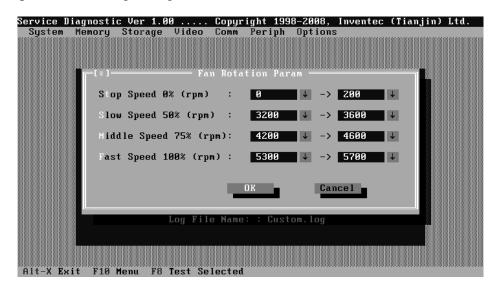

Set the range of Speed that is to be tested, then choose the **OK** button to test it. It will be displayed as follows:

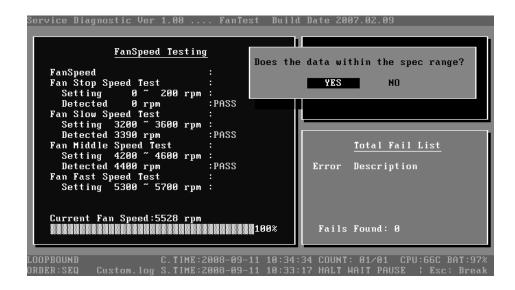

# 3.6 Memory Test

This test module is to check whether the memory chip works normally.

#### Subtest 01 BIOS ROM

This test item is to check the validity of BIOS ROM that includes two sub-items -- ROM Read and ROM Write Protection. ROM Read is to check whether BIOS ROM could be correctly read out, ROM Write Protect is to check whether BIOS ROM is write-protected.

### **Subtest 02 Parity**

This test item is to check whether the parity checkout error could happen through writing and reading memory. Below is the parameter setting dialog window.

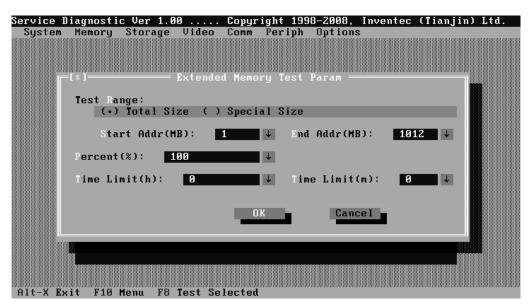

**Test Option:** Choose the Memory part to take the test– Base Memory or Extended Memory.

**Extended Memory Test Range:** Specify the test coverage range of Extended Memory. If user chooses Total Size, it means that the whole Extended Memory will be tested. Although user can input the parameter into other select box, but the selected result is invalid. If user chooses Special Size, the test of Extended Memory will be taken according to the coverage range that user chooses or time.

Extended Memory Start Address (MB) & Extended Memory End Address (MB): Set the range of extended memory that is to be tested, the test coverage would be based on the setting and the value in 'Percent (%) mentioned at below.

**Pattern Size:** Choose the pattern size – BYTE, WORD, DWORD or ALL.

**Percent (%):** Choose the percentage of the defined range of the memory to be tested.

**Time Limit(h):** Choose or Input the time (hour) of the defined range of the memory to be tested.

**Time Limit(m):** Choose or Input the time (minute) of the defined range of the memory to be tested.

#### **Subtest 03 Patterns**

This test item is to check whether the system memory includes base memory and extended memory that could be accessed correctly through writing and reading with a series of designed pattern data. Below is the parameter setting dialog window.

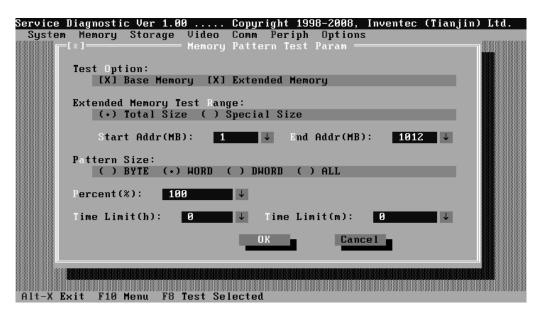

**Test Option:** Choose the Memory part to take the test– Base Memory or Extended Memory.

**Extended Memory Test Range:** Specify the test coverage range of Extended Memory. If user chooses Total Size, it means that the whole Extended Memory will be tested. Although user can input the parameter into other select box, but the selected result is invalid. If user chooses Special Size, the test of Extended Memory will be taken according to the coverage range that user chooses or time.

Extended Memory Start Address (MB) & Extended Memory End Address (MB): Set the range of extended memory that is to be tested, the

test coverage would be based on the setting and the value in 'Percent (%) mentioned at below.

**Pattern Size:** Choose the pattern size – BYTE, WORD, DWORD or ALL.

**Percent** (%): Choose the percentage of the defined range of the memory to be tested.

**Time Limit(h):** Choose or Input the time (hour) of the defined range of the memory to be tested.

**Time Limit(m):** Choose or Input the time (minute) of the defined range of the memory to be tested.

# 1. Bit Stuck High Test

Data pattern: Every bit is '1' (Each bit is high)

### 2. Bit Stuck Low Test

Data pattern: Every bit is '0'(Each bit is low);

### 3. Checker Board Test

Data pattern: Lo-byte and hi-byte are composed with 0101(0x5) and 1010(0xA);

### 4. CAS Line Test

Data pattern: Lo-byte and hi-byte are composed with 0000 (0x0) and 1111(0xF);

### 5. Incremental Test

Data pattern: A series of increasing data from 0 by adding 1 each time;

#### 6. Decrement Test

Data Pattern: A series of decreasing data from the maximum (e.g. 0xFFFF) by subtracting 1 each time;

#### 7. Incremental / Decrement Test

Data Pattern is a series of data whose low byte is increasing data from 0x00 and high byte is decreasing data from 0xFF.

# Subtest 04 Extended Pattern

In addition to the above pattern test of the memory, there is Read/Write Cycle test and Read Cycle Test for the extended memory.

Below is the parameter dialog window of the extended pattern test.

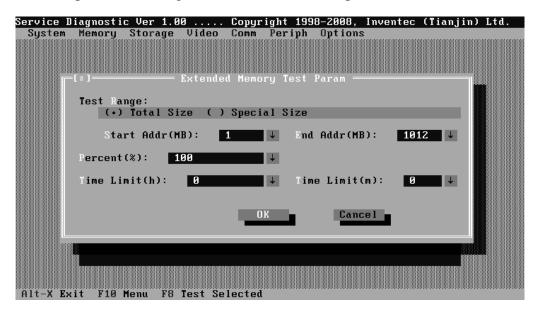

**Test Range:** Specify the test coverage range of Extended Memory. If user chooses Total Size, it means that the whole Extended Memory will be tested. Although user can input the parameter into other select box, but the selected result is invalid. If user chooses Special Size, the test of Extended Memory will be taken according to the coverage range that user chooses or time.

Extended Memory Start Address and Extended Memory End Address (MB): Set the range of extended memory that is to be tested. The test coverage will be according to the value setting in 'Percent (%)' mentioned at below.

**Percent (%):** Choose the percentage of the defined range of the memory to be tested.

**Time Limit(h):** Choose or Input the time (hour) of the defined range of the memory to be tested;

**Time Limit(m):** Choose or Input the time (minute) of the defined range of the memory to be tested.

1. Write/Read Cycle Test

Test by using both read and write instructions.

2. Read Cycle Test

Test by using read instructions.

### **Subtest 05 Walking 1's Test**

The test item is to ensure that there is no short circuitry issue in memory chip. The parameter dialog window is the same as that in 'Subtest 02 Pattern'.

# Subtest 06 Walking 0's Test

The test item is to ensure that there is no open circuitry issue in memory chip. The parameter dialog window is the same as that in 'Subtest 02 Pattern'.

# **Subtest 07 Memory Address**

This test item is to check short and open issue on memory address lines.

#### **Subtest 08 Refresh Test**

This test item is to check whether the memory refresh works normally. The parameter dialog window is as follows:

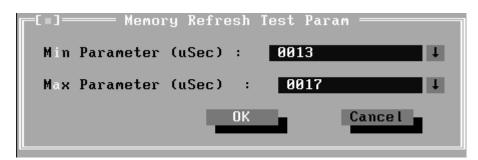

# **Subtest 09 Cache Memory**

The test item is to check whether the CPU internal cache memory could be accessed correctly.

### **Subtest 10 Random Memory**

Random Memory test includes the following two test items: Randomize Test and Random Incremental Read/Write Test. The parameter dialog window is the same as that in 'Subtest 03 Extended Pattern'.

### 1. Randomize Test

This test item is to check whether the memory could be correctly accessed with randomized data and randomized memory address.

### 2. Random Increment Read/Write

This test item is to check whether the memory could be correctly accessed with randomized memory address and a series of incremental data.

# **Subtest 11 Data Bus Test**

This test item is to check whether the data bus works normally.

# **Subtest 12 Memory Speed Test**

This test item is to check the data-transferring rate for the cache memory and the system memory.

# 3.7 Storage

#### Subtest 01 HDD

This test item runs on IDE hard disks. It checks the functions and performance of IDE hard disk.

In order to protect user's HDD data, the password must be verified before the HDD test. The screen is as follows:

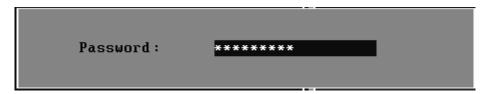

# Password: hard disk

1. Sequential/Random R/W

This test item is to check the HDD's Read/Write function through data writing and reading to HDD.

This test item needs user to submit the parameters:

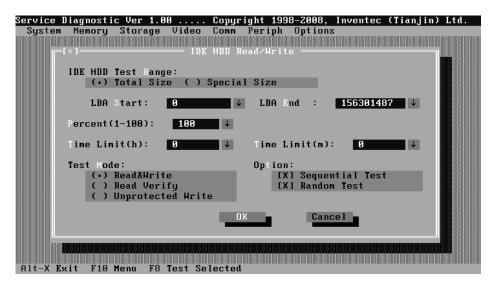

**IDE HDD Test Range**-- Specify the test coverage range of IDE HDD. If user chooses Total Size, it means that the whole IDE HDD will be tested. Although user can input the parameter into other select box, but the selected result is invalid. If user chooses Special Size, the test of IDE HDD will be taken according to the coverage range that user chooses or time.

**LBA Start, LBA End**--Specify the start and end byte in LBA (Large Block Address).

**Percent**—Specify the coverage rate in percentage of the total disk.

**Time Limit(h):** Choose or Input the time (hour) of the defined range of the total disk to be tested.

**Time Limit(m):** Choose or Input the time (minute) of the defined range of the total disk to be tested.

**Test Mode**—Choose test mode from the following options:

- (1) **Read & Write** –Write data on the disk, then read it out and compare the two value;
- (2) **Read Verify**—Read data only;
- (3) Unprotected Write—Write data on the disk without backup original data.

**Option**—Select sequential test or random test

2. Sequential/Random Seek

The test item is to check the correctness of the HDD's sector's seeking function.

This test item involves the following parameters:

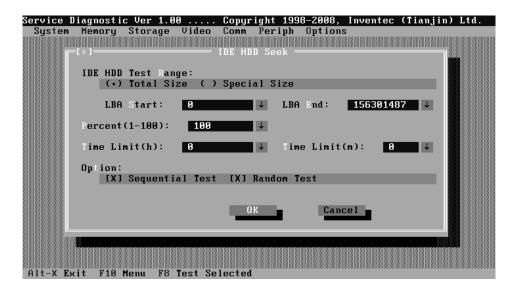

**IDE HDD Test Range**—is same as the description of the upper item.

**LBA Start, LBA End**-- specify start and finish byte in LBA(Large Block Address);

**Option--** Select sequential test or random test;

**Percent--** Specify the coverage rate in percentage of the total disk.

**Time Limit(h):** Choose or Input the time (hour) of the defined range of the total disk to be tested;

**Time Limit(m):** Choose or Input the time (minute) of the defined range of the total disk to be tested.

#### 3. Performance

Check the HDD's seeking speed and transfer the data rate.

### 4. Controller Check

Check the HDD controller's status, including HDD interrupt and unexpected interrupt.

## 5. Diagnostic Read/Write

This test item is a quick test to verify whether the HDD could be correctly accessed and the user could specify the percentage in the below dialog.

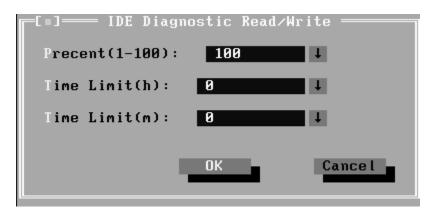

**Percent** (1-100)-- Specify the coverage rate in percentage of the total disk.

**Time Limit(h):** Choose or Input the time (hour) of the defined range of the total disk to be tested;

**Time Limit(m):** Choose or Input the time (minute) of the defined range of the total disk to be tested;

### 6. SMART Test

SMART stands for Self-Monitoring, Analysis and Reporting Technology. SMART test will compare the attribute values with the threshold value in the HDD's controller to confirm whether there is any failure in the HDD

## 3.8 Video

This test item tests the video by:

- 1. displaying the figures in different graphic modes.
- 2. displaying the property and color of the characters in different text modes.

User will confirm whether each video mode works normally by judging whether the display is correct. It checks whether the video memory works normally by writing data into the video memory, then reading it out and comparing the two value.

# **Subtest 01** Text Mode

#### 1. Character Test

Tests two types of font patterns.

Font 9\*14

Font 9\*16

It requires the user to check whether all characters of each font type displayed correctly by answering the questions prompted on screen. It will be displayed as follows:.

### 2. Text Attribute

This test item is to check whether the text attribute of normal, hi-intensity, inverse, and blinking in VGA text mode could be correctly displayed on the screen.

It would display the below texts of the different attributes in the screen:

- 1. Text in normal attribute;
- 2. Text in blinking normal attribute;
- 3. Text in inverse attribute;
- 4. Text in blinking inverse attribute;
- 5. Text in hi-intensity attribute;
- 6. Text in blinking hi-intensity attribute;

Users need to check whether all texts displayed correctly in the above six attributes and key in the answer 'Y' or 'N' to the prompts 'Is this display OK? [Y/N<Enter=Y>]'.

Below is the test screen of Text Attribute.

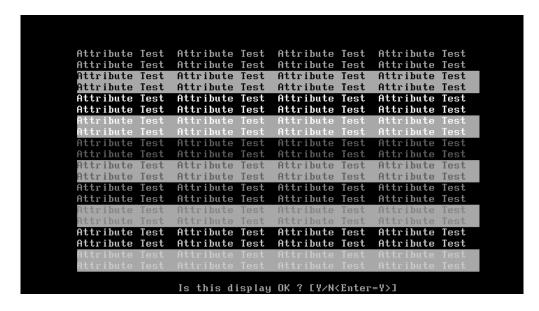

# 3. Text Page Selection

This test item is to check whether the video memory could be correctly written and read in VGA text mode. According to the comparison of written data with read data, the program would report PASS or FAIL.

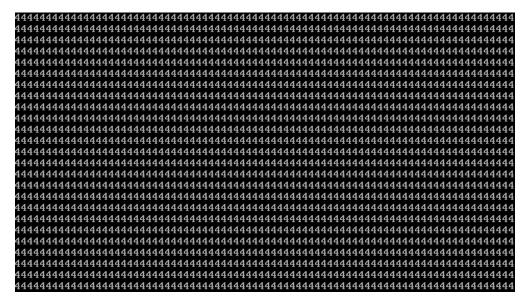

#### 4. Text Color

This test item is to check whether all 16 colors foreground and all 8 colors background works normally in VGA text mode.

The bit4-6 of the attribute byte of a character defines 8 background colors (black, blue, green, cyan, red, brown, magenta, and light gray), and the bit0-3 defines 16 foreground colors (dark gray, light blue, light green, light cyan, light red, light magenta, yellow, and white besides the above 8 colors).

In the test, user is required to respond according to the instruction in the screen.

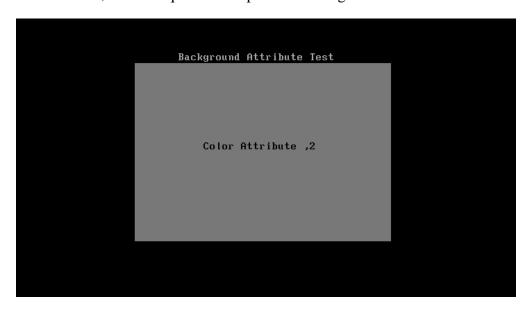

5. 80 \* 25 Text Mode

This test item is to check whether 80\*25 Text Mode works normally.

In the test, user is required to respond according to the instruction in the screen.

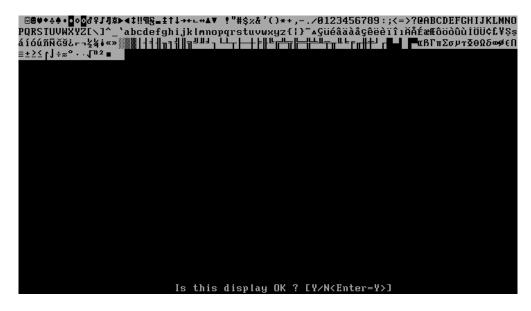

**Subtest 02** 640 \* 480 VGA Mode

This test item is to check whether 680\*480 VGA Text mode works normally. In the test, user is required to respond according to the instruction in the screen.

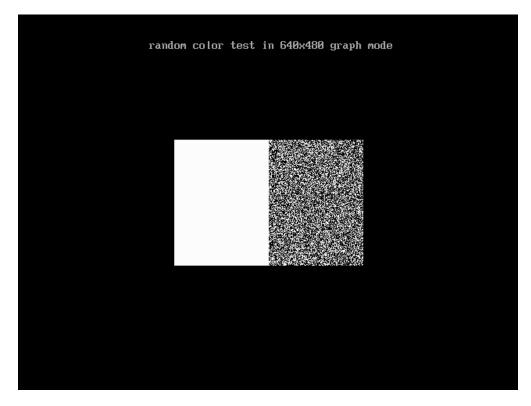

#### Subtest 03 VESA Video Modes

This test item is to check whether all the video modes supported by the video card works normally.

In the test, user is required to respond following the instruction in the screen.

# 1. 640X480 Video Modes Test

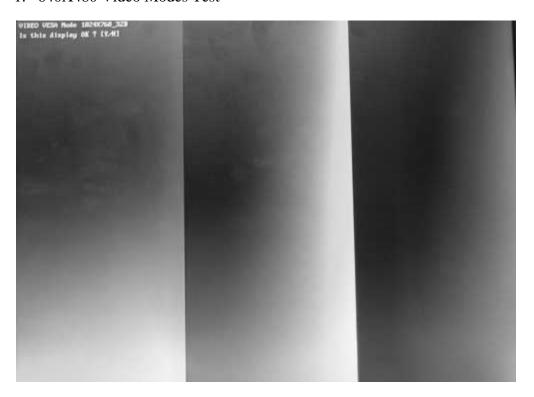

# 2. 800X600 Video Modes Test

# Subtest 04 VESA Video Memory

This test item is to check whether VESA video memory could be correctly accessed (write data & read data). Below is the test item's parameter dialog window:

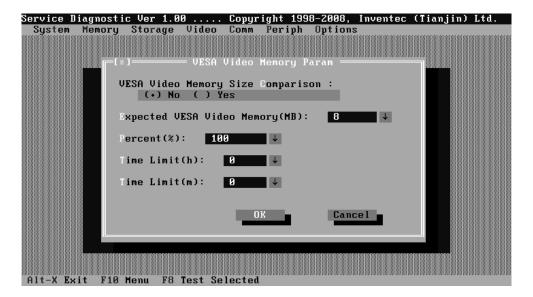

If press Ctrl+Break to force the test to terminate during execution of VESA Video Memory, the test program will not operate and display properly in further tests.

#### Subtest 05 AGP Test

This test item is to report the system's Accelerated Graphics Port status and check whether AGP registers works normally.

#### Subtest 06 LCD Panel Test

This test item is to check whether there is any fault in its resolution by displaying the RGB gradient color screens.

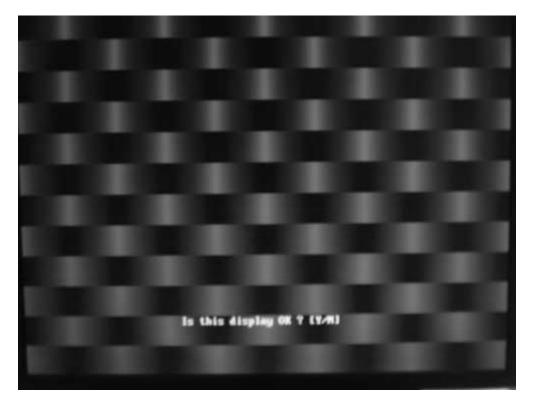

#### Subtest 07 **Register Test**

This test item is to check whether the registers of the video adapter works normally.

#### Subtest 08 **Color Purity Test**

This test item is to check whether the system (the video adapter and the display) could display the purity color of red, green, blue, black and white.

In the test, user is required to respond according to the instruction in the screen.

#### Subtest 09 **Direct Color Test**

This test item is to check the video adapter's composing ability of direct color in high and true color mode.

In the test, user is required to respond according to the instruction in the screen.

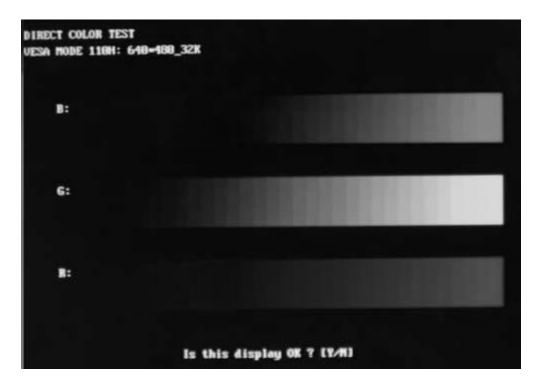

**Subtest 10 DAC/Palette Address** 

This test item is to check the function of DAC registers and Palette registers.

In the test, user is required to respond according to the instruction in the screen.

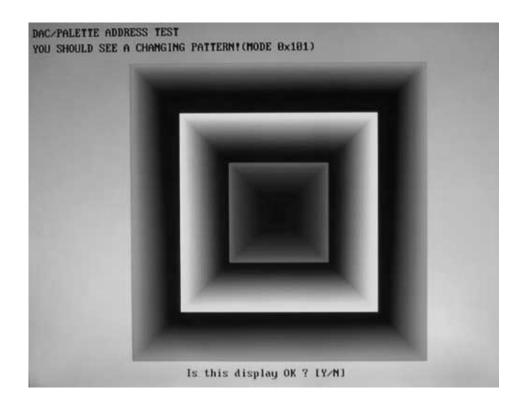

# 3.9 Communication (COMM)

#### Subtest 01 LAN Card

This test item is to check whether the module can detect the existence of the network card and display its related information.

#### 1. Device ID Detection

Detect the device ID of the network card.

#### 2. Vendor ID Detection

Detect the vendor ID of the network card.

#### 3. MAC Address Detection

Detect the MAC address of the network card.

# 3.10 Peripheral

#### Subtest 01 Keyboard

This test item is to check whether the keyboard works normally.

1. Keyboard Data Line Test

Check whether the keyboard data line works normally.

2. Keyboard Clock Line Test

Check whether the keyboard clock line works normally.

#### **Subtest 02** Mouse Test

Check whether the point devices work normally.

1. Touch Pad

Before test Touch Pad's function, user should set a timeout time at below screen:

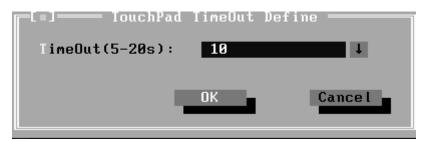

At the below screen of Touch Pad test, user can press the left button, right button, and move the mouse to verify its functions for times, and the test will end either by user break or test time is out.

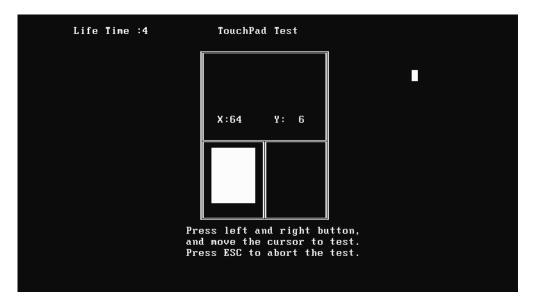

Subtest 03 Led Test

#### 1. Led Test

Check whether the green led works normally.

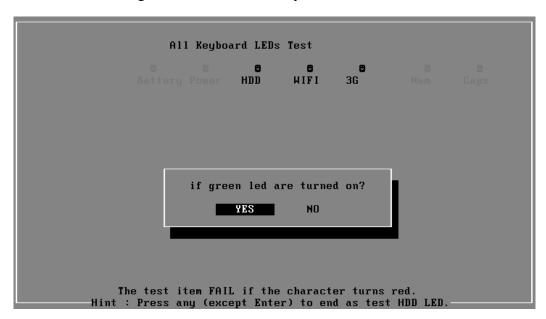

Check whether the orange led works normally.

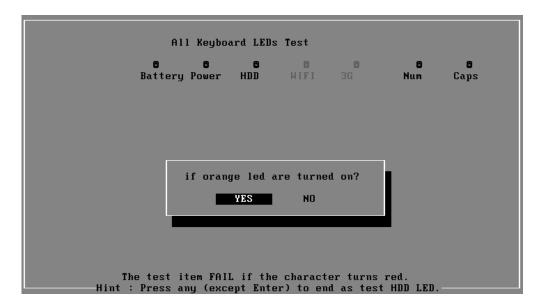

# 3.11 Error Codes and description

The format of 'Error Code' is 'ddxxee', and 'dd' is the device ID (1~2 chars), 'xx' is test function ID of device (2 chars), 'ee' is the error code of device (2 chars); the range of error code is from 01 to 99 in each device (the common error codes in all device are set to 99 and spanned).

| Device | Error<br>Code | Description                   | Cause                                                                                                    | Action                                              |
|--------|---------------|-------------------------------|----------------------------------------------------------------------------------------------------|-----------------------------------------------------|
| ddxx   | ee            | Common Error                  |                                                                                                    |                                                     |
|        | 94            | Interactive Mode Needed       | The test is not under interactive mode.                                                                         | Check whether the interactive test mode is adopted. |
| 01xx   |               | CPU                           |                                                                                                    |                                                     |
|        | 01            | CPU General Function<br>Error | The CPU General Function register is damaged.                                                                   | Replace the CPU.                                    |
|        | 02            | CPU Arithmetic Error          | The CPU Arithmetic Register is damaged.                                                                         | As above.                                           |
|        | 03            | CPU Logic Error               | The CPU Logic Register is damaged.                                                                              | As above.                                           |
|        | 04            | CPU Type Error                | The CPU Type is not supportable.                                                                                | Check whether the CPU is Intel CPU.                 |
|        | 05            | CPU Speed Error               | The CPU speed differs from the expected value.                                                                  | Check the CPU speed and the set expected speed.     |
|        | 06            | NPU General Function<br>Error | The NPU arithmetic unit is damaged.                                                                             | Replace the CPU.                                    |
|        | 07            | NPU Interrupt Error           | The NPU is damaged.                                                                                             | As above.                                           |
|        | 08            | CPU Information Error         | Information of the CPU cannot be acquired.                                                                      | Check whether the CPU is Intel CPU.                 |
|        | 09            | Protected Instruction Error   | The CPU is damaged.                                                                                             | Replace the CPU.                                    |
|        | 21            | MMX Test Error                | The CPU MMX register is damaged.                                                                                | Replace the CPU.                                    |
| 02xx   |               | Memory                        |                                                                                                    |                                                     |
|        | 01            | Read Error                    | The ROM BIOS has Physical problems.                                                                             | Test this unit on multiple machines.                |
|        | 02            | Write-Protect Error           | The ROM BIOS has Physical problems.                                                                             | As above.                                           |
|        | 03            | Base Memory Error<br>Address  | The test pattern read out from the base memory is different from the one that has been written in this address. | Test this memory chip on multiple machines.         |

|      | 04                                                      | (XMS)Memory Problem              | The test pattern read out from the extension memory is different from the one that has been written in this address.                                | As above.                                                                         |
|------|---------------------------------------------------------|----------------------------------|----------------------------------------------------------------------------------------------------|-----------------------------------------------------------------------------------|
|      | 05 (XMS) Out Of Range Wrong parameters setup. Check and |                                  | Check and reset the parameters.                                                                                                    |                                                                                   |
|      | 06                                                      | Address Test Error               | Interference between different address channels.                                                                                                    | Test this memory chip on multiple machines.                                       |
|      | 07                                                      | Toggle Bit Error                 | Errors with the timer chip.                                                                                                    | As above.                                                                         |
|      | 08                                                      | Interval Error                   | The acquired refreshing frequency is out of the estimated range.                                                                                    | Reset the estimated range.                                                        |
|      | 09                                                      | L1 Cache test Error              | The pattern read out from the L1 Cache is different from the one that has been written in the same address.                                         | Test this unit on multiple machines.                                              |
|      | 12                                                      | Data Bus Error                   | Interference between different data channels.                                                                                                    | As above.                                                                         |
|      | 14                                                      | Speed Error                      | Failure during the transfer speed test.                                                                                                    | As above.                                                                         |
| 03xx |                                                         | Board                            |                                                                                                    |                                                                                   |
|      | 01                                                      | DMA Test Error                   | DMA channel cannot transfer data normally.                                                                                                    | Repeat multiple times. Whether there is always the same error, replace the board. |
|      | 04                                                      | Interval Timer Error             | The difference between the actual precision of the interval timer and its theory value is out of the permitted range. The timer counts imprecisely. | As above.                                                                         |
|      | 05                                                      | Periodic Faster Error            | The frequency is beyond the standard.                                                                                                    | As above.                                                                         |
|      | 06                                                      | Periodic Slower Error            | The frequency is below the standard.                                                                                                    | As above.                                                                         |
|      | 07                                                      | Update-ended Interrupt<br>Error  | R/W errors with the RTC refreshing interrupt controller.                                                                                            | As above.                                                                         |
|      | 08                                                      | RTC Alarm Error                  | The PC speaker's sound sourcecounter/timer 8253 cannot produce corresponding timing signal.                                                         | As above.                                                                         |
|      | 13                                                      | PCI Bus Error                    | No PCI.                                                                                                    | Check the board.                                                                  |
|      | 14                                                      | PCI Bus Scan Error               | PCI test fails.                                                                                                    | As above.                                                                         |
|      | 15                                                      | PCI Device Access Error          | PCI access fails.                                                                                                    | As above.                                                                         |
|      | 16                                                      | PCI Config Verification<br>Error | Wrong PCI configuration.                                                                                                    | Check PCI configuration on main board or PCI Device                               |

|      |    |                                             |                                                                                | configuration.                                                                                                    |
|------|----|---------------------------------------------|--------------------------------------------------------------------------------|----------------------------------------------------------------------------------------------------|
|      | 17 | PCI to ISA Bridge Error                     | PCI-ISA bridge errors.                                                         | Repeat multiple times. If there is always the same error, replace the board.                                                                                |
|      | 18 | ESCD Error                                  | ESCD errors.                                                                   | As above.                                                                                                    |
|      | 53 | ACPI Table Test Error                       | Errors with the ACPI table test.                                               | As above.                                                                                                    |
| 34xx |    | FAN                                         |                                                                                |                                                                                                    |
|      | 01 | Fan Slow Speed Test Fail                    | The fan slow speed test fails.                                                 | Check the FAN connection.                                                                                                    |
|      | 02 | Fan Stop Test Fail                          | The fan stop test fails.                                                       | As above.                                                                                                    |
|      | 03 | Fan Fast Speed Test Fail                    | The fan fast speed test fails.                                                 | As above.                                                                                                    |
| 04xx |    | Video                                       | _                                                                              |                                                                                                    |
|      | 01 | Text Attribute Error                        | Physical problems with the video card.                                         | Check whether there is any physical problem with the video card.                                                                                            |
|      | 02 | Text Page Selection Error                   | As above.                                                                      | As above.                                                                                                    |
|      | 03 | Text Color Error                            | As above.                                                                      | As above.                                                                                                    |
|      | 04 | Text Mode Error                             | As above.                                                                      | As above.                                                                                                    |
|      | 05 | VGA Mode Error                              | Physical problems with the video card.     Physical problems with the monitor. | <ol> <li>Check whether there is any physical problem with the video card.</li> <li>Check whether there is any physical problem with the monitor.</li> </ol> |
|      | 06 | Character Test Error                        | Physical problems with the video card.                                         | Check whether there is any physical problem with the video card.                                                                                            |
|      | 07 | DAC/Palette Address Test<br>Error           | As above.                                                                      | As above.                                                                                                    |
|      | 08 | Color Purity Test Error                     | Physical problems with the video card or the monitor.                          | Check whether there is any physical problem with the video card or the monitor.                                                                             |
|      | 09 | VESA Mode 15bits Direct<br>Color Test Error |                                                                                | As above.                                                                                                    |
|      | 10 | VESA Mode 16bits Direct<br>Color Test Error |                                                                                | As above.                                                                                                    |
|      | 11 | VESA Mode 24bits Direct<br>Color Test Error | As above.                                                                      | As above.                                                                                                    |
|      | 12 |                                             | Failure in getting PCX graphics map.                                           | Check for the PCX graphics map.                                                                                                    |
|      | 13 | Bitblt Engine Test Error                    | Physical problems with the video card.                                         | Check and see whether the video card has any physical problem.                                                                                              |
|      | 14 | VESA Video Memory<br>Test Error             | As above.                                                                      | As above.                                                                                                    |

| 09xx |    | Keyboard                                                  |                                                                                |                                                                                                    |
|------|----|-----------------------------------------------------------|--------------------------------------------------------------------------------|----------------------------------------------------------------------------------------------------|
|      | 03 | Intel PCI Ethernet card<br>not present during MAC<br>test | Don't found Net Card, This Card can't be Read MAC by this method               | Please update net card or use other method                                                                                     |
|      | 02 | PCI Ethernet card not present during device ID test       | Don't find Net card                                                            | Please insert Net cad                                                                                                    |
|      | 01 | PCI bus Error during device ID test                       | Don't Scan PCI device                                                          | Don't support PCI BIOS                                                                                                    |
| 08xx |    | LAN Card                                                  |                                                                                |                                                                                                    |
|      | 01 | Audio Play Fail Record Fail                               | Cannot play music.  Cannot record.                                             | replace the external fixture, and repeat the test.  As above.                                                                  |
| 31xx |    | Audio                                                     |                                                                                | Check the Audio connection,                                                                                                    |
|      | 30 | 32bits Video Mode Test<br>Error                           | As above.                                                                      | As above.                                                                                                    |
|      | 29 | 24bits Video Mode Test<br>Error                           | As above.                                                                      | As above.                                                                                                    |
|      | 28 | 16bits Video Mode Test<br>Error                           | As above.                                                                      | As above.                                                                                                    |
|      | 27 | 15bits Video Mode Test<br>Error                           | As above.                                                                      | As above.                                                                                                    |
|      | 26 | 8bits Video Mode Test<br>Error                            | As above.                                                                      | As above.                                                                                                    |
|      | 21 | 8bits Text and Attribute<br>Test Error                    | Physical problems with the video card.     Physical problems with the monitor. | Check and see whether the video card has any physical problem.     Check and see whether the monitor has any physical problem. |
|      | 21 | Monitor not support DDC                                   | The monitor doesn't support DDC.                                               |                                                                                                    |
|      | 20 | Adapter not support DDC                                   | The video card doesn't support DDC.                                            |                                                                                                    |
|      | 19 | Register Test Error                                       | Physical problems with the video card.                                         | Check and see whether the video card has any physical problem.                                                                 |
|      | 17 | LCD Panel Test Error                                      | Lower LCD color resolution.                                                    | Replace the LCD.                                                                                                    |
|      | 16 | AGP Test Error                                            | AGP configuration register errors.                                             | Check and see whether the AGP video card has any physical problem.                                                             |
|      | 15 | VESA VRAM Test Error                                      | Physical problems with the video card or the monitor.                          | Check whether there is any physical problem with the video card or the monitor.                                                |

|      | 01 | Keyboard Map & Stroke<br>Test Fail                     | Keyboard Map & Stroke Test fails.        | Check the KBD connection and repeat the test.   |
|------|----|--------------------------------------------------------|------------------------------------------|-------------------------------------------------|
|      | 03 | Clock Line Test Fail                                   | Clock Line Test fails.                   | As above.                                       |
|      | 04 | Data Line Test Fail                                    | Data Line Test fails.                    | As above.                                       |
| 05xx |    | Mouse                                                  |                                          |                                                 |
|      | 01 | Touch Pad Test Fail                                    | Touch Pad Test Fail                      | Check the mouse connection and repeat the test. |
| 20xx |    | IDE-HDD                                                |                                          |                                                 |
|      | 01 | Get Parameter Fail!                                    | Wrong test parameters are input by user. | Reinput the correct parameters.                 |
|      | 02 | Write Pattern Error                                    | HD is damaged.                           | Send the HD for repair.                         |
|      | 03 | Data Compare Error                                     | HD is damaged.                           | As above.                                       |
|      | 04 | Read Verify Error                                      | HD is damaged.                           | As above.                                       |
|      | 05 | Seek Error                                             | HD is damaged.                           | As above.                                       |
|      | 06 | Disk Controller Self Test<br>Failed                    | The HD controller is damaged.            | As above.                                       |
|      | 07 | Disk Controller Test<br>unexpected interrupt<br>Failed | The HD controller is damaged.            | As above.                                       |
|      | 09 | Disk Controller action<br>Test Failed                  | The HD controller is damaged.            | As above.                                       |
|      | 10 | Disk dos not support<br>SMART                          | Disk dos not support SMART               | Change HD which supported SMART and test again  |
|      | 11 | Disk read attribute threshold error                    | Disk read attribute threshold error      | Send the HD for repair.                         |
|      | 12 | Disk read attribute value error                        | Disk read attribute value error          | As above.                                       |
|      | 13 | Disk SMART attribute value error                       | Disk SMART attribute value error         | As above.                                       |

# 3.12 Quick Test Item List

| Device   | Test Items             | Comment          |
|----------|------------------------|------------------|
| CPU      | Basic Functionality    |                  |
|          | NPU Basic Functions    |                  |
|          | CPU Information        |                  |
| Memory   | BIOS ROM               |                  |
|          | Cache Memory           |                  |
|          | Bit Stuck High Test    | 10% or 3 minutes |
|          | Bit Stuck Low Test     | 10% or 3 minutes |
|          | Address Test           |                  |
| Board    | Interval Timer         |                  |
|          | Clock / Calendar       |                  |
|          | ACPI Test              |                  |
| FAN      | FAN Speed              |                  |
| Video    | VESA Video Memory      | 10% or 3 minutes |
|          | Color Purity Test      |                  |
|          | Direct Color Test      |                  |
|          | LCD Panel              |                  |
|          | Sequential/Random Read | 25% or 3 minutes |
| HDD      | SMART Check            |                  |
|          | Device ID Detection    |                  |
| LAN Card | Vendor ID Detection    |                  |
|          | Mac Address Detection  |                  |
|          |                        |                  |

# **Chapter 4 Replacement Procedures**

# Chapter 4 Contents

| 4.1 | General                                    | 4-1  |
|-----|--------------------------------------------|------|
|     | Safety Precautions                         | 4-2  |
|     | Before You Begin                           | 4-4  |
|     | Disassembly Procedures                     | 4-5  |
|     | Assembly Procedures                        | 4-5  |
|     | Tools and Equipment                        | 4-6  |
|     | Screw Tightening Torque                    | 4-6  |
|     | Colors of Screw Shanks                     | 4-7  |
|     | Symbols of Screws on the Computer Body     | 4-7  |
|     | Symbol examples                            | 4-7  |
|     | Removing the Battery Pack                  | 4-8  |
|     | Installing the Battery Pack                | 4-9  |
|     | Removing the Momery Card                   | 4-10 |
|     | Installing the Momery Card                 | 4-11 |
|     | Removing the Optional Memory               | 4-12 |
|     | Installing the Optional Memory             | 4-13 |
| 4.2 | Keyboard Cover and Keyboard                | 4-14 |
|     | Removing the Keyboard Cover and Keyboard   | 4-14 |
|     | Installing the Keyboard Cover and Keyboard | 4-16 |
| 4.3 | Wireless LAN Card                          | 4-17 |
|     | Removing the Wireless LAN Card             | 4-17 |
|     | Installing the Wireless LAN Card           |      |
| 4.4 | Display Assembly                           | 4-19 |
|     | Removing the Display Assembly              | 4-19 |
|     | Installing the Display Assembly            | 4-21 |
| 4.5 | Top Cover                                  |      |
|     | Removing the Top Cover                     | 4-22 |
|     | Installing the Top Cover                   |      |

| 4.6  | SSD/HDD and Fan                                                    | 4-24 |
|------|--------------------------------------------------------------------|------|
|      | Removing the SSD/HDD and Fan                                       | 4-24 |
|      | Installing the SSD/HDD and Fan                                     | 4-26 |
| 4.7  | System Board, DC-IN, RJ45 Cable and Blue-Tooth Card                | 4-27 |
|      | Removing the System Board, DC-IN, RJ45 Cable and Blue-Tooth Card   | 4-27 |
|      | Installing the System Board, DC-IN, RJ45 Cable and Blue-Tooth Card | 4-29 |
| 4.8  | Display Mask                                                       | 4-30 |
|      | Removing the LCD Display Mask                                      | 4-30 |
|      | Installing the LCD Display Mask                                    | 4-32 |
| 4.9  | LCD Modules                                                        | 4-33 |
|      | Removing the LCD module                                            | 4-33 |
|      | Installing the LCD Module                                          | 4-35 |
| 4.10 | CCD board and Speakers                                             | 4-36 |
|      | Removing the CCD board and Speakers                                | 4-36 |
|      | Installing the CCD board and Speakers                              | 4-37 |
| 4.11 | Touch Pad Board                                                    | 4-38 |
|      | Removing the Touch Pad Board                                       | 4-38 |
|      | Installing the Touch Pad Board                                     | 4-39 |

# Figures

| Figure 4-1 Removing the battery pack                          | 4-8  |
|---------------------------------------------------------------|------|
| Figure 4-2 Removing the memory card                           | 4-10 |
| Figure 4-3 Removing the optional memory                       | 4-12 |
| Figure 4-4 Removing the keyboard Cover and Keyboard           | 4-14 |
| Figure 4-5 Removing the keyboard Cover and Keyboard           | 4-15 |
| Figure 4-6 Removing the keyboard Cover and Keyboard           | 4-15 |
| Figure 4-7 Removing the wireless LAN card                     | 4-17 |
| Figure 4-8 Removing the screws from the back of the computer  | 4-19 |
| Figure 4-9 Removing the Display assembly                      | 4-20 |
| Figure 4-10 Removing the screws from the back of the computer | 4-22 |
| Figure 4-11 Removing the Top Cover                            | 4-23 |
| Figure 4-12 Removing the HDD pack                             | 4-24 |
| Figure 4-13 Removing the HDD chassis                          | 4-25 |
| Figure 4-14 Removing the HDD chassis                          | 4-25 |
| Figure 4-15 Removing the System board                         | 4-27 |
| Figure 4-16 Removing the System board                         | 4-28 |
| Figure 4-17 Removing the Display mask                         | 4-30 |
| Figure 4-18 Removing the Display mask                         | 4-31 |
| Figure 4-19 Removing the LCD module and screws                | 4-33 |
| Figure 4-20 Removing the LCD module and screws                | 4-34 |
| Figure 4-21 Removing CCD board and Speakers                   | 4-36 |
| Figure 4-22 Removing Touch Pad Board                          | 4-38 |

#### 4.1 General

This chapter explains how to disassemble the computer and replace Field Replaceable Units (FRUs). Some replacement procedures may not require you to remove all the surrounding FRUs to replace only one FRU. The chart below shows the FRUs in the order in which they should be removed in a top-down manner, irrespective of their physical locations. The FRUs shown in the top area of the chart should normally be removed before removing the FRUs shown in the bottom area. To replace the FRUs, first identify the suspect FRU for the system failure. Next, according to this chart, determine the FRUs that need to be removed before removing the suspect FRU. After you determine those FRUs, go to the appropriate sections according to the section numbers shown in the boxes. Then start removal and replacement.

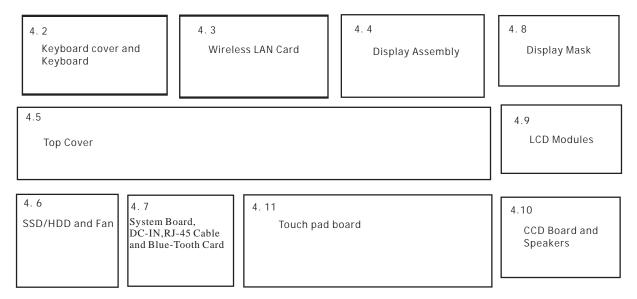

How to use the chart (two examples):

- For removing the System Board: First, remove the top cover with the display assembly. Then, remove the HDD, selectable bay module, Bluetooth card, keyboard, and wireless LAN card, all of which are shown above the top cover with the display assembly.
- For removing the LCD Module: First, remove the display mask and FL inverter board, both of which are shown above the LCD module.

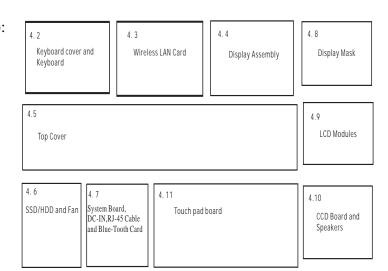

#### **Safety Precautions**

Before you begin to disassembly read the following safety precautions carefully. Be sure to follow them while you are working.

#### DANGER:

- 1. Always use the genuine batteries or replacement batteries authorized by Toshiba. Batteries other than those differ in specifications and are incompatible with the computer. They may burst or explode. To avoid leakage of alkaline solutions, never heat or disassemble the battery packs. Never throw the battery packs into a fire. If this is violated, they will explode.
- 2. The components such as the power supply and FL inverter carry high voltages. When you partially disassemble the computer and turn on the components, use extreme care not to touch the connectors and components to avoid the risk of electrical shock. Do not disassemble individual components during first-level maintenance.

#### **WARNING:**

- 1. To avoid the risk of electrical shock, turn the computer off and remove the AC adapter from the electrical outlet.
- 2. Because the battery in the computer is left charged, the risk of electrical shock remains even after the AC adapter is removed from the electrical outlet. To avoid the risk of electrical shock, be sure to remove any metal jewelry or accessories such as necklaces, bracelets, and rings before starting work. Never work with damp or wet hands.
- 3. To avoid personal injury, use care to avoid the sharp edges or corners of the components.

#### **CAUTION:**

- 1. Before replacing a component, make sure that the replacement component meets the required specifications. To avoid computer failures, never use components that do not meet the specifications.
- 2. To avoid internal damage such as short circuits and fire, never drop metal objects such as screws, pins, paper clips, etc. into the components. When a screw is removed, be sure to replace a screw that is the same size as the original screw. Make sure that all the screws are fastened securely. Loose screws can cause short circuits, overheating, smoke, or fire.
- 3. Before raising a FRU or other component, make sure that all the component cables have been disconnected to avoid the risk of electrical shock caused by accidental contact with the energized components.
- 4. For AC input, be sure to use the AC adapter and AC power cable that come with your computer or Toshiba-recommended equivalents.
- 5. To avoid the risk of electrical shock, make sure that all the replacement components meet the specifications of the computer and that all the cables and connectors are fastened securely.
- 6. Inside the PC are components that become hot during operation (such as the CPU and cooling module). To avoid burns, let the hot components cool down before starting inspection or repair task.

#### **Before You Begin**

Before you begin to disassembly the computer, keep in mind the precautions and advice in this section. Always begin disassembly by removing the AC adapter and battery pack. Remove the optional parts and accessories as well. The procedures for removing the batteries will be explained later.

Disassemble the computer only when an abnormality has occurred.

Use only the recommended tools.

To run and store the computer, be sure to prepare a working environment that is free from:

Dust and contaminants

☐ Dust and contaminants

☐ Static electricity

☐ Extremely high or low temperatures and extremely high humidity

Run the diagnostic tests explained in Chapter 2 of this manual to identify the FRU that has probably caused the system failure.

Perform only the required machine operations. Use only the disassembly and reinstallation procedures described in this manual.

Place the removed components in a safe place away from the computer so that they are not damaged or get in the way of you doing your work.

Normally, a number of screws need to be removed or replaced during disassembling. Place the removed screws in a safe place so that you can easily find the right screws for the right components.

When assembling the computer, use the specified screws to fasten the parts to the specified locations. See the appropriate explanations and figures for screw sizes.

To avoid personal injury, use care to handle components that have sharp edges or corners.

After you have replaced a FRU, check that the FRU works correctly to ensure normal computer operation.

#### **Disassembly Procedures**

The cable connectors come in these two basic types:

☐ Pressure plate connectors
☐ Normal pin connectors

To remove a pressure plate connector, pull up the tabs on either side of the connector's plastic pressure plate and gently pull the cable out of the connector. To reconnect the cable to the pressure plate's connector, raise the pressure plate up to a satisfactory height and slide the cable into the connector. Secure the cable in the correct position by pressing down the sides of the pressure plate so that the plate is flush with the sides of the connector. Grasp and pull the cable gently to check that the cable is connected firmly. If the cable comes off the connector, reinsert the cable by raising the pressure plate up to a satisfactory height.

Normal pin connectors are used for all the other types of cables. These connectors can be installed or removed by simply inserting them or pulling them out.

#### **Assembly Procedures**

You have to reassemble the computer after you have disassembled the computer and fixed the component that caused the problem.

When reassembling the computer, keep the following general guidelines in mind:

| Take your time to carry out the suggested instructions completely. Hurried reassembly                                                                                         |
|----------------------------------------------------------------------------------------------------|
| can often cause problems.                                                                                                    |
| Check that all the cable and connectors are fastened securely.                                                                                                    |
| Before securing the FRUs or other parts, check that the cables are not caught by the screws or FRUs.                                                                          |
| Check that all the latches are closed securely.                                                                                                    |
| Check that all the required screws are used to secure the FRUs. Using wrong screws can damage the threads or heads of the screws or does not ensure that the FRUs are secure. |

After installing a FRU, make sure that the FRU and computer work normally.

#### **Tools and Equipment**

For your safety and that of other people in the working environment, it is strongly recommended that you use electrostatic discharge (ESD) equipment. The proper use of this equipment will ensure successful repair work and reduce the costs for repairing damaged components. The equipment and tools required for disassembly and reassembly are:

| One 2 mm Phillips screwdriver                           |
|---------------------------------------------------------|
| One 4 mm flat-blade screwdriver                         |
| Torx screwdriver                                        |
| Tweezers (for pulling out screws)                       |
| ESD mats (for the floor and work desks)                 |
| An ESD wrist strap or heel grounder                     |
| Anti-static carpets or flooring                         |
| Air ionizers (for highly electrostatic sensitive areas) |
| A plastic card (in credit card size)                    |

#### **Screw Tightening Torque**

To secure screws, follow the torque values listed below. Over tightening can damage components and screws. Under tightening can loosen the screw or cause screws to come off, which may result in short circuits or other damage.

| Ц | M2 (2 mm)               | 0.22 N·m (2.2 kgf·cm)  |
|---|-------------------------|------------------------|
|   | M2.5 (2.5 mm)           | 0.36 N·m (3.5 kgf·cm)  |
|   | M3 (3 mm)               | 0.51 N·m (5.0 kgf·cm)  |
|   | M2.5x4 PSP TITE screws  | 0.204 N·m (2.0 kgf·cm) |
|   | M2.5x6 GIZA TITE screws | 0.36 N·m (3.5 kgf·cm)  |

#### **Colors of Screw Shanks**

| For easy | identification | of the co | orrect screv | s, the s | crew s | hanks a | re colored | according t | o their |
|----------|----------------|-----------|--------------|----------|--------|---------|------------|-------------|---------|
| lengths, | as follows:    |           |              |          |        |         |            |             |         |

□ Screws of an even-numbered length
 □ Screws of an odd-numbered length
 □ Screws of a special length
 □ Black

Screws of a special length are those of a length having decimal places, such as 2.5 mm and 2.6 mm.

#### Symbols of Screws on the Computer Body

For easy maintenance, the screw types are shown on the computer body as symbols. A symbol consists of a letter representing the screw type and a numeral representing the screw length.

□ Screw type
 □ Bind screw
 □ Flat-head screw
 □ Super flat-head screw
 □ Tapping screw
 □ Other screws
 Letter
 B (stands for bind)
 □ Flat-head screw
 □ Stands for flat-head)
 □ Tapping screw
 □ U (stands for unique-pan head screws, studs, etc.)

### **Symbol examples**

□ 6 mm bind screw
□ 12 mm bind screw
□ 5 mm stud
U5

(The numeral represents the rounded length of the threaded portion regardless of the entire stud length.)

#### **Removing the Battery Pack**

Remove the battery pack according to the following procedures and Figure 4-1.

CAUTION: When handling the battery packs, use care not to short circuit the terminals. Do not drop, hit, twist, or bend the battery packs. Do not scratch or break up their casing.

- 1. Turn the computer upside down so that the back is facing you.
- 2. Slide out the battery lock.
- 3. Slide the battery release latch and remove the battery pack from the computer.

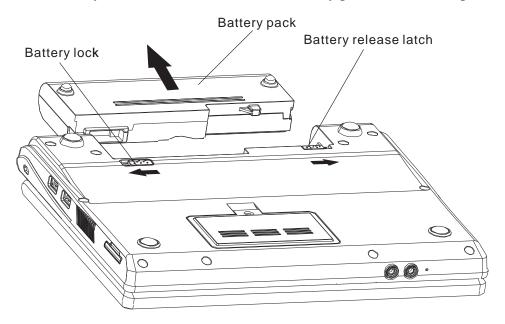

Figure 4-1 Removing the battery pack

NOTE: Dispose of the used battery packs as required by local ordinances or regulations.

#### **Installing the Battery Pack**

Install the battery pack according to the following procedures and Figure 4-1.

CAUTION: The battery packs contain a lithium ion battery, which can explode due to improper replacement, use, handling, or disposal. Always dispose of the battery packs as required by local ordinances or regulations. Use only replacement batteries recommended by Toshiba.

NOTE: Visually check the battery's terminals. If they are dirty, clean them with a dry cloth.

- 1. Gently insert a new or recharged battery pack into place. Check that the battery release latch slides in and stops with a click.
- 2. Slide in the battery lock.

# **Removing the Memory Card**

Remove the memory card according to the following procedures and Figure 4-2, after checking that the computer is turned off in boot mode.

- 1. Open the card cover.
- 2. Push the memory card to be removed until it stops then release the memory card.
- 3. When the memory card pops out, grasp it and pull it out.

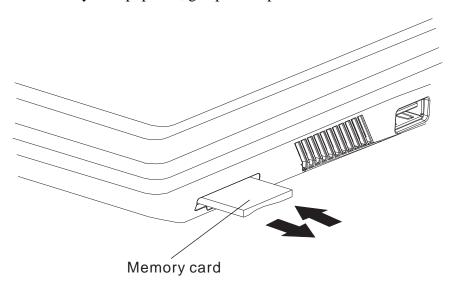

Figure 4-2 Removing the memory card

# **Installing the Memory Card**

Install the memory card according to the following procedures and Figure 4-2, after checking that the computer is turned off in boot mode.

- 1. Insert the memory card gently until it stops and is seated securely.
- 2. Checking that the memory card is seated securely.

After the PC card is installed, check the hardware configuration in the Hardware Setup or TSETUP program to make sure that the PC card is compatible with the current hardware configuration.

#### **Removing the Optional Memory**

Remove the optional memory (module) according to the following procedures and Figures 4-3, after checking that the computer is turned off in boot mode.

CAUTION: Remove the optional memory after turning off the computer. If this is violated, the computer or memory can be damaged.

- 1. Turn the computer upside down.
- 2. Release one optional memory cover securing the screw.
- 3. Remove the memory cover.

CAUTION: Do not touch the connectors on the memory modules or in the computer. Contaminated connectors can cause memory access problems.

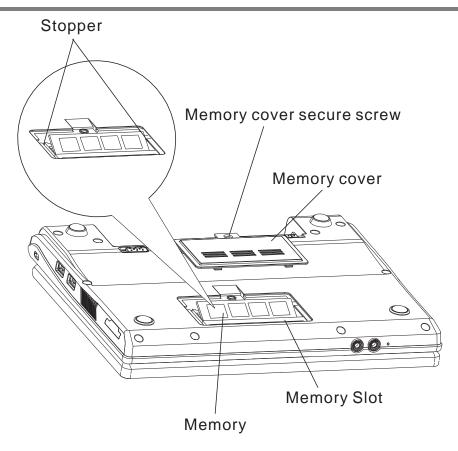

Figure 4-3 Removing the optional memory

- 4. Spread out the two memory lock latches so that the memory module pops up.
- 5. Pull the memory module up and out at an angle, using care to avoid touching the connectors.

#### **Installing the Optional Memory**

Install the optional memory (module) according to the following procedures and Figures 4-3, after checking that the computer is turned off in boot mode.

**Note:** The slot A is reserved for main memory. Use the slot B for expanded memory. If only one card is installed, use the slot A.

CAUTION: Install the optional memory after turning off the computer. If this is violated, the computer or memory can be damaged.

- 1. Insert the memory module into the connector at an angle of 45 degrees.
- 2. Press down on the memory module so that it is secured with both memory lock latches.
- 3. Reinstall the optional memory cover.
- 4. Secure the optional memory cover with the optional memory cover securing screw.

After the computer is turned on, check the hardware configuration in the Hardware Setup or TSETUP program to make sure that the installed memory module has been recognized by the system. If it has not been recognized yet, check the connections.

# 4.2 Keyboard Cover and Keyboard

#### **Removing Keyboard**

Remove the Keyboard Cover and keyboard according to the following procedures and Figure 4-4, 4-5, 4-6.

- 1. Release the following 6 latches on the keyboard cover, in that order:
  - One latch on each of the left and right sides
  - Four bottom latches
- 2. Remove two M2.5x10 black flat-head screws and one M2.5 x 5 black flat-head screw.
- 3. Remove the keyboard cover.
- 4. Remove two M2 x 4 black flat-head screws.
- 5. Release the keyboard lock latch.
- 6. Disconnect the keyboard cable from CN6 on the system board.
- 7. Remove the keyboard.

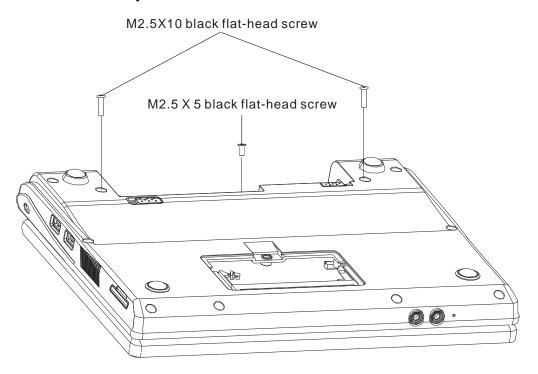

Figure 4-4 Removing the keyboard cover and keyboard

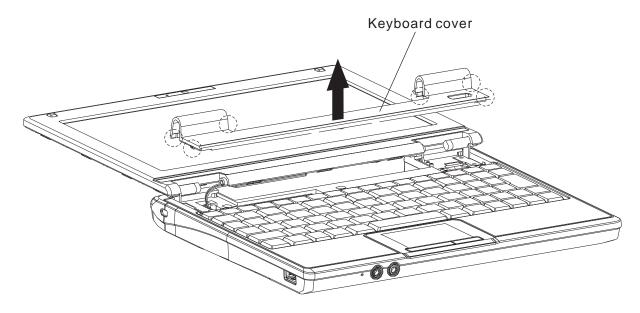

Figure 4-5 Removing the keyboard cover and keyboard

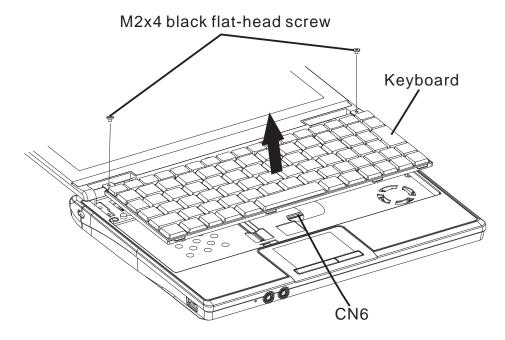

Figure 4-6 Removing the keyboard cover and keyboard

#### **Installing the Keyboard Cover and Keyboard**

Install the keyboard according to the following procedures and Figure 4-4, 4-5, 4-6.

- 1. Connect the keyboard cable to CN6 on the system board.
- 2. Secure the keyboard with two M2 x 4 black flat-head screws.
- 3. Place the keyboard cover in the correct position and secure the following 6 latches, in that order:
  - One latch on each of the left and right sides
  - Four bottom latches.
- 4. Secure the keyboard cover with two M2.5 x 10 flat-head screws and one M2.5 x 5 black flat-head screw.

## 4.3 Wireless LAN Card

#### Removing the Wireless LAN Card

Remove the wireless LAN card according to the following procedures and Figure 4-7.

CAUTION: Do not touch the connectors on the wireless LAN card and in the computer with your bare hands. Wireless LAN cards can fail if they are contaminated with sweat, natural oils, etc. from your hands.

- 1. Disconnect the two antenna cables with tweezers.
- 2. Remove the two M2x2 black flat-head screws securing the wireless LAN card.
- 3. Pull the wireless LAN card up from CN4 on the system board and out at an angle.

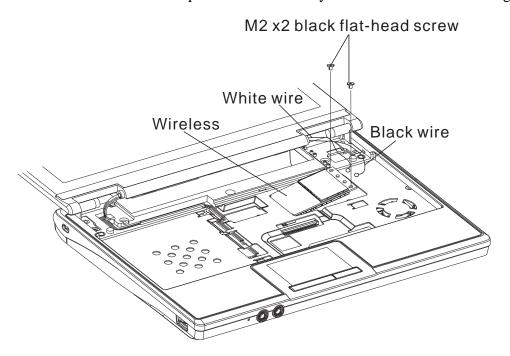

Figure 4-7 Removing the wireless LAN card

## **Installing the Wireless LAN Card**

Install the wireless LAN card according to the following procedures and Figure 4-7.

- 1. Insert the wireless LAN card into the CN4 an angle of 45 degrees.
- 2. Press down on the wireless LAN card to secure it with two M2x2 black flat-head screws.
- 3. Connect the two antenna cables by pressing them firmly into place.

CAUTION: Do not touch the connectors on the wireless LAN card and in the computer with your bare hands. Wireless LAN cards can fail if they are contaminated with sweat, natural oils, etc. from your hands.

## 4.4 Display Assembly

#### **Removing the Display Assembly**

CAUTION: Use care to avoid that the antenna cable is not caught between the display assembly and computer.

Remove the display assembly according to the following procedures and Figures 4-8, 4-9.

- 1. Turn the computer upside down and remove two M2.5x10 black flat head screws.
- 2. Restore the normal computer placement and open the display panel.

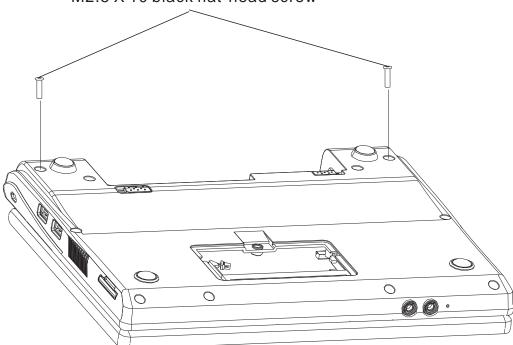

M2.5 X 10 black flat-head screw

Figure 4-8 Removing the screws from the back of the computer

- 3. Disconnect the LCD/FL cable from CN3 on the system board.
- 4. Disconnect the Speakers cable from CN7 on the system board.
- 5. Remove two M2.5x 10 black flat-head screws securing the LCD module to the bottom cover.
- 6. Remove the wireless antenna cables, Speakers cable and LCD/FL cable from the bottom cover.

# 7. Remove the display module.

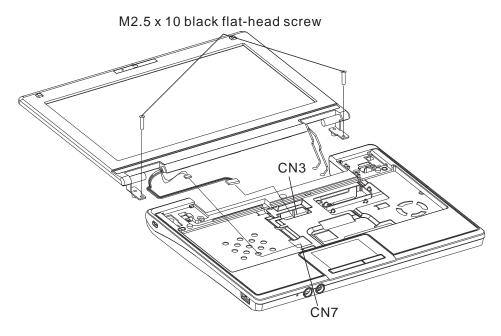

Figure 4-9 Removing the display assembly.

#### **Installing the Display Assembly**

Install the display assembly according to the following procedures and Figures 4-8, 4-9.

- 1. Place the display panel in the correct position and push the wireless antenna cable, Speakers cable and LCD/FL cable into the bottom cover.
- 2. Connect the LCD/FL cable to CN3 on the system board.
- 3. Connect the Speakers cable to CN7 on the system board.
- 4. Secure the display assembly with two M2.5x 10 black flat-head screws.

Close the display panel and turn the computer so that the back is facing you and secure two M2.5x 10 black flat-head screws.

# 4.5 Top Cover

#### **Removing the Top Cover**

Remove the top cover according to the following procedures and Figures 4-10 and 4-11.

- 1. Turn the computer upside down and remove the following 6 screws:
  - Six M2.5x 5 black flat-head screws.

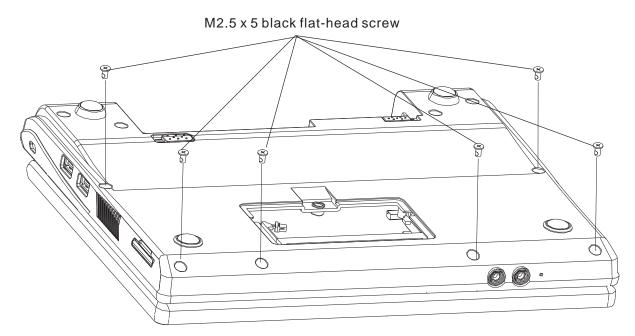

Figure 4-10 Removing the screws from the bottom of the computer

- 2. Turn the computer right side up.
- 3. Remove four M2.5x 8 black flat-head screws on the top cover.
- 4. Disconnect the touch pad board flat cable from CN8.
- 5. Lift up the top cover.

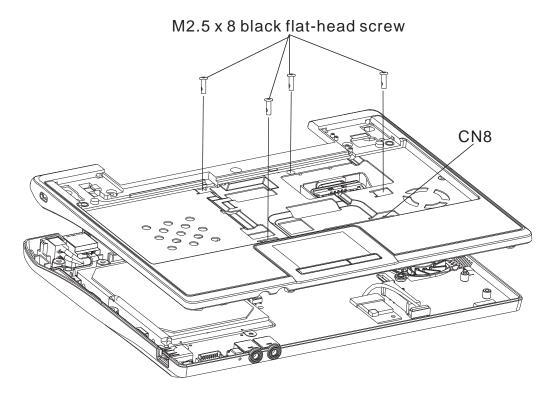

Figure 4-11 Removing the top cover

#### **Installing the Top Cover**

Install the top cover with the display assembly according to the following procedures and Figures 4-10, 4-11.

- 1. Seat the top cover, adjusting its position.
- 2. Secure the top cover with four M2.5 x 8 black flat-head screws.
- 3. Connect the touch pad board flat cable to CN8 on the system board.
- 4. Turn the computer upside down and secure it with the following 6 screws:
  - Six M2.5x 5 black flat-head screws.

#### 4.6 SSD/HDD and Fan

#### Removing the SSD/HDD and Fan

CAUTION: Do not press on the top or bottom of the drive. Applying such pressure can either corrupt the data in the drive or damage the drive.

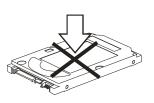

Remove the SSD/HDD (hard disk drive) and Fan according to the following procedures and Figures 4-12, 4-13, 4-14.

- 1. Remove the two M2.5 x 4 flat-head screws on the SSD/HDD pack.
- 2. Remove the SSD/HDD pack by pulling on the tab attached to the pack.
- 3. Remove one M2.5 x 7 black flat-head screw on the Fan.
- 4. Disconnect the Fan cable form CN9.
- 5. Remove Fan.

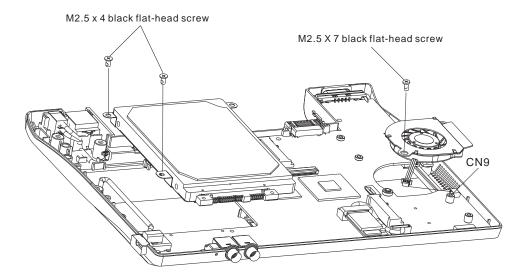

Figure 4-12 Removing the HDD pack

*NOTE:* Do not disassemble the HDD pack when it is working normally. Disassemble or replace the HDD pack only if it fails.

- 6. Place the SSD/HDD pack on a flat surface (such as a desk), and remove the four M3 x 3.5 black flat-head screws.
- 7. Place the SSD/HDD pack on a flat surface (such as a desk), and remove the chassis.

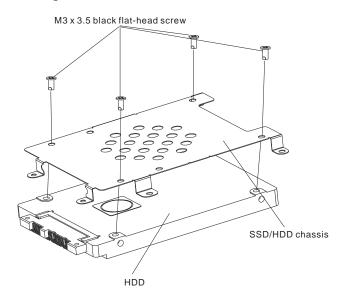

Figure 4-13 Removing the SSD/HDD chassis

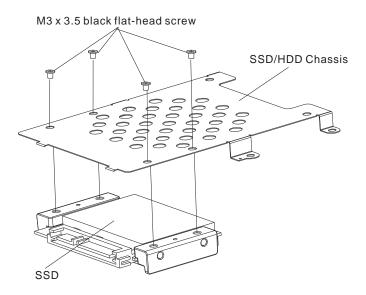

Figure 4-14 Removing the SSD/HDD chassis

CAUTION: Do not apply pressure to the top or bottom of the drive.

#### Installing the SSD/HDD and Fan

Install the SSD/HDD according to the following procedures and Figures 4-12, 4-13, 4-14.

CAUTION: To avoid damage, always hold the HDD only by its sides.

- 1. Attach the SSD/HDD chassis.
- 2. Secure the SSD/HDD and its chassis with four M3x3.5 black flat-head screws.

CAUTION: To prevent the HDD bracket from being distorted when installing the HDD pack into the computer, do not press the center of the HDD pack. Always hold the HDD pack by its sides.

- 3. Install the SSD/HDD pack into the correct position in the computer. Connect the SSD/HDD pack to the computer, holding the HDD pack by its sides.
- 4. Insert the SSD/HDD pack.
- 5. Secure two M2.5 x 4 flat-head screws on SSD/HDD cover.

## 4.7 System Board, DC-IN, RJ-45 Cable and Blue-Tooth Card

#### Removing the System Board, DC-IN, RJ-45 Cable and Blue-Tooth Card

*NOTE:* Be careful of the eject button for the PC card. It can be damaged when removing the board. Make sure it is securely installed.

Remove the DC-IN, RJ-45 Cable and Blue-Tooth Card according to the following procedures and Figure 4-15, 4-16.

- 1. Remove the DC-IN cable from CN5 on the system board.
- 2. Remove the RJ-45 cable from CN511.
- 3. Remove one M 1.6 x 4 black flat-head screw on Blue-Tooth card.
- 4. Remove the Blue-Tooth cable from CN10 on the system board.
- 5. Remove the Blue-Tooth Card on system board.
- 6. Remove the MIC rubber on the system board.

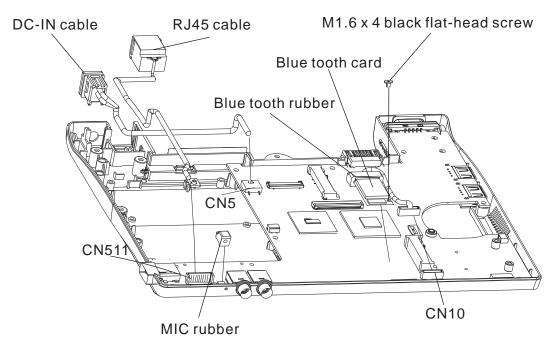

Figure 4-15 Removing the system board

- 7. Remove one M2.5 x 5 and one M2.5 x 3.5 black flat-head screws on the system board.
- 8. Remove the system board.

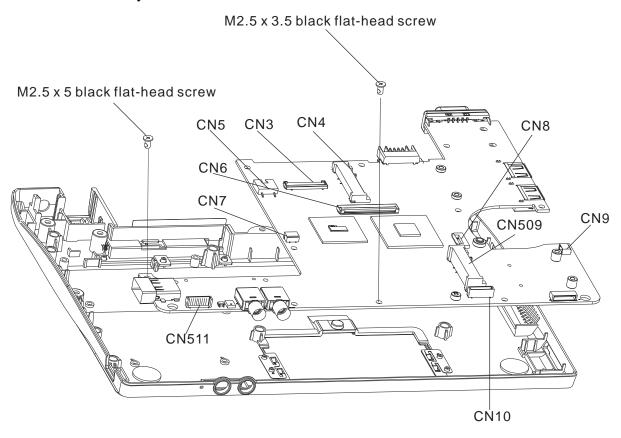

Figure 4-16 Removing the system board

#### Installing the System Board, DC-IN, RJ-45 Cable and Blue-Tooth Card

Install the System Board, DC-IN, RJ-45 Cable and Blue-Tooth Card according to the following procedures and Figure 4-15, 4-16.

#### *NOTE:*

Be careful of the eject button for the PC card. It can be damaged when installing the system board. Make sure it is pushed in.

- 1. Seat the system board in the correct position.
- 2. Secure the system board with one M2.5 x 5 and one M2.5 x 3.5 black flat-head screws.
- 3. Seat the Blue-Tooth card in the correct position.
- 4. Secure the Blue-Tooth card with one M 1.6 x 4 black flat-head screw.
- 5. Connect the Blue-Tooth cable to CN10 on the system board.
- 6. Connect the RJ-45 cable to CN511 on the system board.
- 7. Connect the DC-IN cable to CN5 on the system board.
- 8. Seat the MIC rubber in the correct position.

# 4.8 Display Mask

#### **Removing the Display Mask**

Remove the display mask according to the following procedures and Figure 4-17, 4-18.

- 1. Remove the following 2 seals on the display module in that order:
  - Two black seals on the top
- 2. Remove the following 2 screws on the display module, in that order:
  - Two M2.5x5 black flat head screws on the top
- 3. Release the following 21 latches on the display mask, in that order:
  - Five bottom latches
  - Four latches on each of the left and right sides
  - Four top latches
  - Four latches under top cover.

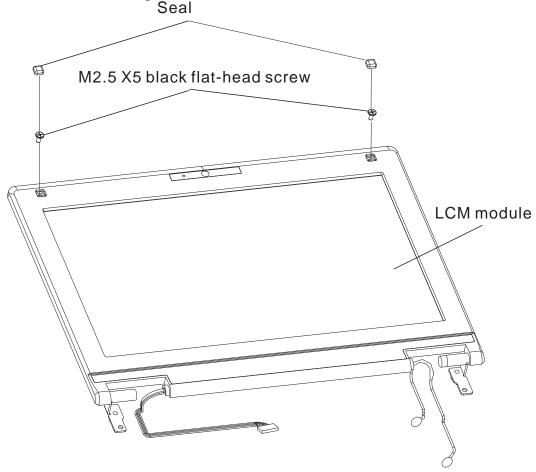

Figure 4-17 Removing the display mask

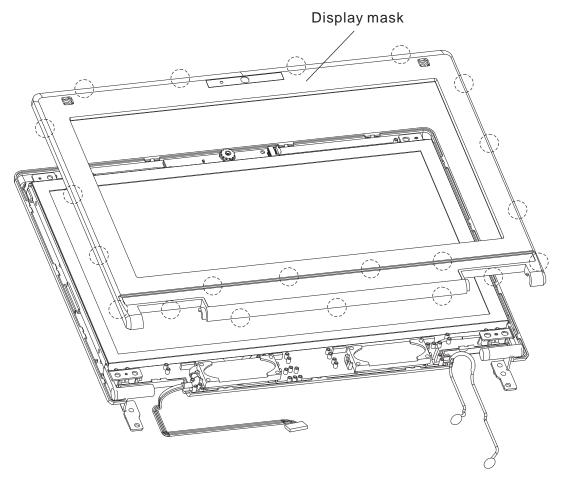

Figure 4-18 Removing the display mask

#### **Installing the Display Mask**

Install the display mask according to the following procedures and Figure 4-17, 4-18.

- 1. Seat the display mask in the correct position and secure the following 21 latches, in that order:
  - Four latches under top cover.
  - Four top latches
  - Four latches on each of the left and right sides
  - Five bottom latches
- 2. Secure the display mask with the following 2 screws, in that order:
  - Two M2.5 x 5 black flat head screws on the top
- 3. Secure the following 2 seals to cover the screws, in that order:
  - Two black seals on the bottom.

#### 4.9 LCD Module

NOTE: ICs are fragile. Use extreme care not to apply pressure to the ICs along the edges of the LCD module.

NOTE: Dispose of used LCD panels (fluorescent (FL) tubes) as required by local ordinances or regulations.

NOTE: The LCD/FL cable must be carefully peeled away before disconnecting it from the module.

#### Removing the LCD module

Remove the LCD module according to the following procedures and Figures 4-19, 4-20.

- 1. Remove LCM/CCD Cable from CCD Board. Connector.
- 2. Remove two M2.5 x 5 black flat-head screws on each side securing the LCD bracket.
- 3. Carefully tilt the LCD module toward you.
- 4. Remove two M2 x 2.5 black flat head screws on each securing the LCD bracket.
- 5. Remove the LCD brackets.

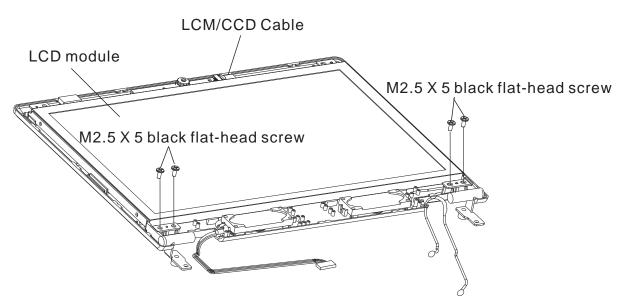

Figure 4-19 Removing the LCD module and screws

M2 x 2.5 black flat-head screw

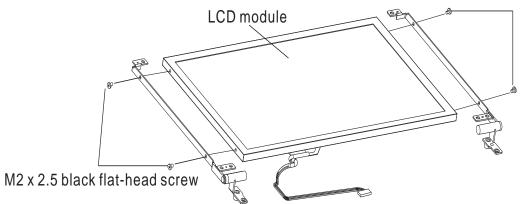

Figure 4-20 Removing the LCD module and screws

#### **Installing the LCD Module**

NOTE: LCD/FL cable must be carefully peeled away before disconnecting it from the module.

Install the LCD module according to the following procedures and Figures 4-19, 4-20.

- 1. Turn the LCD right side up.
- 2. Place the LCD bracket in the correct position and secure it with two M2 x 2.5 black flat head screws on each side.
- 3. Place the LCD module in the correct position and secure it with two M2.5 x 5 black flat heat screws on each side.
- 4. Connect the LCM/CCD Cable to Connector on CCD Board.

CAUTION: When installing the LCD module, please follow below instruction:

When plug in LCD/FL cable into LCD module connector, need to plug horizontally. For Sharp panel, if LCD/FL cable connector is not plugged horizontally, it may be damaged.

# 4.10 CCD Board and Speakers

#### Removing the CCD Board and Speakers

Remove the CCD and Speakers according to the following procedures and Figure 4-21.

- 1. Remove Two M2 x 2 black flat-head screws on CCD board.
- 2. Remove the CCD module from display rear cover.
- 3. Remove the right and left side Speakers

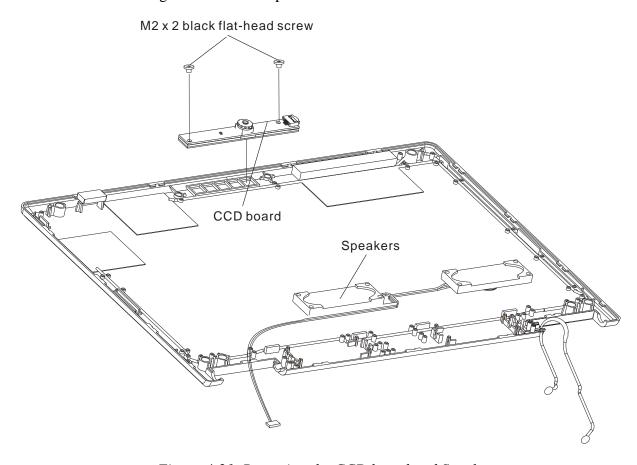

Figure 4-21 Removing the CCD board and Speakers

## **Installing the CCD Board and Speakers**

Install the CCD board and Speakers according to the following procedures and Figure 4-21.

- 1. Seat the CCD module in the correct position
- 2. Secure Two M2 x 2 black flat-head screws on the CCD board.
- 3. Seat the right and left side Speakers on the correct position.
- 4. Route the speaker cable in the wire guide.

#### 4.11 Touch Pad Board

#### Removing the Touch Pad Board

Remove the touch pad board according to the following procedures and Figure 4-22.

- 1. Disconnect the touch pad flat cables from CN508 and CN507 on the touch button board.
- 2. Remove two M2 x 4 black flat head screws securing the button board.
- 3. Remove one M2 x 2.5 black flat head screw securing the touch pad finger.
- 4. Remove the touch pad board and touch pad finger.

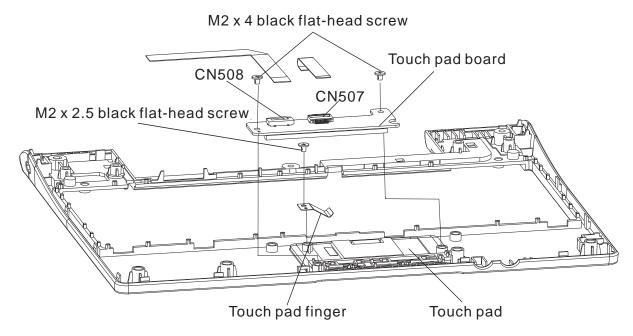

Figure 4-22 Removing the touch pad board

## **Installing the Touch Pad Board**

Install the touch pad board according to the following procedures and Figure 4-22.

- 1. Seat the touch pad finger in the correct position and secure it with one M2 x 2.5 black flat-head screw.
- 2. Seat the touch pad board in the correct position and secure it with the two M2 x 4 black flat-head screws.
- 3. Connect the button board flat cables to CN507 and CN 508 on the button board.

# **Appendices**

# **Appendix** Contents

| Appen | ndix A Handli  | ng the LCD Module                    | A-1  |
|-------|----------------|--------------------------------------|------|
| Appen | ndix B Board   | Layout                               | B-1  |
| B.1   | System Boa     | ard Front View                       | B-1  |
| B.2   | System Boa     | ard Back View                        | B-2  |
| Appen | ndix C Pin Ass | ignments                             | C-2  |
| C.1   | CN1            | CRT Connector (15-Pin)               |      |
| C.2   | CN2            | Battery Connector (6-Pin)            | C-2  |
| C.3   | CN3            | LCD+ Web CAM Connector (40-Pin)      | C-2  |
| C.4   | CN4            | WWAN Connector (52-Pin)              | C-3  |
| C.5   | CN5            | DC-IN Connector (4-Pin)              | C-4  |
| C.6   | CN6            | Internal Keyboard Connector (24-Pin) | C-4  |
| C.7   | CN7            | RJ45 Connector (4-Pin)               |      |
| C.8   | CN8            | Touch Pad Connector (12-Pin)         |      |
| C.9   | CN9            | Fan Connector (3-Pin)                |      |
| C.10  | CN10           | Bluetooth Cable Connector (10-Pin)   | C-6  |
| C.11  | CN500          | USB Port#1 Connector (4-Pin)         | C-6  |
| C.12  | CN501          | USB Port#2 Connector (4-Pin)         | C-6  |
| C.13  | CN502          | RTC Battery Connector 2-Pin)         | C-6  |
| C.14  | CN503          | Card Reader Connector (21-Pin)       |      |
| C.15  | CN504          | DDR2 DIMM0 Socket (200-Pin)          |      |
| C.16  | CN505          | HDD Connector (22-Pin)               | C-10 |
| C.17  | CN507          | Touch Pad Connector (12-Pin)         | C-11 |
| C.18  | CN508          | Touch Pad Board Connector (14-Pin)   | C-11 |
| C.19  | CN509          | Mini Card Connector (52-Pin)         | C-11 |
| C.20  | CN510          | USB Connector (4-Pin)                | C-12 |
| C.21  | JACK1          | MICRO Phone Connector (6-Pin)        | C-12 |
| C.22  | JACK2          | Head Phone Connector (6-Pin)         | C-13 |
| C.23  | JACK500        | RJ45 Connector (9-Pin)               |      |

| <b>Appendix D</b> | Keyboard Scan/Character Codes | D-1 |
|-------------------|-------------------------------|-----|
|                   |                               |     |
|                   |                               |     |
| Appendix E        | Key Layout                    | E-1 |

# Appendix A Handling the LCD Module

# Precautions for handling the LCD module

The LCD module can be easily damaged during assembly or disassembly. Observe the following precautions when handling the LCD module:

1. When installing the LCD module in the LCD cover, be sure to seat it so that it is properly aligned and maximum visibility of the display is maintained.

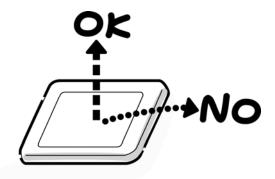

2. Be careful to align the four holes at the right side and left side of the LCD module with the corresponding holes in the LCD cover before securing the module with four screws. Do not force the module into place, because stress can affect its performance. Also, the panel's polarized surface is easily scarred, so be carefully when handling it.

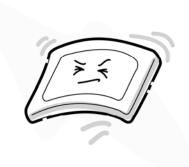

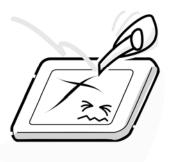

3. If the panel's surface gets dirty, wipe it with cotton or a soft cloth. If it is still dirty, try breathing on the surface to create a light condensate and wipe it again.

If the surface is very dirty, we recommend a CRT cleaning agent. Apply the agent to a cloth and then wipe the panel's surface. Do not apply cleanser directly to the panel. Also, never scratch the surface.

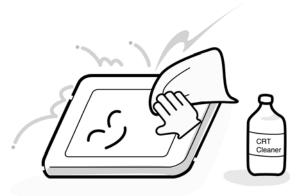

4. If water or other liquid is left on the panel's surface for a long period, it can change the screen's tint or stain it. Be sure to quickly wipe off any liquid.

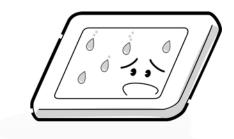

5. Glass is used in the panel, so be careful not to drop it or let it strike a hard object, which could cause breakage or cracks.

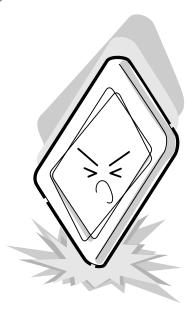

6. CMOS-LSI circuits are used in the module, so guard against damage from electrostatic discharge. Be sure to wear a wrist or ankle ground when handling the module.

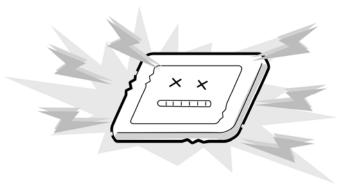

7. Do not expose the module to direct sunlight or strong ultraviolet rays for long periods.

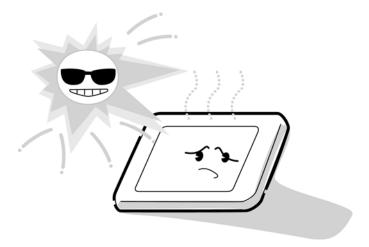

8. Do not store the module at temperatures below specifications. Cold can cause the liquid crystals to freeze, lose their elasticity or otherwise suffer damage.

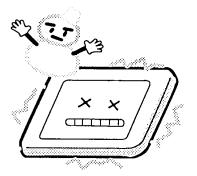

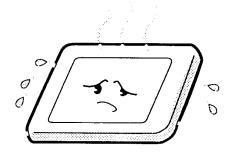

9. Do not disassemble the LCD module. Disassembly can cause malfunctions.

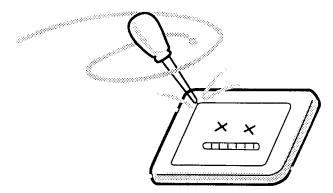

10. If you transport the module, do not use packing material that contains epoxy resin (amine) or silicon glue (alcohol or oxime). These materials can release gas that can damage the panel's polarization.

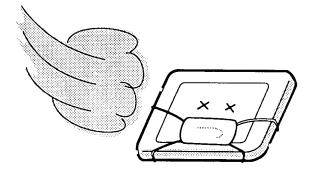

## Appendix B Board Layout

## **B.1** System Board Front View

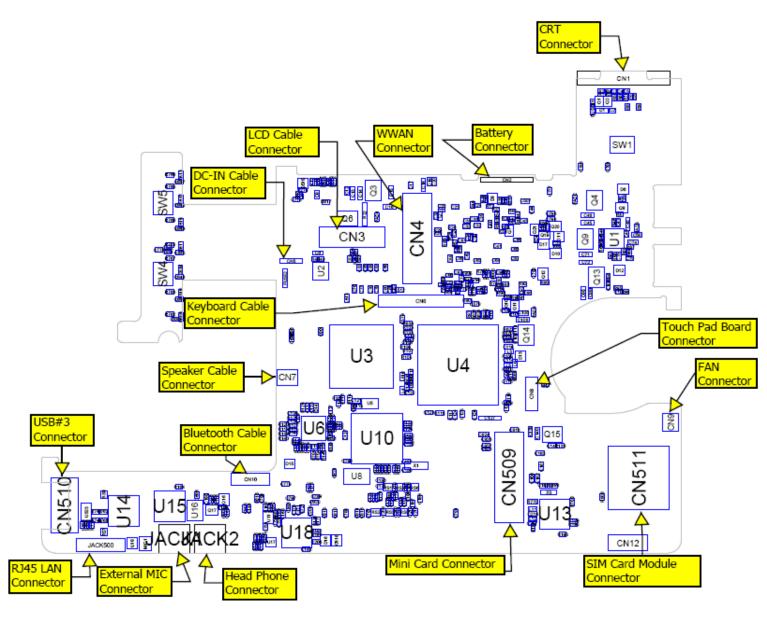

Figure B-1 Board layout (front)

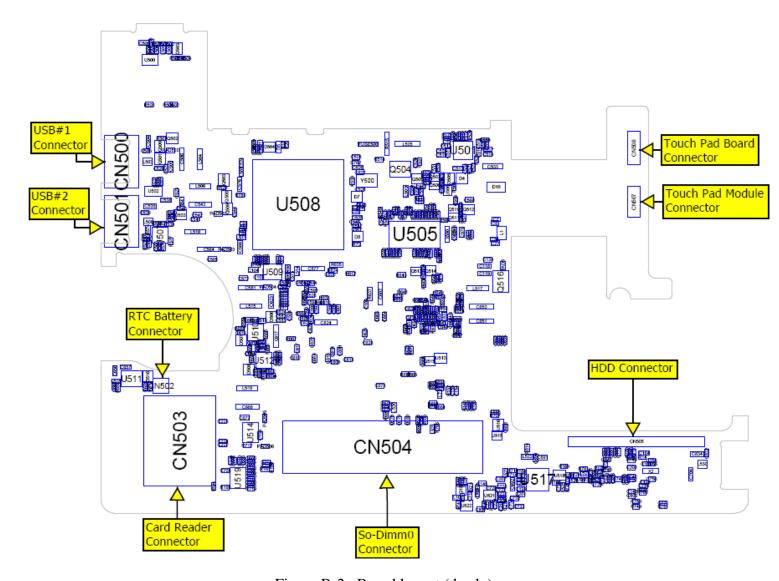

Figure B-2 Board layout (back)

| ix C C-2 |                                                                                                    |                            |
|----------|----------------------------------------------------------------------------------------------------|----------------------------|
| CN1      | CRT Connector (15-Pin)                                                                                                   | C-2                        |
| CN2      | Battery Connector (6-Pin)                                                                                                | C-2                        |
| CN3      | LCD+ Web CAM Connector (40-Pin)                                                                                          | C-2                        |
| CN4      | WWAN Connector (52-Pin)                                                                                                  | C-3                        |
| CN5      | DC-IN Connector (4-Pin)                                                                                                  | C-4                        |
| CN6      | Internal Keyboard Connector (24-Pin)                                                                                     | C-4                        |
| CN7      | Speaker Cable Connector (4-Pin)                                                                                          | C-5                        |
| CN8      | Touch Pad Connector (12-Pin)                                                                                             | C-5                        |
| CN9      | Fan Connector (3-Pin)                                                                                                    | C-5                        |
| CN10     | Bluetooth Cable Connector (10-Pin)                                                                                       | C-6                        |
| CN500    | USB Port#1 Connector (4-Pin)                                                                                             | C-6                        |
| CN501    | USB Port#2 Connector (4-Pin)                                                                                             | C-6                        |
| CN502    | RTC Battery Connector 2-Pin)                                                                                             | C-6                        |
| CN503    | Card Reader Connector (21-Pin)                                                                                           | C-7                        |
| CN504    | DDR2 DIMM0 Socket (200-Pin)                                                                                              | C-7                        |
| CN505    | HDD Connector (22-Pin)                                                                                                   | C-10                       |
| CN507    | Touch Pad Connector (12-Pin)                                                                                             | C-11                       |
| CN508    | Touch Pad Board Connector (14-Pin)                                                                                       | C-11                       |
| CN509    | Mini Card Connector (52-Pin)                                                                                             | C-11                       |
| CN510    | USB Port#3 Connector (4-Pin)                                                                                             | C-12                       |
| JACK1    | External Micro Phone Connector (6-Pin)                                                                                   | C-12                       |
| JACK2    | Head Phone Connector (6-Pin)                                                                                             | C-13                       |
| JACK500  | RJ45 Connector (9-Pin)                                                                                                   | C-13                       |
|          | CN2 CN3 CN4 CN5 CN6 CN7 CN8 CN9 CN10 CN500 CN501 CN502 CN503 CN504 CN505 CN507 CN508 CN507 CN508 CN509 CN510 JACK1 JACK2 | CN1 CRT Connector (15-Pin) |

## **Appendix C** Pin Assignments

#### **System Board**

#### C.1 CN1 CRT Connector (15-Pin)

Table C-1 CRT Connector pin assignments (15-Pin)

| Pin No. | Signal Name | I/O | Pin No. | Signal Name | I/O |
|---------|-------------|-----|---------|-------------|-----|
| 1       | RED         | 0   | 2       | GREEN       | 0   |
| 3       | BLUE        | 0   | 4       | -           | -   |
| 5       | GND         | -   | 6       | GND         | -   |
| 7       | GND         | -   | 8       | GND         | -   |
| 9       | VCC 5V      | -   | 10      | GND         | -   |
| 11      | -           |     | 12      | CRT_DDCDATA | I/O |
| 13      | HSYNC       | 0   | 14      | YSYNC       | 0   |
| 15      | CRT_DDCCLK  | I/O | -       |             |     |

### C.2 CN2 Battery Connector (6-Pin)

Table C-2 Battery Connector pin assignments (6-Pin)

| Pin No. | Signal Name | I/O | Pin No. | Signal Name | I/O  |
|---------|-------------|-----|---------|-------------|------|
| 1       | THRM1       | I   | 2       | BATT_CLK    | I/O- |
| 3       | BATT_DATA   | I/O | 4       | THRM1       | I    |
| 5       | THRM1       | Ī   | 6       | GND         | -    |

### C.3 CN3 LCD+ Web CAM Connector (40-Pin)

Table C-3 LCD+ Web CAM Connector pin assignments (40-Pin)

| Pin No. | Signal Name | I/O | Pin No. | Signal Name | I/O |
|---------|-------------|-----|---------|-------------|-----|
| 1       | GND         | -   | 2       | VDD         | 0   |
| 3       | VDD         | 0   | 4       | VEDID(NC)   | -   |

| 5  | -            | -   | 6  | CLKEDID(NC) | I/O- |
|----|--------------|-----|----|-------------|------|
| 7  | DATAEDID(NC) | I/O | 8  | RXIN0-      | 0    |
| 9  | RXIN0+       | 0   | 10 | GND         | -    |
| 11 | RXIN1-       | 0   | 12 | RXIN1+      | 0    |
| 13 | GND          | -   | 14 | RXIN2-      | 0    |
| 15 | RXIN2+       | 0   | 16 | GND         | -    |
| 17 | RXCLKIN-     | 0   | 18 | RXCLKIN+    | 0    |
| 19 | GND          | -   | 20 | -           | -    |
| 21 | -            | -   | 22 | GND         | -    |
| 23 | -            | -   | 24 | -           | -    |
| 25 | GND          | -   | 26 | -           | -    |
| 27 | -            | -   | 28 | GND         | -    |
| 29 | VLED         | 0   | 30 | VLED        | 0    |
| 31 | VLED_GND     | -   | 32 | VLED_GND    | -    |
| 33 | VLED_GND     | -   | 34 | S_PWMIN     | 0    |
| 35 | NC/ENB       | 0   | 36 | DGND        | -    |
| 37 | USB_P6-      | I/O | 38 | USB_P6+     | I/O  |
| 39 | DGND         | -   | 40 | +5VS        | -    |

## C.4 CN4 WWAN Connector (52-Pin)

Table C-4 WWAN Connector pin assignments (52-Pin)

| Pin No. | Signal Name     | I/O | Pin No. | Signal Name  | I/O |
|---------|-----------------|-----|---------|--------------|-----|
| 1       | PCIE_WAKE#      | 0   | 2       | +V3S         | -   |
| 3       | -               | •   | 4       | GND          | -   |
| 5       | -               | -   | 6       | +V1.5S       | -   |
| 7       | CLK_REQ_MINI1#  | I   | 8       | -            | -   |
| 9       | GND             | -   | 10      | -            | -   |
| 11      | CLK_PCIE_MINI1# | 0   | 12      | -            | -   |
| 13      | CLK_REQ_MINI1   | 0   | 14      | -            | -   |
| 15      | GND             | -   | 16      | -            | -   |
| 17      | -               | -   | 18      | GND          | -   |
| 19      | -               | -   | 20      | WIFI_ON      | 0   |
| 21      | GND             | -   | 22      | BUF_PLT_RST# | 0   |
| 23      | PCIE RXN2 CARD  | I   | 24      | +\/3\/       | -   |

| 25 | PCIE_RXP2_CARD |   | 26 | GND        | -   |
|----|----------------|---|----|------------|-----|
| 27 | GND            | - | 28 | +V1.5S     | -   |
| 29 | GND            | - | 30 | SMB_CLK_S  | I/O |
| 31 | PIEC_TXN2_CARD | 0 | 32 | SMB_DATA_S | I/O |
| 33 | PIEC_TXP2_CARD | 0 | 34 | GND        | -   |
| 35 | GND            | - | 36 | USB_P3-    | I/O |
| 37 | TP6            | - | 38 | USB_P3+    | I/O |
| 39 | +V3S           | - | 40 | GND        | -   |
| 41 | +V3S           | - | 42 | -          | -   |
| 43 | -              | - | 44 | -          | -   |
| 45 | -              | - | 46 | -          | -   |
| 47 | -              | - | 48 | +V1.5S     | -   |
| 49 | -              | - | 50 | GND        | -   |
| 51 | -              | - | 52 | +V3S       | -   |

### C.5 CN5 DC-IN Connector (4-Pin)

Table C-5 DC-IN Connector pin assignments (4-Pin)

| Pin No. | Signal Name | I/O | Pin No. | Signal Name | I/O |
|---------|-------------|-----|---------|-------------|-----|
| 1       | VCC         | -   | 2       | VCC         | -   |
| 3       | GND         | -   | 4       | GND         | -   |

#### C.6 CN6 Internal Keyboard Connector (24-Pin)

Table C-6 Keyboard Connector pin assignments (24-Pin)

| Pin No. | Signal Name  | I/O | Pin No. | Signal Name  | I/O |
|---------|--------------|-----|---------|--------------|-----|
| 1       | SCAN_OUT(0)  | I/O | 2       | SCAN_OUT(1)  | I/O |
| 3       | SCAN_OUT(2)  | I/O | 4       | SCAN_OUT(3)  | I/O |
| 5       | SCAN_OUT(4)  | I/O | 6       | SCAN_OUT(5)  | I/O |
| 7       | SCAN_OUT(6)  | I/O | 8       | SCAN_OUT(7)  | I/O |
| 9       | SCAN_OUT(8)  | I/O | 10      | SCAN_OUT(9)  | I/O |
| 11      | SCAN_OUT(10) | I/O | 12      | SCAN_OUT(11) | I/O |
| 13      | SCAN_OUT(12) | I/O | 14      | SCAN_OUT(13) | I/O |
| 15      | SCAN OUT(14) | I/O | 16      | SCAN OUT(15) | I/O |

| 17 | SCAN_IN(0) | I/O | 18 | SCAN_IN(1) | I/O |
|----|------------|-----|----|------------|-----|
| 19 | SCAN_IN(2) | I/O | 20 | SCAN_IN(3) | I/O |
| 21 | SCAN_IN(4) | I/O | 22 | SCAN_IN(5) | I/O |
| 23 | SCAN_IN(6) | I/O | 24 | SCAN_IN(7) | I/O |

### C.7 CN7 Speaker Cable Connector (4-Pin)

Table C-7 RJ45 Connector pin assignments (4-Pin)

| Pin No. | Signal Name | I/O | Pin No. | Signal Name | I/O |
|---------|-------------|-----|---------|-------------|-----|
| 1       | SPK_OUT_L-  | 0   | 2       | SPK_OUT_L+  | 0   |
| 3       | SPK_OUT_R-  | 0   | 4       | SPK_OUT_R-  | 0   |

#### C.8 CN8 Touch Pad Connector (12-Pin)

Table C-8 Touch Pad Connector pin assignments (12-Pin)

| Pin No. | Signal Name | I/O | Pin No. | Signal Name | I/O |
|---------|-------------|-----|---------|-------------|-----|
| 1       | GND         | -   | 2       | SW-L        | -   |
| 3       | SW-L        | -   | 4       | VDD         | -   |
| 5       | VDD         | -   | 6       | PS/2 DATA   | I/O |
| 7       | PS/2 DATA   | I/O | 8       | PS/2 CLK    | I/O |
| 9       | PS/2 CLK    | I/O | 10      | SW-R        | -   |
| 11      | SW-R        | -   | 12      | GND         | -   |

## C.9 CN9 Fan Connector (3-Pin)

Table C-9 Fan Connector pin assignments (3-Pin)

| Pin No. | Signal Name | I/O | Pin No. | Signal Name | I/O |
|---------|-------------|-----|---------|-------------|-----|
| 1       | VCC (VO)    | -   | 2       | GND         | -   |
| 3       | FAN_TACH    | 0   | -       | -           | -   |

#### C.10 CN10 Bluetooth Cable Connector (10-Pin)

Table C-10 Bluetooth Cable Connector pin assignments (10-Pin)

| Pin No. | Signal Name   | I/O | Pin No. | Signal Name | I/O |
|---------|---------------|-----|---------|-------------|-----|
| 1       | GND           | -   | 2       | USB_D+      | I/O |
| 3       | USB_D-        | I/O | 4       | -           | -   |
| 5       | GND           | -   | 6       | RESET       | 0   |
| 7       | -             | -   | 8       | +3.3V       | -   |
| 9       | RADIO_DISABLE | 0   | 10      | GND         | -   |

#### C.11 CN500 USB Port#1 Connector (4-Pin)

Table C-11 USB Port#1 Connector pin assignments (4-Pin)

| Pin No. | Signal Name | I/O | Pin No. | Signal Name | I/O |
|---------|-------------|-----|---------|-------------|-----|
| 1       | VCC +5V     | -   | 2       | USB_P0-     | I/O |
| 3       | USB_P0+     | I/O | 4       | GND         | -   |

#### C.12 CN501 USB Port#2 Connector (4-Pin)

Table C-12 USB Port#2 Connector pin assignments (4-Pin)

| Pin No. | Signal Name | I/O | Pin No. | Signal Name | I/O |
|---------|-------------|-----|---------|-------------|-----|
| 1       | VCC +5V     | -   | 2       | USB_P0-     | I/O |
| 3       | USB_P0+     | I/O | 4       | GND         | -   |

## C.13 CN502 RTC Battery Connector 2-Pin)

Table C-13 RTC Battery Connector pin assignments (2-Pin)

| Pin No | . Signal Name | I/O | Pin No. | Signal Name | I/O |
|--------|---------------|-----|---------|-------------|-----|
| 1      | VCC (VO)      | -   | 2       | GND         | -   |

## C.14 CN503 Card Reader Connector (21-Pin)

Table C-14 Card Reader Connector pin assignments (21-Pin)

| Pin No. | Signal Name | I/O | Pin No. | Signal Name | I/O |
|---------|-------------|-----|---------|-------------|-----|
| 1       | SD-WP-SW    | I/O | 2       | SD-DATA1    | I/O |
| 3       | SD-DATA0    | I/O | 4       | GND         | -   |
| 5       | GND         | 1   | 6       | MS-BS       | I/O |
| 7       | SD-CLK      | I/O | 8       | MS-DATA1    | I/O |
| 9       | MS-DATA0    | I/O | 10      | SD-VCC      | -   |
| 11      | MS-DATA2    | I/O | 12      | GND         | -   |
| 13      | MS-INS      | I/O | 14      | MS-DATA3    | I/O |
| 15      | SD-CMD      | I/O | 16      | MS-SCLK     | I/O |
| 17      | MS-VCC      | ı   | 18      | SD-DATA3    | I/O |
| 19      | GND         | -   | 20      | SD-DATA2    | I/O |
| 21      | SD-CD-SW    | I/O | -       | -           | -   |

## C.15 CN504 DDR2 DIMM0 Socket (200-Pin)

Table C-15 DDR2 DIMM0 Socket pin assignments (200-Pin)

| Pin No. | Signal Name | I/O | Pin No. | Signal Name | I/O |
|---------|-------------|-----|---------|-------------|-----|
| 1       | VREF        | I/O | 2       | GND         | -   |
| 3       | GND         | I/O | 4       | M_A_DQ(4)   | I/O |
| 5       | M_A_DQ(0)   | I/O | 6       | M_A_DQ(5)   | I/O |
| 7       | M_A_DQ(1)   | I/O | 8       | GND         | I/O |
| 9       | GND         | -   | 10      | M_A_DM(0)   | 0   |
| 11      | M_A_DQS#(0) | I/O | 12      | GND         | -   |
| 13      | M_A_DQS(0)  | I/O | 14      | M_A_DQ(6)   | I/O |
| 15      | GND         | -   | 16      | M_A_DQ(7)   | I/O |
| 17      | M_A_DQ(2)   | I/O | 18      | GND         | -   |
| 19      | M_A_DQ(3)   | I/O | 20      | M_A_DQ(12)  | I/O |
| 21      | GND         | -   | 22      | M_A_DQ(13)  | I/O |
| 23      | M_A_DQ(8)   | I/O | 24      | GND         | -   |
| 25      | M_A_DQ(9)   | I/O | 26      | M_A_DM(1)   | 0   |

| 27 | GND         | -   | 28 | GND         | -   |
|----|-------------|-----|----|-------------|-----|
| 29 | M_A_DQS#(1) | I/O | 30 | M_CLK_DDR0  | 0   |
| 31 | M_A_DQS(1)  | I/O | 32 | M_CLK_DDR#0 | 0   |
| 33 | GND         | -   | 34 | GND         | -   |
| 35 | M_A_DQ(10)  | I/O | 36 | M_A_DQ(14)  | I/O |
| 37 | M_A_DQ(11)  | I/O | 38 | M_A_DQ(15)  | I/O |
| 39 | GND         | -   | 40 | GND         | -   |
| 41 | GND         | -   | 42 | GND         | -   |
| 43 | M_A_DQ(16)  | I/O | 44 | M_A_DQ(20)  | I/O |
| 45 | M_A_DQ(17)  | I/O | 46 | M_A_DQ(21)  | -   |
| 47 | GND         | -   | 48 | GND         | -   |
| 49 | M_A_DQS#(2) | I/O | 50 | PM_EXTTS#0  | 0   |
| 51 | M_A_DQS(2)  | I/O | 52 | M_A_DM(2)   | 0   |
| 53 | GND         | -   | 54 | GND         | -   |
| 55 | M_A_DQ(18)  | I/O | 56 | M_A_DQ(22)  | I/O |
| 57 | M_A_DQ(19)  | I/O | 58 | M_A_DQ(23)  | I/O |
| 59 | GND         | -   | 60 | GND         | -   |
| 61 | M_A_DQ(24)  | I/O | 62 | M_A_DQ(28)  | I/O |
| 63 | M_A_DQ(25)  | I/O | 64 | M_A_DQ(29)  | I/O |
| 65 | GND         | -   | 66 | GND         | -   |
| 67 | M_A_DM(3)   | 0   | 68 | M_A_DQS#(3) | I/O |
| 69 | -           | -   | 70 | M_A_DQS(3)  | I/O |
| 71 | GND         | -   | 72 | GND         | -   |
| 73 | M_A_DQ(26)  | I/O | 74 | M_A_DQ(30)  | I/O |
| 75 | M_A_DQ(27)  | I/O | 76 | M_A_DQ(31)  | I/O |
| 77 | GND         | -   | 78 | GND         | -   |
| 79 | M_CKE0      | 0   | 80 | M_CKE1      | 0   |
| 81 | VDD7        | -   | 82 | VDD8        | -   |
| 83 | -           | -   | 84 | -           | -   |
| 85 | M_A_BS2     | 0   | 86 | -           | -   |
| 87 | VDD9        | -   | 88 | VDD11       | -   |
| 89 | M_A_A(12)   | 0   | 90 | M_A_A(11)   | 0   |
| 91 | M_A_A(9)    | 0   | 92 | M_A_A(7)    | 0   |
| 93 | M_A_A(8)    | 0   | 94 | M_A_A(6)    | 0   |
| 95 | VDD5        | -   | 96 | VDD4        | -   |

| 97  | M_A_A(5)    | 0   | 98  | M_A_A(4)    | 0   |
|-----|-------------|-----|-----|-------------|-----|
| 99  | M_A_A(3)    | 0   | 100 | M_A_A(2)    | 0   |
| 101 | M_A_A(1)    | 0   | 102 | M_A_A(0)    | 0   |
| 103 | VDD10       | -   | 104 | VDD12       | -   |
| 105 | M_A_A(10)   | 0   | 106 | M_A_BS1     | 0   |
| 107 | M_A_BS0     | 0   | 108 | M_A_RAS#    | 0   |
| 109 | M_A_WE#     | 0   | 110 | M_CS#0      | 0   |
| 111 | VDD2        | -   | 112 | VDD1        | -   |
| 113 | M_A_CAS#    | 0   | 114 | M_ODT0      | 0   |
| 115 | M_CS#1      | 0   | 116 | M_A_A(13)   | 0   |
| 117 | VDD3        | -   | 118 | VDD6        | -   |
| 119 | M_ODT1      | 0   | 120 | -           | -   |
| 121 | GND         | -   | 122 | GND         | -   |
| 123 | M_A_DQ(32)  | I/O | 124 | M_A_DQ(36)  | I/O |
| 125 | M_A_DQ(33)  | I/O | 126 | M_A_DQ(37)  | I/O |
| 127 | GND         | -   | 128 | GND         | -   |
| 129 | M_A_DQS#(4) | I/O | 130 | M_A_DM(4)   | 0   |
| 131 | M_A_DQS(4)  | I/O | 132 | GND         | -   |
| 133 | GND         | -   | 134 | M_A_DQ(38)  | I/O |
| 135 | M_A_DQ(34)  | I/O | 136 | M_A_DQ(39)  | I/O |
| 137 | M_A_DQ(35)  | I/O | 138 | GND         | -   |
| 139 | GND         | -   | 140 | M_A_DQ(44)  | I/O |
| 141 | M_A_DQ(40)  | I/O | 142 | M_A_DQ(45)  | I/O |
| 143 | M_A_DQ(41)  | I/O | 144 | GND         | -   |
| 145 | GND         | -   | 146 | M_A_DQS#(5) | I/O |
| 147 | M_A_DM(5)   | 0   | 148 | M_A_DQS(5)  | I/O |
| 149 | GND         | -   | 150 | GND         | -   |
| 151 | M_A_DQ(42)  | I/O | 152 | M_A_DQ(46)  | I/O |
| 153 | M_A_DQ(43)  | I/O | 154 | M_A_DQ(47)  | I/O |
| 155 | GND         | -   | 156 | GND         | -   |
| 157 | M_A_DQ(48)  | I/O | 158 | M_A_DQ(52)  | I/O |
| 159 | M_A_DQ(49)  | I/O | 160 | M_A_DQ(53)  | I/O |
| 161 | GND         | -   | 162 | GND         | -   |
| 163 | -           | -   | 164 | M_CLK_DDR1  | 0   |
| 165 | GND         | -   | 166 | M_CLK_DDR#1 | 0   |

| 167 | M_A_DQS#(6) | I/O | 168 | GND         | -   |
|-----|-------------|-----|-----|-------------|-----|
| 169 | M_A_DQS(6)  | I/O | 170 | M_A_DM(6)   | 0   |
| 171 | GND         | -   | 172 | GND         | -   |
| 173 | M_A_DQ(50)  | I/O | 174 | M_A_DQ(54)  | I/O |
| 175 | M_A_DQ(51)  | I/O | 176 | M_A_DQ(55)  | I/O |
| 177 | GND         | -   | 178 | GND         | -   |
| 179 | M_A_DQ(56)  | I/O | 180 | M_A_DQ(60)  | I/O |
| 181 | M_A_DQ(57)  | I/O | 182 | M_A_DQ(61)  | I/O |
| 183 | GND         | -   | 184 | GND         | -   |
| 185 | M_A_DM(7)   | 0   | 186 | M_A_DQS#(7) | I/O |
| 187 | GND         | -   | 188 | M_A_DQS(7)  | I/O |
| 189 | M_A_DQ(58)  | I/O | 190 | GND         | -   |
| 191 | M_A_DQ(59)  | I/O | 192 | M_A_DQ(62)  | I/O |
| 193 | GND         | -   | 194 | M_A_DQ(63)  | I/O |
| 195 | SMB_DATA_S  | I/O | 196 | GND         | -   |
| 197 | SMB_CLK_S   | 0   | 198 | GND         | -   |
| 199 | VDDSPD      | -   | 200 | GND         | -   |

## C.16 CN505 HDD Connector (22-Pin)

Table C-16 HDD Connector pin assignments (22-Pin)

| Pin No. | Signal Name | I/O | Pin No. | Signal Name | I/O |
|---------|-------------|-----|---------|-------------|-----|
| 1       | GND         | -   | 2       | SATA_C_TXP0 | 0   |
| 3       | SATA_C_TXN0 | 0   | 4       | GND         | -   |
| 5       | SATA_RXN0   | I   | 6       | SATA_RXP0   | I   |
| 7       | GND         | -   | 8       | -           | -   |
| 9       | -           | -   | 10      | -           | -   |
| 11      | GND         | •   | 12      | GND         | •   |
| 13      | GND         | 1   | 14      | +V5S        | 1   |
| 15      | +V5S        | -   | 16      | +V5S        | -   |
| 17      | GND         | -   | 18      | -           | -   |
| 19      | GND         | -   | 20      | -           | -   |
| 21      | -           | -   | 22      | -           | -   |

### C.17 CN507 Touch Pad Connector (12-Pin)

Table C-17 Touch Pad Connector pin assignments (12-Pin)

| Pin No. | Signal Name | I/O | Pin No. | Signal Name | I/O |
|---------|-------------|-----|---------|-------------|-----|
| 1       | GND         | -   | 2       | GND         | -   |
| 3       | GND         | -   | 4       | +V5S_T      | -   |
| 5       | +V5S_T      | -   | 6       | IM_DATA_T   | I/O |
| 7       | IM_DATA_T   | I/O | 8       | IM_CLK_T    | I/O |
| 9       | IM_CLK_T    | I/O | 10      | GND         | -   |
| 11      | GND         | -   | 12      | GND         | -   |

### C.18 CN508 Touch Pad Board Connector (14-Pin)

Table C-18 Touch Pad Board Connector pin assignments (14-Pin)

| Pin No. | Signal Name    | I/O | Pin No. | Signal Name   | I/O |
|---------|----------------|-----|---------|---------------|-----|
| 1       | +V3S_T         | -   | 2       | V3A_T         | -   |
| 3       | 3G_LED#_T      | 0   | 4       | PWR_LED#_T    | 0   |
| 5       | CAPS_LED#_T    | 0   | 6       | NUM_LED#_T    | 0   |
| 7       | HDD_LED#_T     | 0   | 8       | CHARGE_LED#_T | 0   |
| 9       | WIFI_BT_LED#_T | 0   | 10      | GND           | -   |
| 11      | IM_DATA_T      | I/O | 12      | IM_CLK_T      | I/O |
| 13      | +V5S_T         | -   | 14      | +V5S_T        | -   |

## C.19 CN509 Mini Card Connector (52-Pin)

Table C-19 Mini Card Connector pin assignments (52-Pin)

| 1  | PCIE_WAKE#      | 0 | 2  | +V3S   | - |
|----|-----------------|---|----|--------|---|
| 3  | -               | - | 4  | GND    | - |
| 5  | -               | - | 6  | +V1.5S | - |
| 7  | CLK_REQ_MINI1#  | [ | 8  | -      | - |
| 9  | GND             | - | 10 | -      | - |
| 11 | CLK_PCIE_MINI1# | 0 | 12 | -      | - |
| 13 | CLK REO MINII1  | 0 | 1/ | _      | - |

| 15 | GND            | - | 16 | -            | -   |
|----|----------------|---|----|--------------|-----|
| 17 | -              | - | 18 | GND          | -   |
| 19 | -              | - | 20 | WIFI_ON      | 0   |
| 21 | GND            | - | 22 | BUF_PLT_RST# | 0   |
| 23 | PCIE_RXN2_CARD | I | 24 | +V3A         | -   |
| 25 | PCIE_RXP2_CARD | I | 26 | GND          | -   |
| 27 | GND            | - | 28 | +V1.5S       | -   |
| 29 | GND            | - | 30 | SMB_CLK_S    | I/O |
| 31 | PIEC_TXN2_CARD | 0 | 32 | SMB_DATA_S   | I/O |
| 33 | PIEC_TXP2_CARD | 0 | 34 | GND          | -   |
| 35 | GND            | - | 36 | USB_P3-      | I/O |
| 37 | TP6            | - | 38 | USB_P3+      | I/O |
| 39 | +V3S           | - | 40 | GND          | -   |
| 41 | +V3S           | - | 42 | -            | -   |
| 43 | -              | - | 44 | -            | -   |
| 45 | -              | - | 46 | -            | -   |
| 47 | -              |   | 48 | +V1.5S       | -   |
| 49 | -              | - | 50 | GND          | -   |
| 51 | -              | - | 52 | +V3S         | -   |

#### C.20 CN510 USB Port#3 Connector (4-Pin)

Table C-20 USB Connector pin assignments (4-Pin)

| Pin No. | Signal Name | I/O | Pin No. | Signal Name | I/O |
|---------|-------------|-----|---------|-------------|-----|
| 1       | VCC +5V     | -   | 2       | USB_P0-     | I/O |
| 3       | USB_P0+     | I/O | 4       | GND         | -   |

#### C.21 JACK1 External Micro Phone Connector (6-Pin)

Table C-39 External Micro Connector pin assignments (6-Pin)

| Pin No. | Signal Name | I/O | Pin No. | Signal Name | I/O |
|---------|-------------|-----|---------|-------------|-----|
| 1       | GND         | -   | 2       | MICIN_L     | 0   |

| 3 | MICIN_R    | 0 | 4 | GND | - |
|---|------------|---|---|-----|---|
| 5 | MIC_SENSE# | I | 6 | -   | - |

#### C.22 JACK2 Head Phone Connector (6-Pin)

Table C-40 Head Phone Connector pin assignments (6-Pin)

| Pin No. | Signal Name | I/O | Pin No. | Signal Name | I/O |
|---------|-------------|-----|---------|-------------|-----|
| 1       | GND         | -   | 2       | HP_L_JACK   | 0   |
| 3       | HP_R_JACK   | 0   | 4       | GND         | -   |
| 5       | HP_SENSE#   | I   | 6       | -           | -   |

## C.23 JACK500 RJ45 Connector (9-Pin)

Table C-41 RJ45 Connector pin assignments (9-Pin)

| Pin No. | Signal Name | I/O | Pin No. | Signal Name | I/O |
|---------|-------------|-----|---------|-------------|-----|
| 1       | GND         | -   | 2       | TD+         | 0   |
| 3       | TD-         | 0   | 4       | RD+         | 0   |
| 5       | RD-         | 0   | 6       | -           | -   |
| 7       | -           | -   | 8       | -           | -   |
| 9       | -           | -   | 1       | -           |     |

# Appendix D Keyboard Scan/Character Codes

Table D-1 Scan codes (set 1 and set 2) (1/4)

| Сар |        | Code | set 1 | C    | ode set 2 | 2   | Note |
|-----|--------|------|-------|------|-----------|-----|------|
| No. | Keytop | Make | Break | Make | Bre       | eak |      |
| 01  | · ~    | 29   | A9    | 0E   | F0        | 0E  |      |
| 02  | 1 !    | 02   | 82    | 16   | F0        | 16  |      |
| 03  | 2 @    | 03   | 83    | 1E   | F0        | 1E  |      |
| 04  | 3 #    | 04   | 84    | 26   | F0        | 26  |      |
| 05  | 4 \$   | 05   | 85    | 25   | F0        | 25  |      |
| 06  | 5 %    | 06   | 86    | 2E   | F0        | 2E  |      |
| 07  | 6 ^    | 07   | 87    | 36   | F0        | 36  |      |
| 08  | 7 &    | 08   | 88    | 3D   | F0        | 3D  | *2   |
| 09  | 8 *    | 09   | 89    | 3E   | F0        | 3E  | *2   |
| 10  | 9 (    | 0A   | 8A    | 46   | F0        | 46  | *2   |
| 11  | 0 )    | 0B   | 8B    | 45   | F0        | 45  | *2   |
| 12  |        | 0C   | 8C    | 4E   | F0        | 4E  |      |
| 13  | = +    | 0D   | 8D    | 55   | F0        | 55  |      |
| 14  |        |      |       | 7D   | F0        | 7D  |      |
| 15  | BkSp   | 0E   | 8E    | 66   | F0        | 66  |      |
| 16  | Tab    | 0F   | 8F    | 0D   | F0        | 0D  |      |
| 17  | Q      | 10   | 90    | 15   | F0        | 15  |      |
| 18  | W      | 11   | 91    | 1D   | F0        | 1D  |      |
| 19  | Е      | 12   | 92    | 24   | F0        | 24  |      |
| 20  | R      | 13   | 93    | 2D   | F0        | 2D  |      |
| 21  | Т      | 14   | 94    | 2C   | F0        | 2C  |      |
| 22  | Υ      | 15   | 95    | 35   | F0        | 35  |      |
| 23  | U      | 16   | 96    | 3C   | F0        | 3C  | *2   |
| 24  | 1      | 17   | 97    | 43   | F0        | 43  | *2   |
| 25  | 0      | 18   | 98    | 44   | F0        | 44  | *2   |
| 26  | Р      | 19   | 99    | 4D   | F0        | 4D  | *2   |
| 27  | } ]    | 1A   | 9A    | 54   | F0        | 54  | *2   |
| 28  | ] }    | 1B   | 9B    | 5B   | F0        | 5B  |      |

Table D-1 Scan codes (set 1 and set 2) (2/4)

| Сар |           | Code | set 1 | C    | ode set 2 | 2   | Note |
|-----|-----------|------|-------|------|-----------|-----|------|
| No. | Keytop    | Make | Break | Make | Bre       | eak |      |
| 29  | \         | 2B   | AB    | 5D   | F0        | 5D  | *5   |
| 30  | Caps Lock | 3A   | BA    | 58   | F0        | 58  |      |
| 31  | Α         | 1E   | 9E    | 1C   | F0        | 1C  |      |
| 32  | S         | 1F   | 9F    | 1B   | F0        | 1B  |      |
| 33  | D         | 20   | A0    | 23   | F0        | 23  |      |
| 34  | F         | 21   | A1    | 2B   | F0        | 2B  |      |
| 35  | G         | 22   | A2    | 34   | F0        | 34  |      |
| 36  | Н         | 23   | А3    | 33   | F0        | 33  |      |
| 37  | J         | 24   | A4    | 3B   | F0        | 3B  | *2   |
| 38  | K         | 25   | A5    | 42   | F0        | 42  | *2   |
| 39  | L         | 26   | A6    | 4B   | F0        | 4B  | *2   |
| 40  | ; :       | 27   | A7    | 4C   | F0        | 4C  | *2   |
| 41  |           | 28   | A8    | 52   | F0        | 52  |      |
|     |           |      |       |      |           |     |      |
| 43  | Enter     | 1C   | 9C    | 5A   | F0        | 5A  | *3   |
| 44  | Shift (L) | 2A   | AA    | 12   | F0        | 12  |      |
|     |           |      |       |      |           |     |      |
| 46  | Z         | 2C   | AC    | 1A   | F0        | 1A  |      |
| 47  | Х         | 2D   | AD    | 22   | F0        | 22  |      |
| 48  | С         | 2E   | AE    | 21   | F0        | 21  |      |
| 49  | V         | 2F   | AF    | 2A   | F0        | 2A  |      |
| 50  | В         | 30   | В0    | 32   | F0        | 32  |      |
| 51  | N         | 31   | B1    | 31   | F0        | 31  |      |
| 52  | M         | 32   | B2    | 3A   | F0        | ЗА  | *2   |
| 53  | , <       | 33   | В3    | 41   | F0        | 41  | *2   |
| 54  | . >       | 34   | B4    | 49   | F0        | 49  | *2   |
| 55  | / ?       | 35   | B5    | 4A   | F0        | 4A  | *2   |
| 56  | _         |      |       | 73   | F0        | 73  | *8   |
| 57  | Shift (R) | 36   | В6    | 59   | F0        | 59  |      |

Table D-1 Scan codes (set 1 and set 2) (3/4)

| Сар |               |    | Code | ode set 1 |     |    | C   | ode s | et 2 |    | Note |
|-----|---------------|----|------|-----------|-----|----|-----|-------|------|----|------|
| No. | Keytop        | Ma | ake  | Br        | eak | Ma | ake |       | Brea | k  |      |
| 58  | Ctrl          | 1  | D    | g         | D   | 1  | 14  | F0    |      | 14 | *3   |
| 59  | Fn            |    | -    |           | -   | -  |     | -     |      | -  | *4   |
| 60  | Alt (L)       | 3  | 38   | E         | 38  | 1  | 1   | F0    | )    | 11 | *3   |
| 61  | Space         | 3  | 39   | E         | 39  | 2  | 29  | F0    | )    | 29 |      |
| 62  | ALT (R)       | E0 | 38   | E0        | B8  | E0 | 11  | E0    | F0   | 11 |      |
|     |               |    |      |           |     |    |     |       |      |    |      |
| 75  | Ins           | E0 | 52   | E0        | D2  | E0 | 70  | E0    | F0   | 70 | *1   |
| 76  | Del           | E0 | 53   | E0        | D3  | E0 | 71  | E0    | F0   | 71 | *1   |
|     |               |    |      |           |     |    |     |       |      |    |      |
| 79  | ←             | E0 | 4B   | E0        | СВ  | E0 | 6B  | E0    | F0   | 6B | *1   |
|     |               |    |      |           |     |    |     |       |      |    |      |
|     |               |    |      |           |     |    |     |       |      |    |      |
|     |               |    |      |           |     |    |     |       |      |    |      |
| 83  | $\uparrow$    | E0 | 48   | E0        | C8  | E0 | 75  | E0    | F0   | 75 | *1   |
| 84  | $\downarrow$  | E0 | 50   | E0        | D0  | E0 | 72  | E0    | F0   | 72 | *1   |
|     |               |    |      |           |     |    |     |       |      |    |      |
|     |               |    |      |           |     |    |     |       |      |    |      |
|     |               |    |      |           |     |    |     |       |      |    |      |
| 89  | $\rightarrow$ | E0 | 4D   | E0        | CD  | E0 | 74  | E0    | F0   | 74 | *1   |
|     |               |    |      |           |     |    |     |       |      |    |      |
| 110 | Esc           |    | 01   |           | 81  |    | 76  | F0    |      | 76 |      |
| 112 | F1            | ;  | 3B   | l         | ВВ  |    | 05  | F0    |      | 05 |      |
| 113 | F2            | ;  | 3C   | ı         | ЗС  |    | 06  | F0    |      | 06 |      |
| 114 | F3            | ;  | 3D   | ı         | 3D  |    | 04  | F0    |      | 04 |      |
| 115 | F4            | ,  | 3E   | l         | BE  | (  | OC  | F0    |      | 0C |      |
| 116 | F5            |    | 3F   |           | BF  |    | 03  | F0    |      | 03 |      |
| 117 | F6            |    | 40   | (         | C0  |    | 0B  | F0    |      | 0B |      |
| 118 | F7            |    | 41   |           | C1  |    | 83  | F0    |      | 83 |      |
| 119 | F8            |    | 42   |           | C2  |    | 0A  | F0    |      | 0A |      |
| 120 | F9            |    | 43   | (         | C3  |    | 01  | F0    |      | 01 |      |
| 121 | F10           |    | 44   | (         | C4  |    | 09  | F0    |      | 09 |      |

Code set 1 Code set 2 Note Cap Keytop No. Make Make Break **Break** 122 F11 57 D7 78 F0 78 \*3 F0 7 \*3 123 F12 58 D8 \*6 \*6 \*6 \*6 \*6 124 PrintSc 126 \*7 \*7 \*7 \*7 \*7 Pause E0 E0 E0 E0 127 Win 5B DB 1F F0 1F 129 E0 E0 DD E0 2F E0 F0 2F App 5D NONCONVERT 7B F0 7B 67 F0 \*8 131 67 F0 F0 **CONVERT** 79 79 64 \*8 132 64 F0 133 KATAKANA 70 70 13 F0 13 \*8

Table D-1 Scan codes (set 1 and set 2) (4/4)

#### **Notes:**

- 1. \* Scan codes differ by mode.
- 2. \* Scan codes differ by overlay function.
- 3. \* Combination with the **Fn** key makes different codes.
- 4. \* **Fn** key does not generate a code by itself.
- 5. \* This key corresponds to key No. 42 in a 102-key model.
- 6. \* Refer to Table D-6, No. 124 key scan code.
- 7. \* Refer to Table D-7, No. 126 key scan code.
- 8. \* 205~207 are for JAPAN keyboard only

Cap Key Code set 1 Code set 2 No. top Make **Break** Make **Break** 75 INS E0 AAE0 52 E0 D2 E0 2A E0 F0 12 E0 70 E0 F0 70 E0 12 76 DEL E0 AA E0 53 E0 D3 E0 2A E0 F0 12 E0 71 E0 F0 71 E0 12 79 2A E0 F0 12 E0 AA E0 4B E0 CB E0 12 E0 6B E0 F0 6B E0  $\leftarrow$ 79\* Home E0 AAE0 47 E0 C7 E0 2A E0 F0 12 E0 6C E0 F0 6C E0 12 89\* End E0 AA E0 4F E0 CF E0 2A E0 F0 E0 E0 F0 12 69 69 E0 12  $\uparrow$ AAC8 E0 E0 83 E0 E0 48 E0 E0 2A F0 12 E0 75 F0 75 12 E0  $\downarrow$ 84 E0 AA E0 50 E0 D0 E0 2A E0 F0 12 E0 72 E0 F0 72 E0 12 F0 83\* PgUp AAE0 49 C9 E0 2A E0 F0 12 7D E0 7D 12 E0 E0 E0 E0 84\* PgDn E0 AA E0 E0 D1 E0 2A E0 F0 12 E0 E0 F0 7A 12 51 7A E0 89 E0 E0 4D E0 CD E0 2A E0 F0 E0 74 E0 F0 12 AA 12 74 E0  $\rightarrow$ 127 Win E0 AAE0 5B E0 DB E0 2A E0 F0 12 E0 1F E0 F0 1F E0 12 129 E0 AAE0 DD E0 2A E0 F0 12 5D E0 12 E0 2F E0 F0 2F E0 App

*Table D-2 Scan codes with left Shift key* 

#### Note:

 $Fn + \leftarrow key = Home key$ 

 $Fn + \uparrow key = PgUp key$ 

 $Fn + \bigvee key = PgDn key$ 

 $Fn + \rightarrow key = End key$ 

Refer to Table D-5.

**Note:** The table above shows scan codes with the left **Shift** key. In combination with the right **Shift** key, scan codes are changed as listed below:

|       | With left <b>Shift</b> | With right <b>Shift</b> |
|-------|------------------------|-------------------------|
| Set 1 | E0 AA                  | E0 B6                   |
|       | E0 2A                  | E0 36                   |
| Set 2 | E0 F0 12               | E0 F0 59                |
|       | E0 12                  | E0 59                   |

Cap Key Code set 1 Code set 2 No. top Make **Break** Make **Break** 75 INS E0 2A E0 52 E0 D2 E0 AA E0 12 E0 70 E0 F0 70 E0 F0 12 76 DEL E0 2A E0 53 D3 E0 AAE0 E0 71 E0 F0 71 F0 E0 12 E0 12 E0 79 E0 2A E0 4B E0 CB E0 AA12 E0 6B E0 F0 6B E0 F0 12  $\leftarrow$ 79\* C7 Home E0 2A E0 47 E0 E0 AA E0 12 E0 6C E0 F0 6C E0 F0 12 89\* End E0 2A E0 4F E0 CF E0 AAE0 12 E0 69 E0 F0 69 E0 F0 12  $\uparrow$ E0 2A E0 C8 E0 E0 E0 75 E0 F0 83 48 E0 AA 12 F0 75 E0 12  $\downarrow$ 84 E0 2A E0 50 E0 D0 E0 AA E0 12 E0 72 E0 F0 72 E0 F0 12 83\* E0 7D PgUp 2A E0 49 E0 C9 E0 AAE0 12 E0 E0 F0 7D E0 F0 12 84\* PgDn E0 2A D1 AA7A 12 E0 51 E0 E0 E0 12 E0 E0 F0 7A E0 F0 E0 E0 4D E0 CD E0 E0 E0 74 E0 F0 F0 12 89 2A AA 12 74 E0  $\rightarrow$ 127 Win E0 2A E0 5B E0 DB E0 AA E0 12 E0 1F E0 F0 1F E0 F0 12 129 App E0 2A E0 5D E0 DD E0 AAE0 12 E0 2F E0 F0 2F E0 F0 12

Table D-3 Scan codes in Numlock mode

#### Note:

 $Fn + \leftarrow key = Home key$ 

 $Fn + \uparrow key = PgUp key$ 

 $Fn + \bigvee key = PgDn key$ 

 $Fn + \rightarrow key = End key$ 

Refer to Table D-5.

Table D-4 Scan codes with Fn key

| Сар |        |       | Code  | set 1 |      | Code set 2 |     |       |     |    |  |  |  |
|-----|--------|-------|-------|-------|------|------------|-----|-------|-----|----|--|--|--|
| No. | Keytop | N     | /lake | В     | reak | M          | ake | Break |     |    |  |  |  |
|     |        |       |       |       |      |            |     |       |     |    |  |  |  |
| 58  | CTRL   | E0    | 1D    | E0    | 9D   | E0         | 14  | E0    | F0  | 14 |  |  |  |
| 60  | LALT   | E0 38 |       | E0 B8 |      | E0 11      |     | E0    | F0  | 11 |  |  |  |
|     |        |       |       |       |      |            |     |       |     |    |  |  |  |
| 122 | F11    | 45    |       | C5    |      | 77         |     | F     | ) 7 | 77 |  |  |  |
| 123 | F12    | 46    |       |       | C5   | 7E         |     | F     | ) 7 | Έ  |  |  |  |

Table D-5 Scan codes in overlay mode

| Сар | Ke            | eytop |    | Cod | e set 1 |     | Code set 2 |     |       |    |    |  |  |  |
|-----|---------------|-------|----|-----|---------|-----|------------|-----|-------|----|----|--|--|--|
| No. |               |       | Ma | ake | Bre     | eak | Ма         | ke  | Break |    |    |  |  |  |
| 08  | 7             | (7)   | 47 |     | C7      |     | 6C         |     | F0    |    | 6C |  |  |  |
| 09  | 8             | (8)   | 4  | 18  | C8      |     | 75         |     | F0    |    | 75 |  |  |  |
| 10  | 9             | (9)   | 4  | 19  | C9      |     | 7D         |     | F0    |    | 7D |  |  |  |
| 11  | 0             | (/)   | E  | 0   | 35      |     | E0         |     | B5    |    | E0 |  |  |  |
| 23  | U             | (4)   | 4  | В   | СВ      |     | 6B         |     | F0    |    | 6B |  |  |  |
| 24  | I             | (5)   | 4C |     | CC      |     | 73         |     | F0    |    | 73 |  |  |  |
| 25  | 0             | (6)   | 4D |     | С       | D   | 7          | 74  |       |    | 74 |  |  |  |
| 26  | Р             | (*)   | 37 |     | В       | 7   | 7C         |     | F0    |    | 7C |  |  |  |
| 37  | J             | (1)   | 4F |     | С       | F   | 69         |     | F0    |    | 69 |  |  |  |
| 38  | K             | (2)   | 50 |     | D       | 0   | 72         |     | F0    |    | 72 |  |  |  |
| 39  | L             | (3)   | 51 |     | D       | D1  |            | 7A  |       | F0 |    |  |  |  |
| 40  | ;             | (-)   | 4A |     | CA      |     | 7B         |     | F0    |    | 7B |  |  |  |
| 52  | М             | (0)   | 52 |     | D2      |     | 70         |     | F0    |    | 70 |  |  |  |
| 54  |               | (.)   | 5  | 53  | D3      |     | 71         |     | F0    |    | 71 |  |  |  |
| 55  | /             | (+)   | 4E | CE  | 79      | F0  | 79         | (+) | 4E    | CE | 79 |  |  |  |
| 27  | [ {           | Enter | E0 | 1C  | E0      | 9C  | E0         | 5A  | E0    | F0 | 5A |  |  |  |
| 46* | Z             | \     | 56 |     | D       | D6  |            | 61  |       |    | 61 |  |  |  |
| 79  | <b>←</b>      | Home  | E0 | 47  | E0      | C7  | E0         | 6C  | E0    | F0 | 6C |  |  |  |
| 83  | $\uparrow$    | PgUp  | E0 | 49  | E0      | C9  | E0         | 7D  | E0    | F0 | 7D |  |  |  |
| 84  | $\downarrow$  | PgDn  | E0 | 51  | E0      | D1  | E0         | 7A  | E0    | F0 | 7A |  |  |  |
| 89  | $\rightarrow$ | End   | E0 | 4F  | E0      | CF  | E0         | 69  | E0    | F0 | 69 |  |  |  |

<sup>\*:</sup> This key is for UK keyboard only.

Table D-6 No.124 key scan code

| Key    | Shift  |      |    |    | Code  | set 1 |    |      |    | Code set 2 |    |       |    |    |    |    |    |    |    |
|--------|--------|------|----|----|-------|-------|----|------|----|------------|----|-------|----|----|----|----|----|----|----|
| top    |        | Make |    |    | Break |       |    | Make |    |            |    | Break |    |    |    |    |    |    |    |
| Prt Sc | Common | E0   | 2A | E0 | 37    | E0    | B7 | E0   | AA | E0         | 12 | E0    | 7C | E0 | F0 | 7C | E0 | F0 | 12 |
|        | Ctrl + |      | E0 | 37 |       |       | E0 | B7   |    |            | E0 | 7C    |    |    | E0 | F0 | 7C |    |    |
|        | Shift+ |      | E0 | 37 |       |       | E0 | B7   |    |            | E0 | 7C    |    |    | E0 | F0 | 7C |    |    |
|        | Alt +  |      |    | 54 |       |       | D4 |      |    |            |    | 84    |    |    | F0 | В4 |    |    |    |

Table D-7 No.126 key scan code

| Key   | Shift   |      |    | Code |    | Code set 2 |    |    |      |    |    |    |    |    |    |  |  |
|-------|---------|------|----|------|----|------------|----|----|------|----|----|----|----|----|----|--|--|
| top   |         | Make |    |      |    |            |    |    | Make |    |    |    |    |    |    |  |  |
| Pause | Common* | E1   | 1D | 45   | E1 | 9D         | C5 | E1 | 14   | 77 | E1 | F0 | 14 | F0 | 77 |  |  |
|       | Ctrl*   | E0   | 46 | E0   | C6 |            |    | E0 | 7E   | E0 | F0 | 7E |    |    |    |  |  |

<sup>\*:</sup> This key generates only make codes.

## Appendix E Key Layout

#### E.1 United States (US) Keyboard

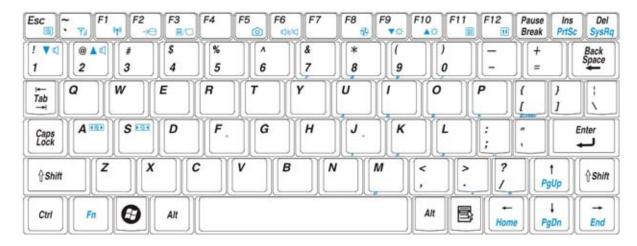

Figure E-1 US keyboard

### E.2 Japan (JP) Keyboard

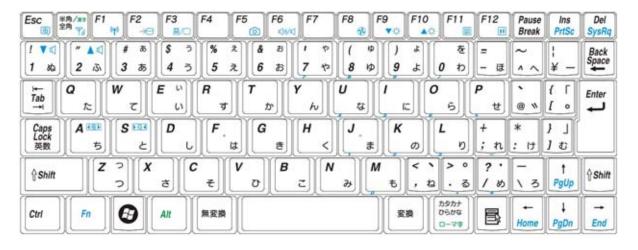

Figure E-2 JP keyboard

### E.3 German (GR) Keyboard

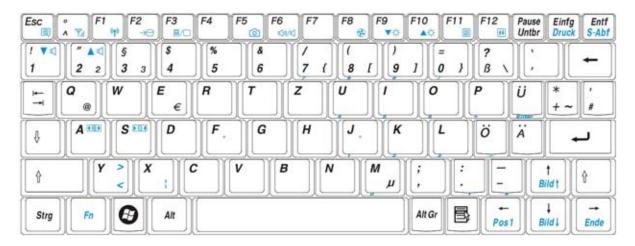

Figure E-3 GR keyboard

### E.4 DU, UE, US International (USE) Keyboard

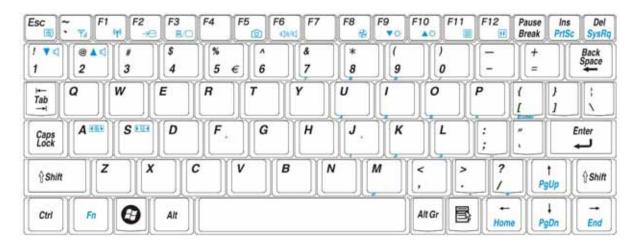

Figure E-4 USE keyboard

#### E.5 Arabic (AR) Keyboard

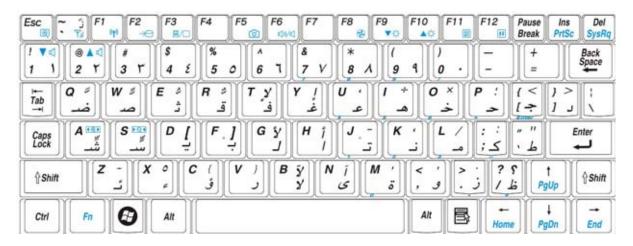

Figure E-5 AR keyboard

#### E.6 Nordic (NE) Keyboard

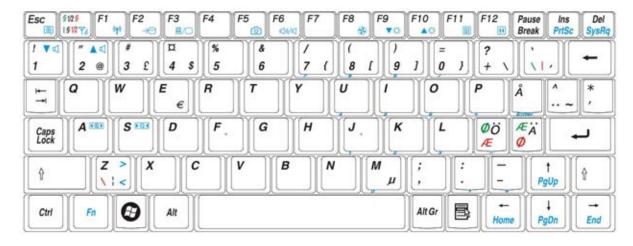

Figure E-6 NO keyboard

## E.7 Dutch (DT) Keyboard

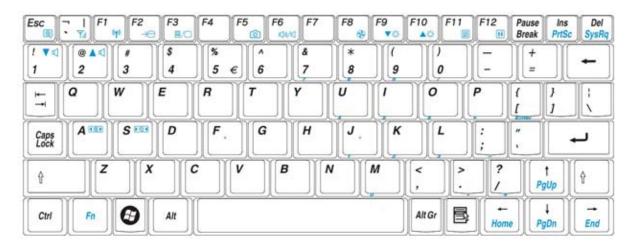

Figure E-7 DK keyboard

#### E.8 Greek (GK) Keyboard

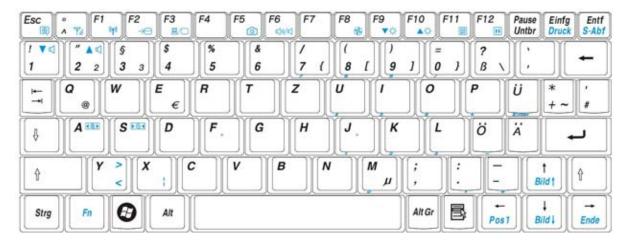

Figure E-8 GK keyboard

### E.9 Herbrew (HE) Keyboard

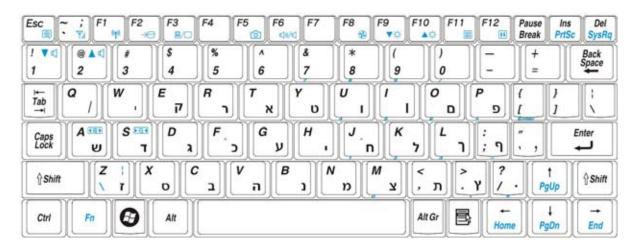

Figure E-9 HE keyboard

#### E.10 Slovakian (SK) Keyboard

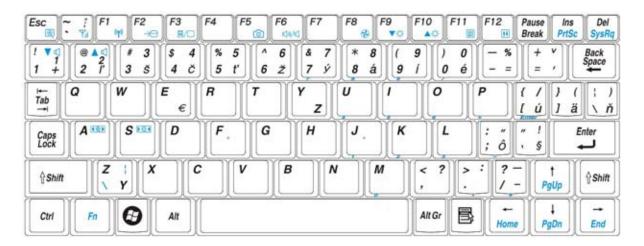

Figure E-10 SK keyboard

## E.11 United Kingdom (EN) Keyboard

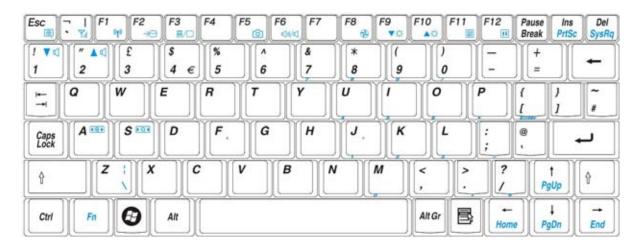

Figure E-11 EN keyboard